# <span id="page-0-0"></span>**Striker** *Extreme*

**Motherboard** 

J2898

初版 第1刷 2006年12月

Copyright © 2006 ASUSTeK Computer Inc. All Rights Reserved.

バックアップの目的で利用する場合を除き、本書に記載されているハードウェア・ソフトウェアを含 む、全ての内容は、ASUSTeK Computer Inc. (ASUS)の文書による許可なく、編集、転載、引用、放 送、複写、検索システムへの登録、他言語への翻訳などを行うことはできません。

以下の場合は、保証やサービスを受けることができません。

(1)ASUSが明記した方法以外で、修理、改造、交換した場合。

(2)製品のシリアル番号が読むことができない状態である場合。

ASUSは、本マニュアルについて、明示の有無にかかわらず、いかなる保証もいたしません。ASUSの 責任者、従業員、代理人は、本書の記述や本製品に起因するいかなる損害(利益の損失、ビジネス チャンスの遺失、データの損失、業務の中断などを含む)に対して、その可能性を事前に指摘したか どうかに関りなく、責任を負いません。

本書の仕様や情報は、個人の使用目的にのみ提供するものです。また、予告なしに内容は変更され ることがあり、この変更についてASUSはいかなる責任も負いません。本書およびハードウェア、ソフ トウェアに関する不正確な内容について、ASUSは責任を負いません。

本マニュアルに記載の製品名及び企業名は、登録商標や著作物として登録されている場合があり ますが、本書では、識別、説明、及びユーザーの便宜を図るために使用しており、これらの権利を侵 害する意図はありません。

# もくじ

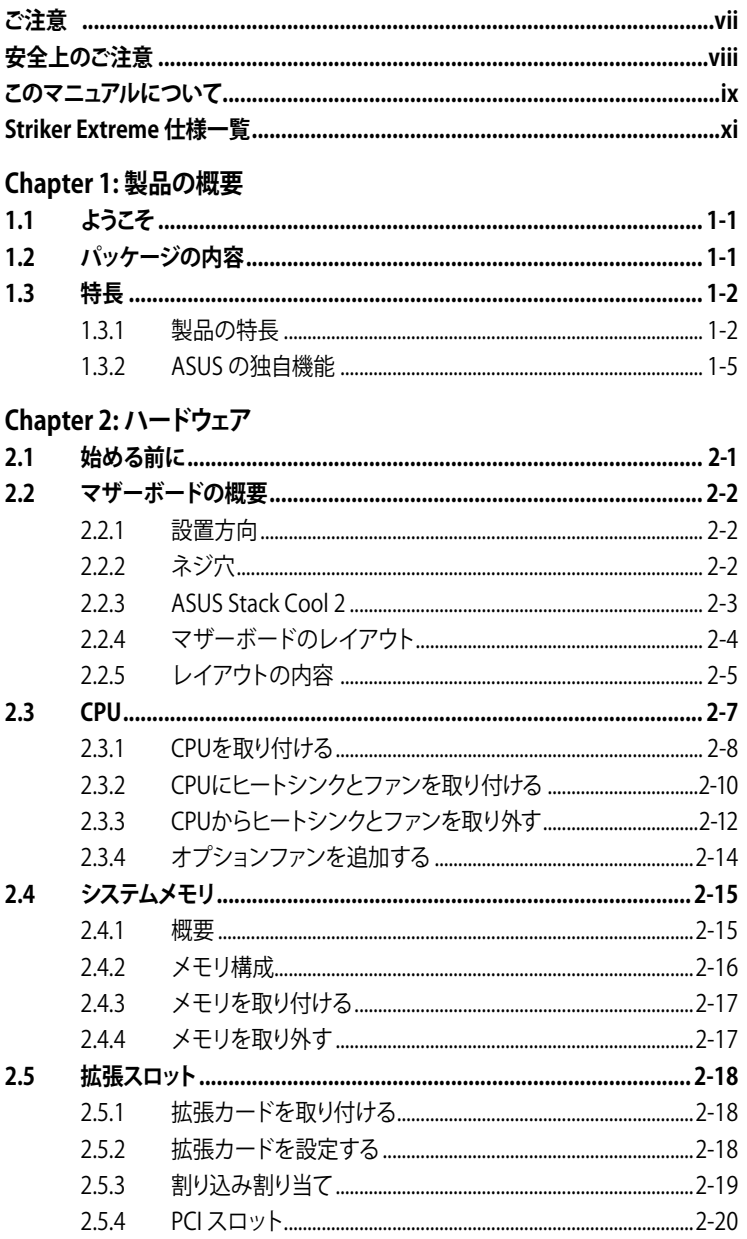

# もくじ

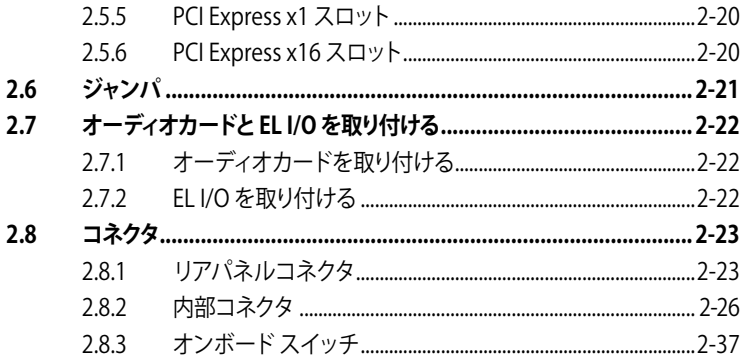

#### Chapter 3: 電源をオンにする

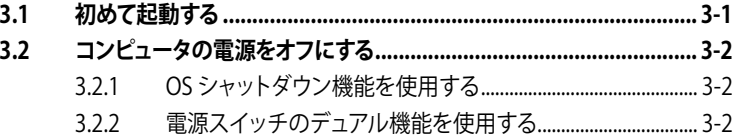

## Chapter 4: BIOSセットアップ

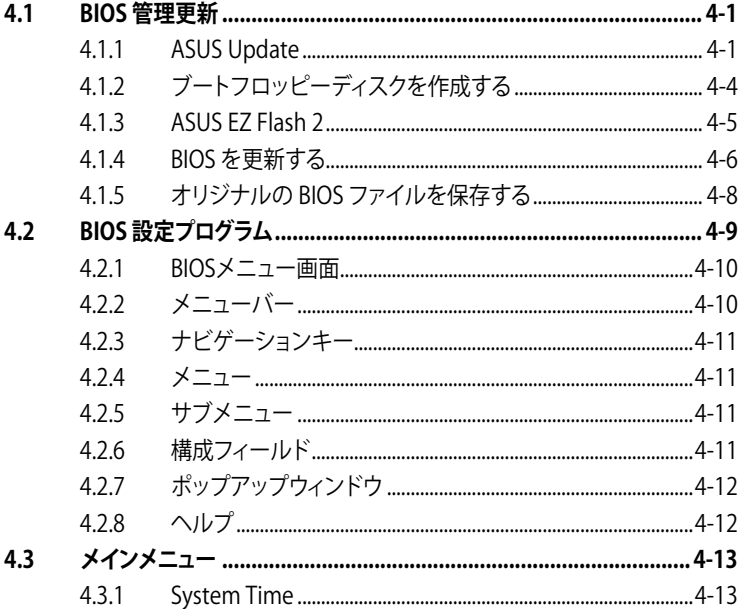

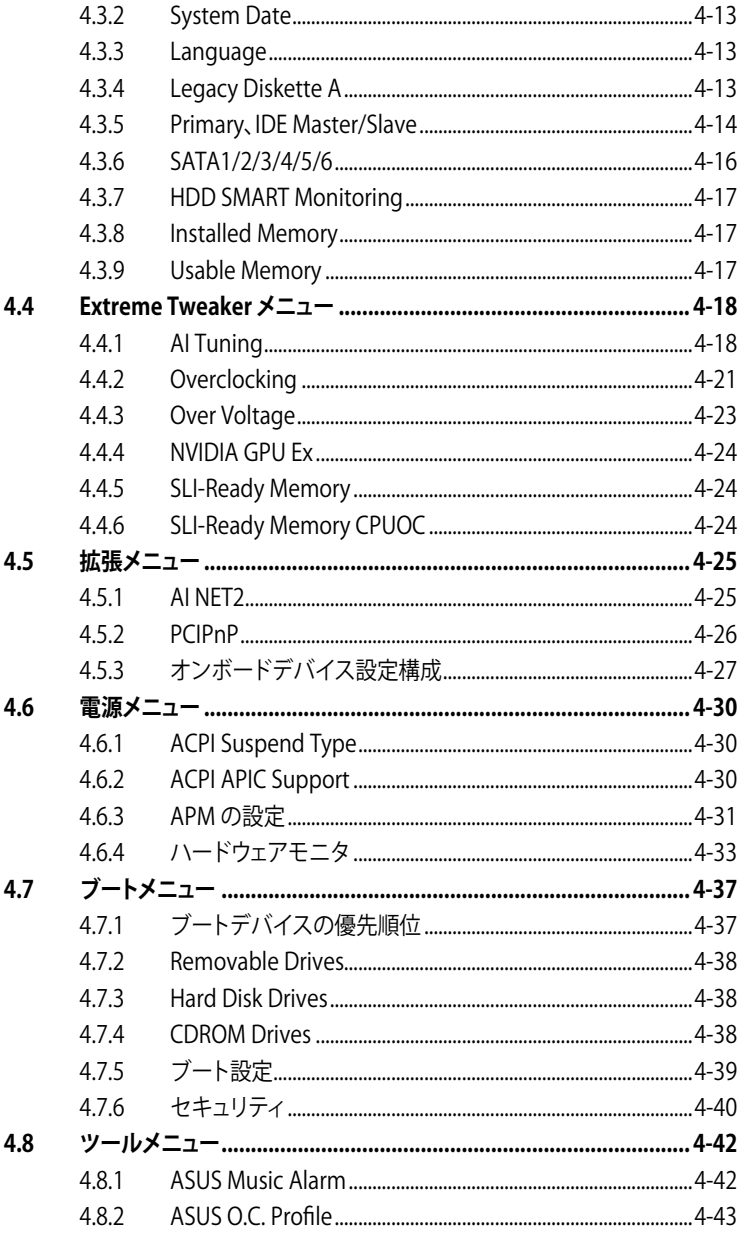

# もくじ

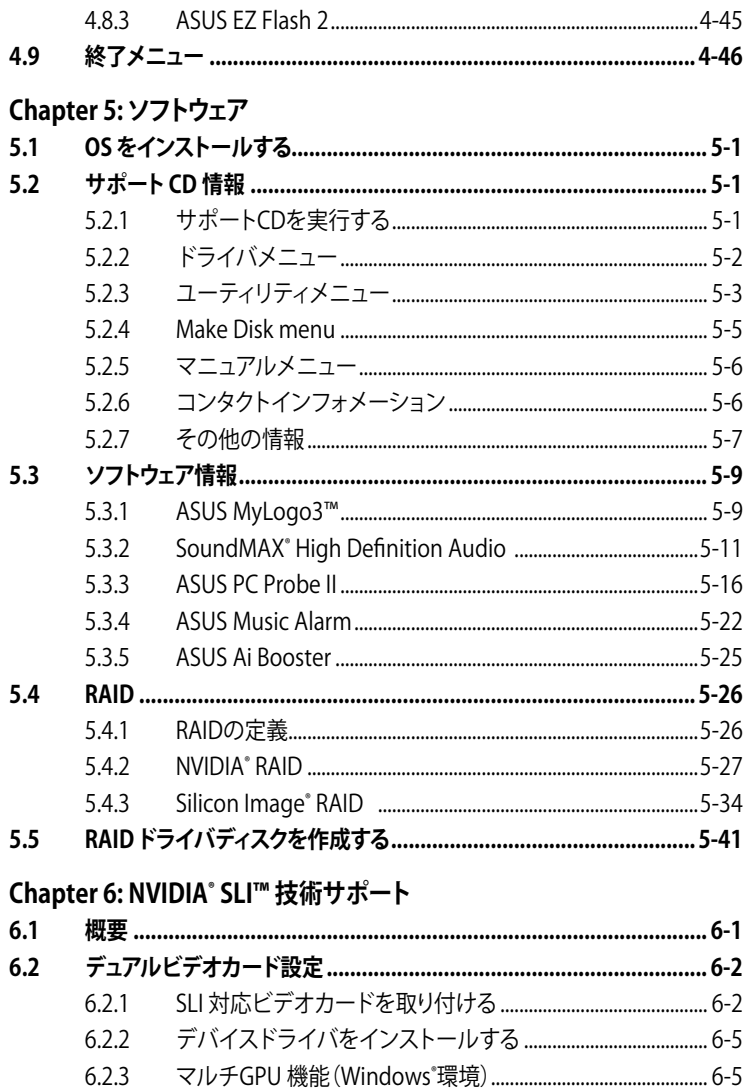

## <span id="page-6-0"></span>**Federal Communications Commission Statement(原文)**

This device complies with Part 15 of the FCC Rules. Operation is subject to the following two conditions:

- This device may not cause harmful interference, and
- This device must accept any interference received including interference that may cause undesired operation.

This equipment has been tested and found to comply with the limits for a Class B digital device、 pursuant to Part 15 of the FCC Rules. These limits are designed to provide reasonable protection against harmful interference in a residential installation. This equipment generates, uses and can radiate radio frequency energy and、 if not installed and used in accordance with manufacturer's instructions、 may cause harmful interference to radio communications. However、 there is no guarantee that interference will not occur in a particular installation. If this equipment does cause harmful interference to radio or television reception、 which can be determined by turning the equipment off and on、 the user is encouraged to try to correct the interference by one or more of the following measures:

- Reorient or relocate the receiving antenna.
- Increase the separation between the equipment and receiver.
- Connect the equipment to an outlet on a circuit different from that to which the receiver is connected.
- Consult the dealer or an experienced radio/TV technician for help.

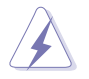

The use of shielded cables for connection of the monitor to the graphics card is required to assure compliance with FCC regulations. Changes or modifications to this unit not expressly approved by the party responsible for compliance could void the user's authority to operate this equipment.

## **Canadian Department of Communications Statement(原文)**

This digital apparatus does not exceed the Class B limits for radio noise emissions from digital apparatus set out in the Radio Interference Regulations of the Canadian Department of Communications.

This class B digital apparatus complies with Canadian ICES-003.

# <span id="page-7-0"></span>**安全上のご注意**

電気の取扱い

- ・ 作業を行う場合は、感電防止のため、電源コードをコンセントから抜いてから行っ てください。
- ・ 本製品に周辺機器を接続する場合は、本製品および周辺機器の電源コードをコ ンセントから抜いてから行ってください。可能ならば、関係するすべての機器の電 源コードをコンセントから抜いてから行ってください。
- ・ 本製品にケーブルを接続する場合は、電源コードをコンセントから抜いてから行っ てください。
- ・ 電源延長コードや特殊なアダプタを用いる場合は専門家に相談してください。こ れらは、短絡事故の原因になる場合があります。
- ・ 正しい電圧でご使用ください。ご使用になる地域の出力電力がわからない場合 は、お近くの電力会社にお尋ねください。
- ・ 電源装置の修理は販売代理店などに依頼してください。

#### 操作上の注意

- ・ 作業を行う前に、本製品に付属のマニュアルを全て熟読してください。
- 電源を入れる前に、ケーブルが正しく接続されていることを確認してください。また 電源コードに損傷がないことを確認してください。
- ・ マザーボード上にクリップやネジなどの金属を落とさないようにしてください。短絡 事故の原因になります。
- ・ 埃・湿気・高温・低温を避けてください。湿気のある場所で本製品を使用しないでく ださい。
- ・ 本製品は安定した場所に設置してください。
- ・ 本製品を修理する場合は、販売代理店などに依頼してください。

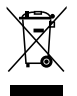

左のマークは、本製品が電気製品または電子装置であり、地域のゴミと一緒に捨て られないことを示すマークです。廃棄の際は、地方自治体の廃棄処理に関する条例 または規則等に従ってください。

## <span id="page-8-0"></span>**このマニュアルについて**

このマニュアルには、マザーボードの取り付けや構築の際に必要な情報が記してあり ます。

#### **マニュアルの概要**

- **• Chapter 1: 製品の概要** マザーボードの機能とサポートする新機能についての説明。
- **• Chapter 2: ハードウェア** コンポーネントの取り付けに必要なハードウェアのセットアップ手順及びスイッ チ、ジャンパとコネクタの説明。
- **• Chapter 3: 電源をオンにする** 電源をオンにする手順と電源をオフにする手順について。
- **• Chapter 4: BIOSのセットアップ** セットアップメニューでのシステム設定の変更方法とBIOSパラメータの詳細。
- **• Chapter 5:ソフトウェア** マザーボードパッケージに付属のサポート CD の内容。
- **• Chapter 6: NVIDIA® SLITM Technology サポート** SLI 対応 PCI Express ビデオカードの詳細。

#### **詳細情報**

本書に記載できなかった最新の情報は以下で入手できます。また、BIOSや添 付ソフトウェアの最新版があります。必要に応じてご利用ください。

**1. ASUS Webサイト**(http://www.asus.co.jp/)

各国や地域に対応したサイトを設け、ASUSのハードウェア・ソフトウェア製品に関 する最新情報が満載です。

**2. 追加ドキュメント**

パッケージ内容によっては、追加のドキュメントが同梱されている場合がありま す。注意事項や購入店・販売店などが追加した最新情報などです。これらは、本 書がサポートする範囲には含まれていません。

#### このマニュアルの表記について

本製品を正しくお取り扱い頂くために以下の表記を参考にしてください。

表記 <Key> < > で囲んだ文字は、キーボードのキーです。 危険/警告:本製品を取り扱う上で、人体への危険を避けるための情報です。 注意:本製品を取り扱う上で、コンポーネントへの損害を避けるための 情報です。 注記:本製品を取り扱う上でのヒントと 追加情報です。 重要:本製品を取り扱う上で、必要な指示です。

例: <Enter>→ Enter もしくは リターンキーを押してくだ さい。

<Key1+Key2+Key3> 一度に2つ以上のキーを押す必要がある場合は(+)を使 って示しています。 例: <Ctrl+Alt+D>

#### **Command ま記されている通りのコマンドを入力してください。続け** て「一で指示している文字列、または値を入力します。

例: DOS プロンプトで、コマンドラインを入力

**format A:/S**

# <span id="page-10-0"></span>**Striker Extreme 仕様一覧**

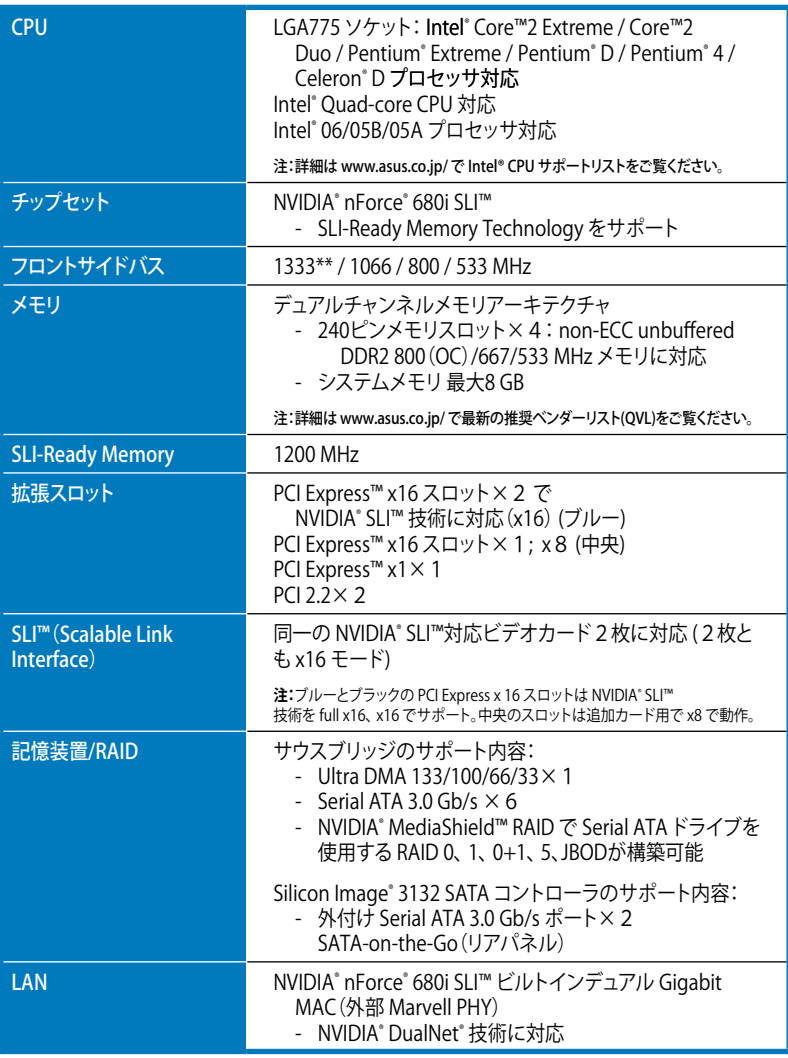

(次のページに続く)

# **Striker Extreme 仕様一覧**

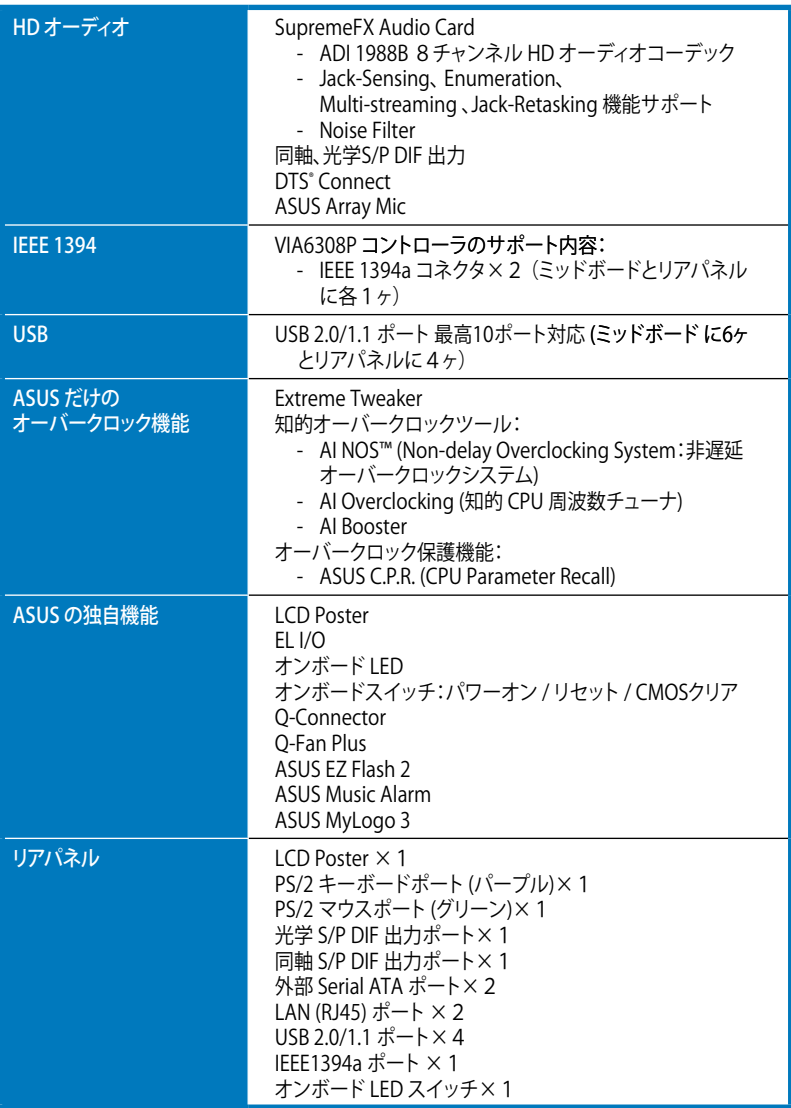

(次のページに続く)

# **Striker Extreme 仕様一覧**

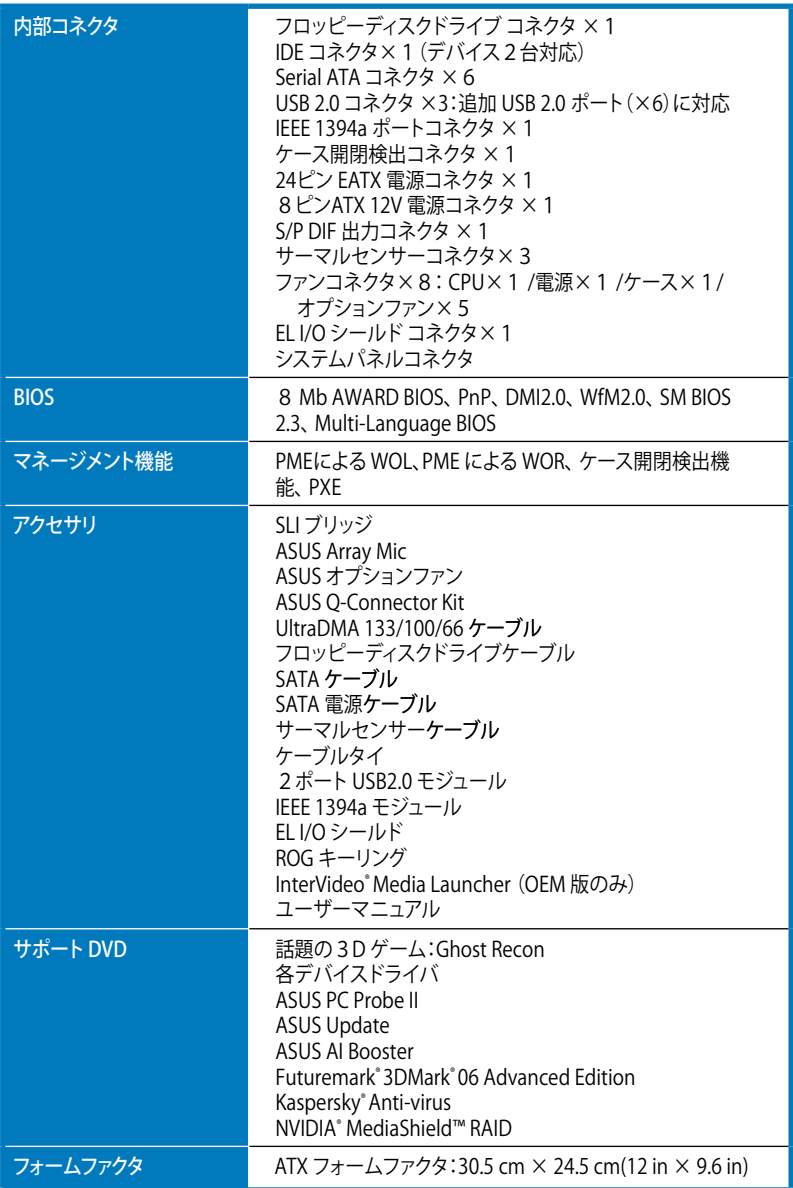

\*仕様は予告なく変更することがあります。

\*\* 利用するには、1333MHz FSBをサポートするCPUの取り付けが必要

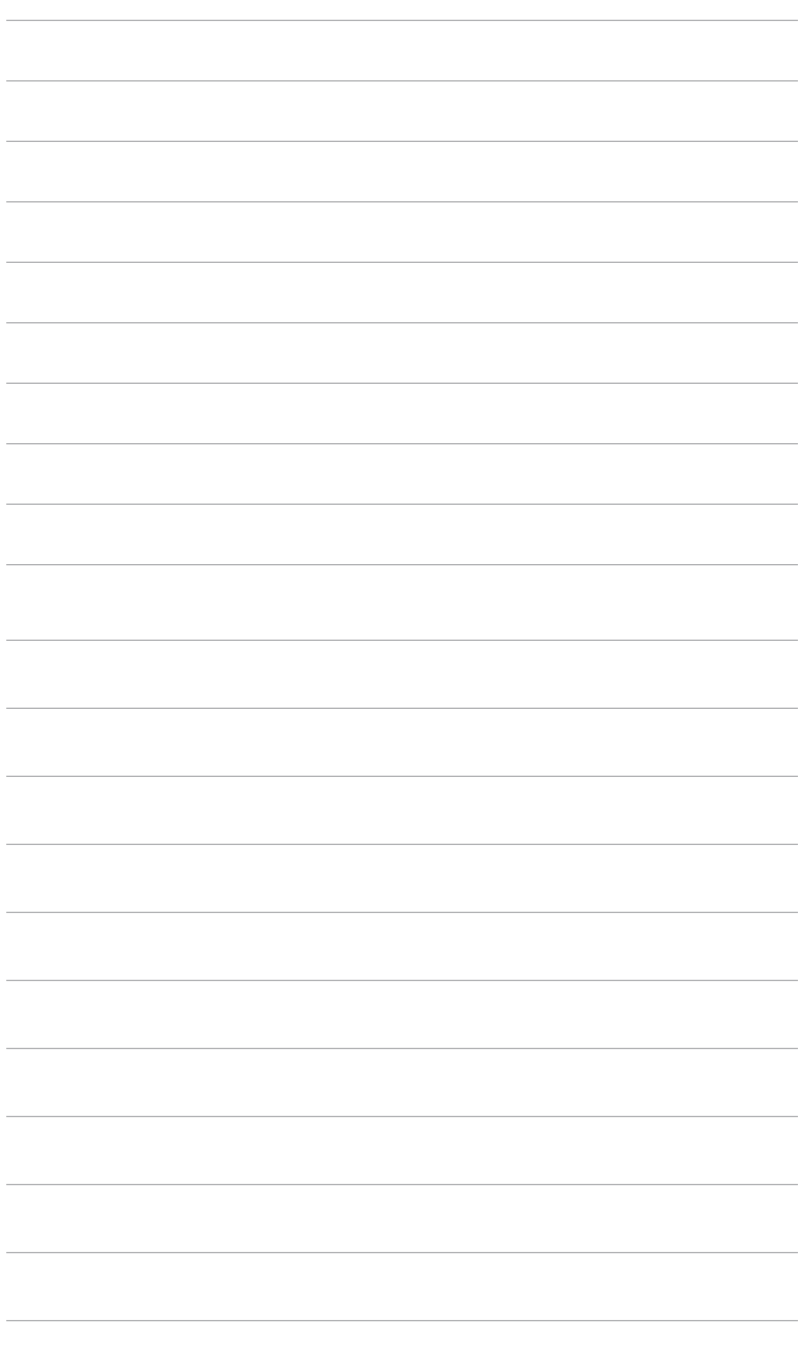

いての説明

<span id="page-14-0"></span>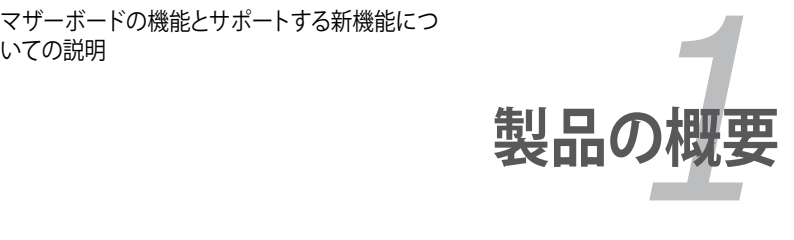

# **Chapter**

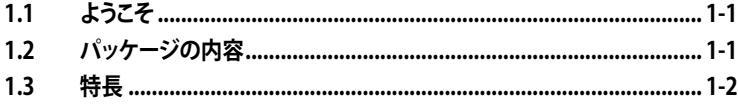

Ţ

# <span id="page-16-0"></span>**1.1 ようこそ**

ASUS® Striker Extreme マザーボードをお買い上げいただき、ありがとうございます。

このマザーボードは多くの新機能と最新のテクノロジを提供する ASUS の高品質マザ ーボードです。

マザーボードとハードウェアデバイスの取り付けを始める前に、パッケージの中に以 下のものが揃っていることを確認してください。

## **1.2 パッケージの内容**

マザーボードパッケージに次のアイテムがあることを確認してください。

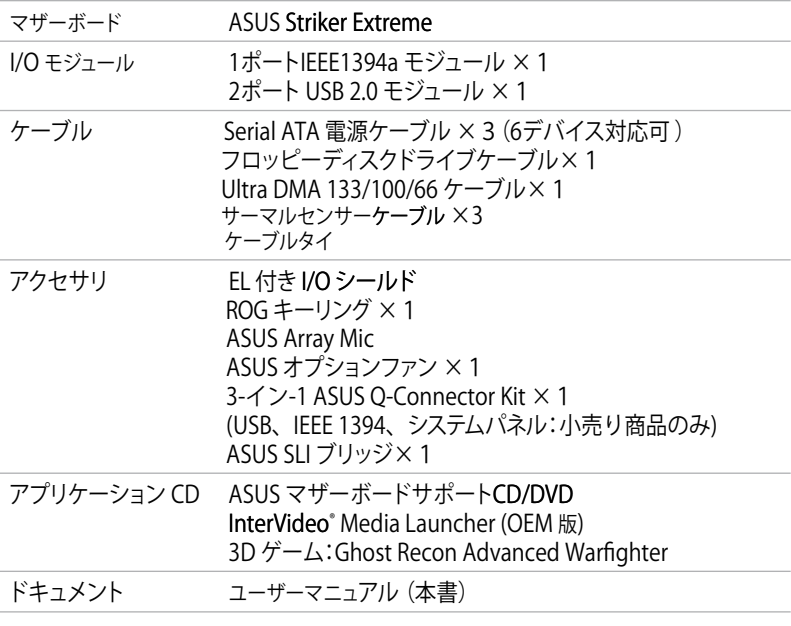

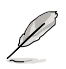

付属品が足りないときや破損しているときは、販売店にご連絡ください。

# <span id="page-17-0"></span>**1.3 特長**

#### **1.3.1 製品の特長**

### **Republic of Gamers**

「Republic of Gamers」の利用資格は一流のゲーマーであること。ASUS は最高のハー ドウェアエンジニアリングとパフォーマンス、最新のアイデアを提供する。そちらが出す のは確かなゲームのテクニック。前衛は君だ、後衛は任せろ。

「Republic of Gamers」は無制限一本勝負、メンバーのコメントだけが勝負の判定基 準。我こそはと思うゲーマーは名乗りを上げろ!

#### **Green ASUS**

このマザーボードとパッケージは、欧州連合のRoHS指令(電気電子機器の特定有害物 質使用規制)の基準を充たしています。これは環境に優しくリサイクル可能な製品/パッ ケージを提供するASUSの企業理念と合致するものです。

# **Intel® Core™2 / Quad-core プロセッサ対応 ���**

このマザーボードは最新の Intel® Core™2 プロセッサ LGA775 パッケージをサポー ト。新型 Intel® Core™ マイクロアーキテクチャ技術と 1066 / 800 MHz FSB を実装。 Intel® Core™2 プロセッサは今最もパワフルでエネルギー効率の高いCPU。 本機は最 新の Intel® クワッドコアプロセッサに対応。 1066 / 800 MHz FSB でマルチタスキング、 マルチメディアに対応。熱狂的ゲーマーに最適。 (詳細: 2-7 参照)

#### **NVIDIA® nForce**® **680i SLI チップセット**

NVIDIA® nForce® 680i SLI™ チップセットは、NVIDIA Scalable Link Interface(SLI™) 技術をサポートしています。 これにより1つのシステムで2つのGPU(Graphics Processing Unit)の実装が可能になりました。オーバークロッカー向けに開発され、 SLI 技術で究極のオーバークロック機能と完全なゲームパフォーマンスを実現。世界 最速ブラットフォームの 1 つ (詳細:Chapter 6 参照)と言えます。NVIDIA" nForce 680i SLI チップセットは Serial ATA 3.0 Gb/s デバイス 6 台に対応可能。また、 NVIDIA" SLI" サポートにより デュアル PCI Express™ x16 スロットをフル x16、 x16 モードでサポート します。USB 2.0 ポート10基にも対応可能です。

## **NVIDIA® Scalable Link Interface (SLI™)**

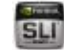

NVIDIA SLI™ (Scalable Link Interface) は PCI Express バスアーキテクチャで増幅した バンド幅を効果的に利用。ハード/ソフトウェアで2つのGPUを効果的に動作させ、拡 張性の高いパフォーマンスを実現。

## **DDR2メモリサポート**

本マザーボードは、800/667/533 MHz のデータ転送率の DDR2 メモリに対応。 最新 3D グラフィック、マルチメディア、インターネットアプリケーションに対応できるより高 速な帯域要求を充たします。デュアルチャンネル DDR2 アーキテクチャでシステムメモ リの帯域は倍になり、システムのパフォーマンスを増強し、 最高帯域 12.8 GB/s で混雑 時のボトルネックを解消します。(詳細:2‑15 参照)

# **Serial ATA I/II 技術とSATA-On-The-Go**

Serial ATA インターフェースとNVIDIA" nForce" 680i SLI™ チッフセットを介し、次世代 型 Serial ATA 3Gb/s 技術に対応。 SATA 3Gb/s 規格を採用し、現行のSerial ATA 製品 のバンド幅の2倍を実現し、NCQ(Native Command Queuing) 、電源管理実行アルゴ リズム(Power Management (PM) Implementation Algorithm)等の多数の新機能を サポート。Serial ATA は少ないピン数で、より薄く柔軟なケーブルを実現。 電圧要求も 低くなりました。(詳細: 2-27 参照)

Serial ATA 3Gb/s の機能を活かすのがこの SATA-On-The-Go です。Silicon Image® 3132 Serial ATA コントローラがサポートする2つの外部SATA 3Gb/s ポートがリアパ ネル上にあり、Smart Setup、Hot-plug 機能に対応しています。(詳細:2-24 参照)

#### **デュアル RAID**

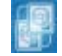

オンボード搭載の RAID コントローラで、デュアルRAID 機能が構築できます。 Serial ATA デバイスで最適なRAIDを選択してください。

NVIDIA゙nForce゙680i SLI™ チッフセットの NVIDIA゙MediaShield™ RAID コントロ ーラは 6つの SATA コネクタ(最大転送速度3 Gb/s)に対応し、RAID 0、RAID 1、RAID 0+1、 RAID 5、JBOD 設定が利用できます。 (詳細:2-30、5-27 参照)

Silicon Image" 3132 コントローラは、リアバネル上の 2 つの追加の外部SATA 3Gb/s コネクタをサポートし、ポートマルチプライヤー機能でRAID 0、RAID 1、JBOD が構築 できます。(詳細:5-34 参照)

# **IEEE 1394a サポート**

IEEE 1394a インターフェースを搭載することで、オーディオ/ビデオ機器(デジタルTV、 ビデオカメラなど)、 記憶装置、その他 PC携帯機器との接続が高速になりました。 (詳細:2-25、2-29 参照)

# **S/P DIF デジタルサウンド対応**

同軸/光学 S/P DIF出力ジャック (SONY/PHILIPS デジタルインターフェース) を通じ、外 付けのホームシアターオーディオシステムに接続できます。デジタルオーディオをアナ ログフォーマットに変換しませんので、質の高いサウンドがお楽しみいただけます。 ( 詳細: 2-23、2-25、2-28 参照)

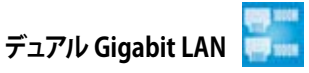

デュアルGigabit LAN コントローラで、ネットワークのトータルソリューションを提供。 こ れらのネットワークコントローラはPCI Express セグメントを使用し、より高速なデータ 転送率を実現。無線・有線インターネット、LAN、ファイルの共有に最適です。 (詳細: 2-23 参照)

#### <span id="page-20-0"></span>**1.3.2 ASUS の独自機能 ����**

**8Phase Cap-less Power Design(8段階キャパシタレス電源設計)** 

ASUS ROG マザーボードシリーズの特長であるオーバークロックの完全性と安定性を 実現。この電源設計によりオーバークロックの分野において比類ない優位性を確立。 また、キャパシタレス設計でキャパシターの問題も解消します。

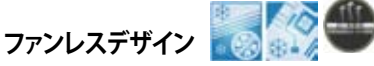

ASUS ファンレスデザインはマザーボード内の主な熱源からの熱を多方向から逃がす ことで、システム全体の温度ファンに頼らず効果的に低下させます。その結果、動作音 は小さくなりシステムの寿命が延びます。ASUS はこの分野で独自の研究を重ね、ヒー トパイプとヒートシンク、ボードのレイアウトを改良することで優れた放熱効果を実現。 特に、CPUや電源、VGA、ノースブリッジ、サウスブリッジをより効果的に冷却します。

#### **AI NOS™ (Non-Delay Overclocking System)**

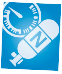

ASUS NOS (非遅延オーバクロックシステム)は CPU の負荷を自動検出し、必要なとき だけCPU速度を大幅にオーバクロックする技術です。(詳細:ページ 4-18 参照)

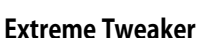

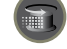

CPU/メモリの電圧を調節し、メモリFSB と PCI Express 周波数を段階的に上げることで (1MHz インクレメント)、最高のシステムパフォーマンスを実現します。

#### **ASUS Q-Connector**

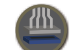

ケースフロントパネルのケーブルの取り付け/取り外しが簡単にできます。 ケーブルを まとめて管理できますので、時間の節約になります。(詳細:ページ 2-36 参照)

## **ASUS LCD Poster**

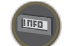

LCD Poster は他のデバッグカードが表示するコードではなく、 実際の起動エラーメッ セージを表示。どのデバイスにエラーが発生したかが一目瞭然です。

# **オンボード LED**

本マザーボードにはコネクタの表示部分にオンボード LED が搭載されています。コネ クタの配置が簡単に確認でき、ケーブルとデバイスを接続する際に便利です。 (特許取 得済み)

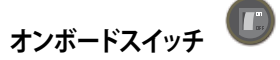

パワーオンスイッチ、リセットスイッチ、CMOSクリアスイッチがオンボード搭載されて おり、ベアシステムのパフォーマンスを調整する際に便利です。システムをウェークアッ プするにはパワーオンスイッチを、再起動の際はリセットスイッチを、オーバークロック でシステムがハングしセットアップ情報をクリアする必要がある場合にはCMOSクリア スイッチを押してください。(詳細:ページ 2-37 参照)

### **ASUS Q-Fan plus 技術**

システムの負荷に応じてCPU とケースファンの速度を調節し、動作音と温度上昇を抑 えオペレーションを安定させます。 (詳細:ページ 4‑35 参照)

**ASUS Multi-language BIOS** 

オプションから言語選択が可能です。特定の BIOS メニュでは、より簡単な設定が可能 になります。(詳細: 4-13 参照)

### **ASUS MyLogo3**

この機能を使用すると、自分で選んだブートロゴを表示することができます。 (詳細: 5-9 参照)

# **C.P.R. (CPU Parameter Recall)**

オーバークロック時にシステムがハングした場合、BIOSを初期設定値に自動再設定し ます。オーバークロックが原因でハングした場合は、シャットダウンし、再起動するだけ です。ケースを開けてRTCデータをクリアする必要はありません。

## **ASUS Music Alarm**

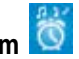

不快なアラーム音の替わりに、自分で設定した音楽で毎朝目覚めませんか?ASUS Music Alarm なら、OSを起動しなくても、設定したCDをアラーム音に設定することがで きます。 (詳細: 4-42、5-22 参照)

#### **Supreme FX 機能**

Skype やオンラインゲーム、 ビデオ会議や録音など、音声出力アプリケーションの機能 が向上します。

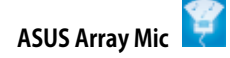

マイクを向けた方向からの音のみを入力します。音声のエコーを減らす能力 にも優れており、スピーチエンジン上での影響を最小限にします。この機能は Skype™のような音声中心のアプリケーション、オンラインゲーム、テレビ会議、録 音で利用できます。 (詳細: 5-15 参照)

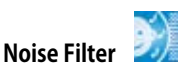

コンピュータのファンやエアコン等の個々の定常ノイズ (肉声ではない信号) を 検出し、録音中はそれらの音をカットします。 (詳細: 5-15 参照)

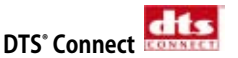

この機能は「DTS Interactive」と「DTS NEO:PC」の2つの技術で構成されていま す。「DTS Interactive」はPCの音声をDTS フォーマットにエンコードしPCからDTS 対応システムに出力するものです。 「DTS NEO:PC」はMP3/WMA、音楽CDなど PCの音声をマルチチャンネルオーディオに変換するものです。(詳細: 5-14 参照)

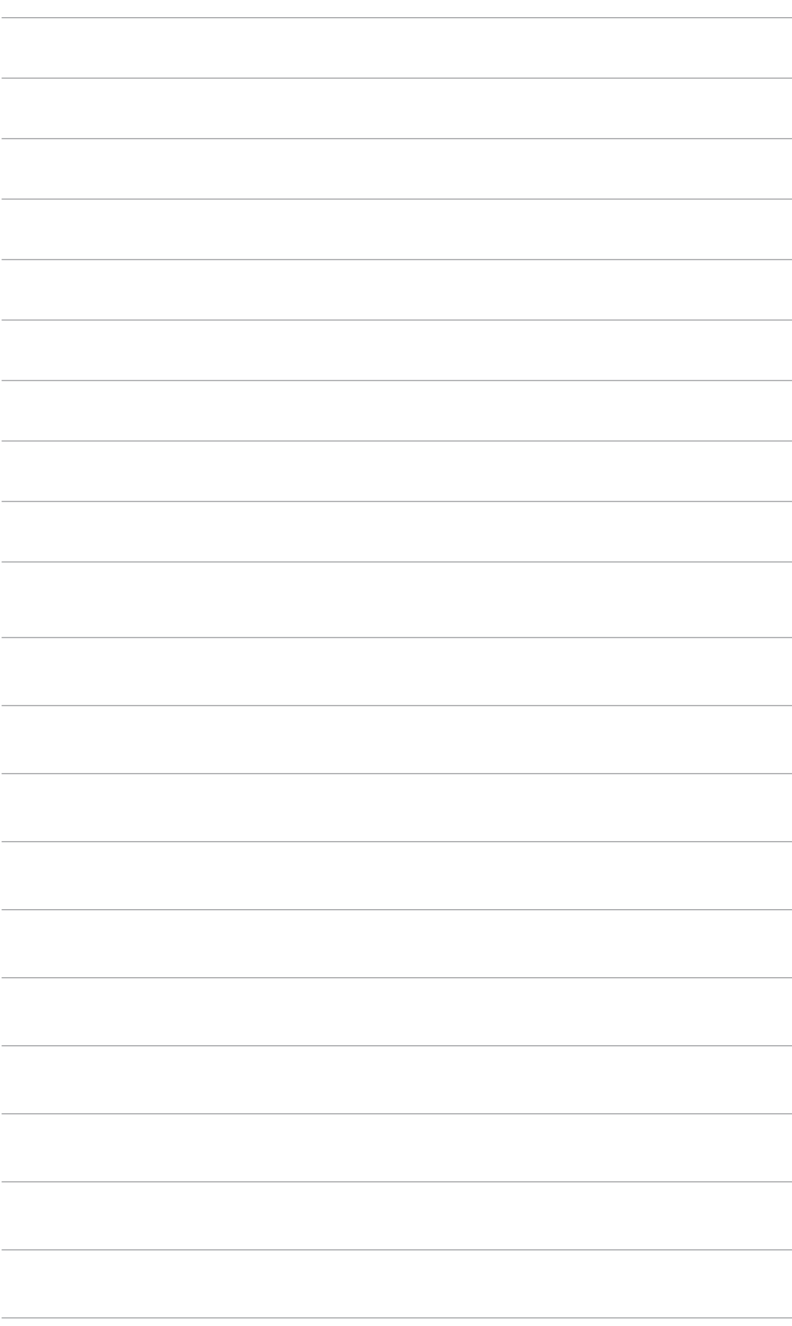

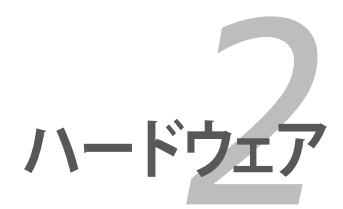

<span id="page-24-0"></span>システムの組み立てにおけるハード ウェアのセットアップ手順と、マザー ボードのジャンパやコネクタに関す る説明

# **Chapter**

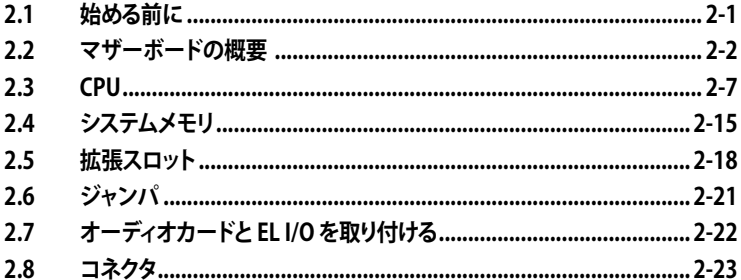

-2

# <span id="page-26-0"></span>**2.1 始める前に**

パーツの取り付けや設定を変更する前に、次の事項に注意してください。

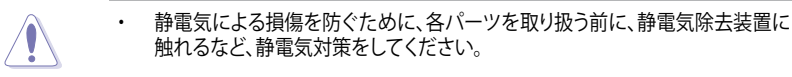

- ・ ICに触れないように、各パーツは両手で端を持つようにしてください。
- ・ 各パーツを取り外すときは、必ず静電気防止パッドの上に置くか、コンポーネン トに付属する袋に入れてください。

#### オンボードLED

コネクタ部分にあるブルーのライトが点灯しますので、コンポーネントを接続す る際に便利です。

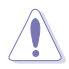

コンポーネントの取り付け/取り外しの際は、まずオンボード LED スイッチを押し、 スタンバイ電源 LED がオフであることを確認してください。マザーボード及び周辺 機器、コンポーネントの破損・故障の原因となります。

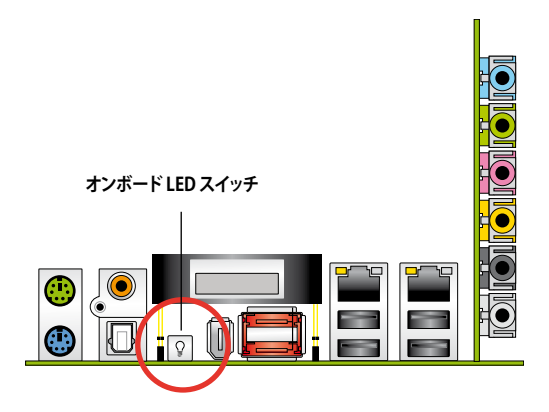

# <span id="page-27-0"></span>**2.2 マザーボードの概要**

マザーボードを取り付ける前に、ケースの構成を調べて、マザーボードがケースにフィ ットすることを確認してください。

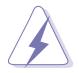

マザーボードの取り付け、取り外しを行う前に、必ず電源コードを抜いてください。 感電、故障の原因となります。

#### **2.2.1 設置方向**

マザーボードが正しい向きでケースに取り付けられているかを確認してください。下の 図のように外部ポートをケースの背面部分に合わせます。

#### **2.2.2 ネジ穴**

ネジ穴は9カ所あります。ネジ穴の位置を合わせてマザーボードをケースに固定します。

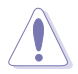

ネジをきつく締めすぎないでください。マザーボードの破損の原因となります。

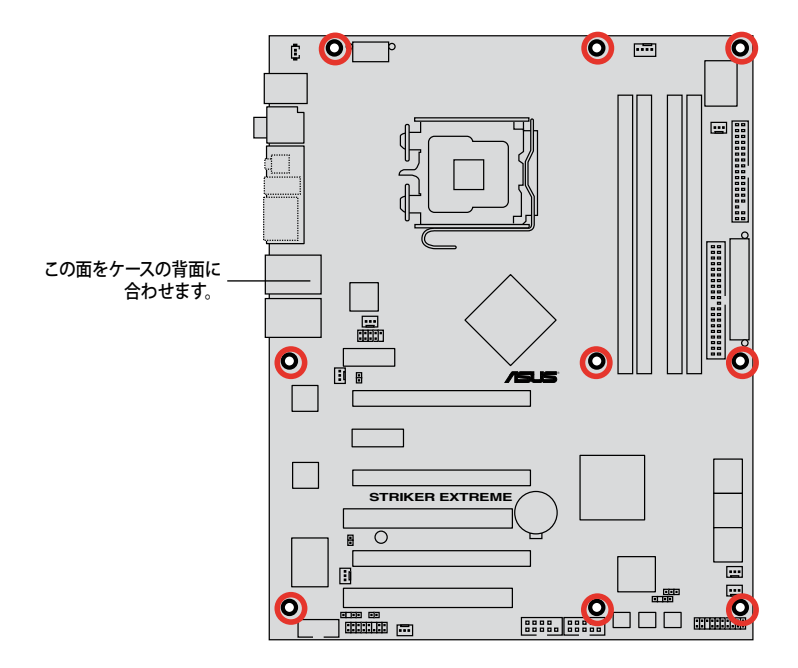

#### <span id="page-28-0"></span>**2.2.3 ASUS Stack Cool 2**

本マザーボードは、コンポーネントを冷却するASUS Stack Cool 2 を採用しています。 PCB(プリント基板)上に熱を拡散させるための特殊な設計を施し、熱を効果的に逃が します。

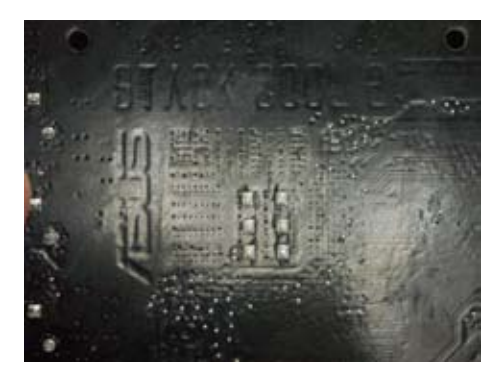

#### <span id="page-29-0"></span>**2.2.4 マザーボードのレイアウト**

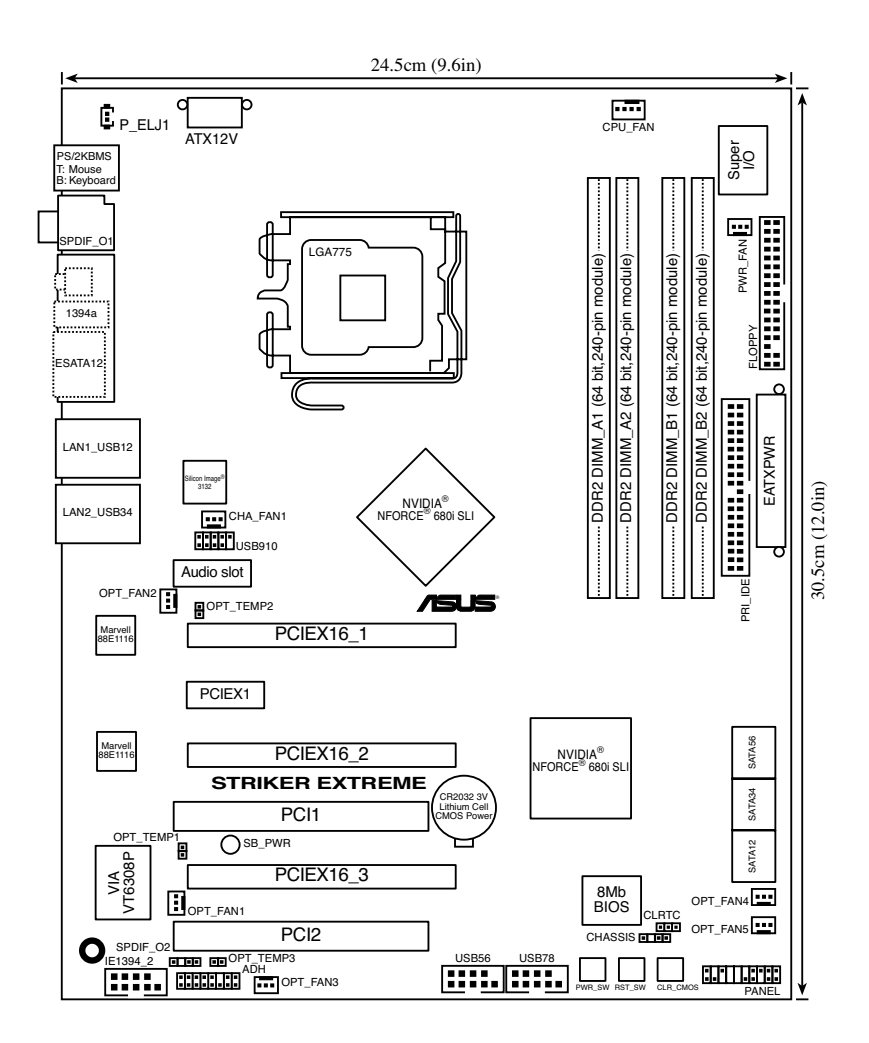

## <span id="page-30-0"></span>**2.2.5 レイアウトの内容**

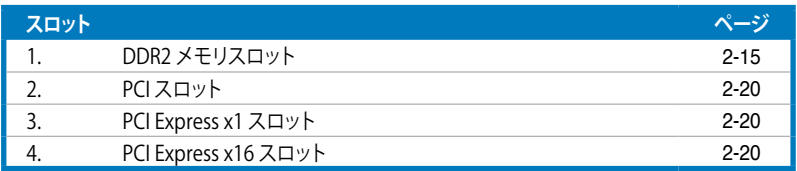

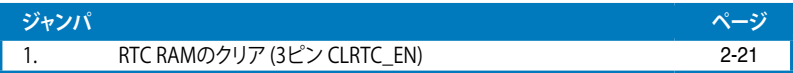

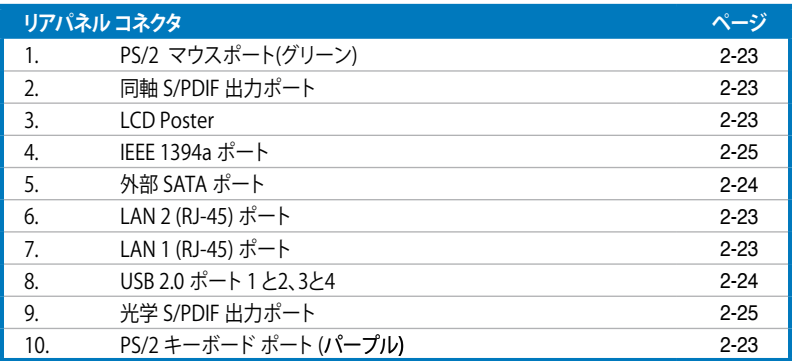

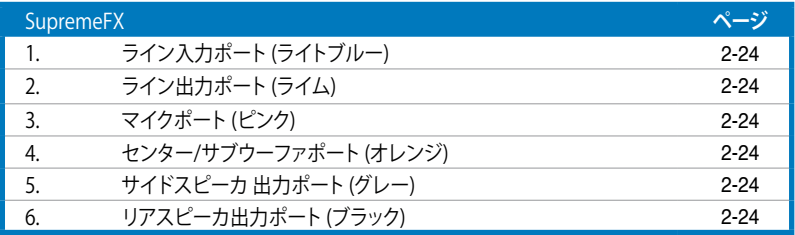

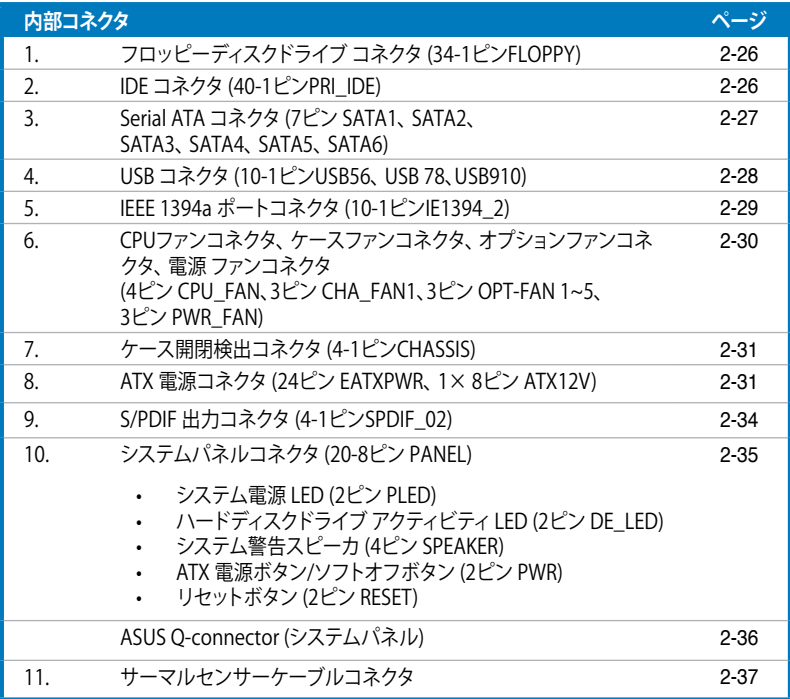

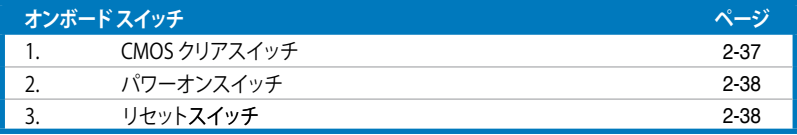

# <span id="page-32-0"></span>**2.3 CPU**

本マザーボードにはI**ntel**® Quad-core / Core™2 Extreme / Core™2 Duo / Pentium® Lxtreme / Pentium゙D/ Pentium゙4 、Celeron゙D フロセッサ対応の LGA//5 ソケット が搭載されています。

• CPUを取り付ける際は AC 電源をオフにしてください。

• デュアルコア CPUを取り付ける場合は、システム安定のためにケースファンケ ーブルを CHA\_FAN1 コネクタに接続してください。

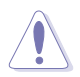

Val

- マザーボードのご購入後すぐにソケットキャップがソケットに装着されてい ることと、ソケットの接触部分が曲がっていないかを確認してください。ソケッ トキャップが装着されていない場合や、ソケットキャップ/ソケット接触部/マザ ーボードのコンポーネントに不足やダメージが見つかった場合は、すぐに販売 店までご連絡ください。不足やダメージが出荷及び運送が原因の場合に限り、 ASUSは修理費を負担いたします。
- マザーボードを取り付けた後も、ソケットキャップを保存してください。 ASUSは、このソケットキャップが装着されている場合にのみ、RMA(保証サー ビス)を受け付けます。
- 製品保証は、CPUやソケットキャップの間違った取り付け・取り外しや、ソケット キャップの紛失に起因する故障及び不具合には適用されません。

#### <span id="page-33-0"></span>**2.3.1 CPUを取り付ける**

手順:

1. マザーボードの CPU ソケットの位置を確認します。

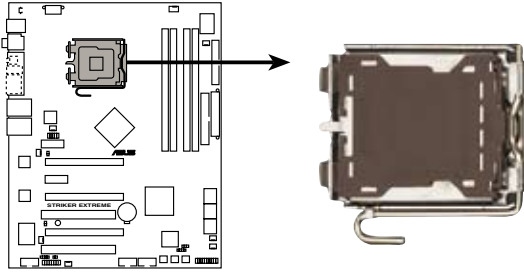

**STRIKER EXTREME CPU Socket 775** 

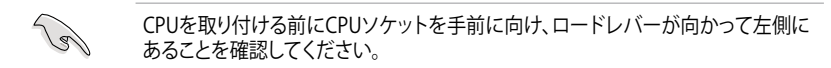

2. 親指でロードレバーを押し(A)、タブから外れるまで左に動かします(B)。

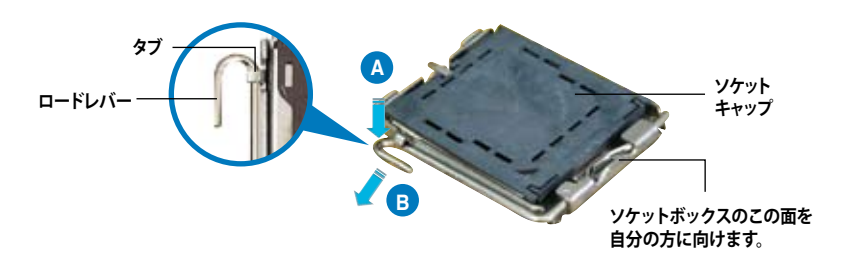

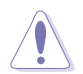

ソケットピンの損傷防止のため、ソケットキャップはCPUを取り付けるまで外さな いでください。

3. 矢印の方向に135°ほどロードレバー を持ち上げます。

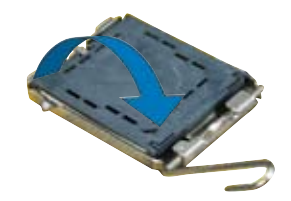

4. ロードプレートを親指と人差し指で 100°ほど持ち上げ(A)、ロードプレー トウィンドウからソケットキャップを押 して取り外します(B)。

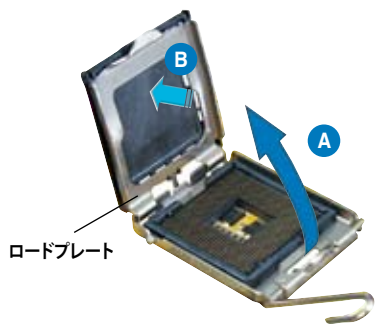

**位置合わせキー**

5. CPU に書かれている金色の 三角形がソケットの左下隅 になるようにCPUをソケット の上に載せます。このとき、 ソケットの位置合わせキー は、CPUの溝にぴったり合 わせる必要があります。

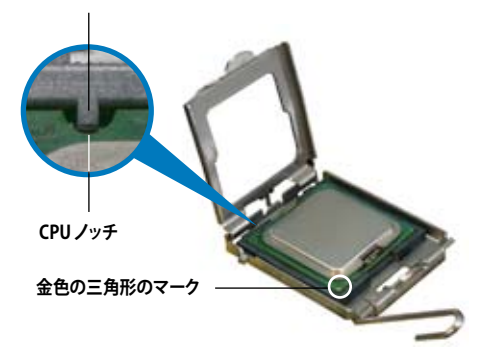

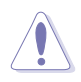

CPU は一方向にのみぴったり合うようになっています。CPU をソケットに無理に押 し込まないでください。ソケットのコネクタが曲がったり、CPU が破損したりする原 因となります。

- 6. ロードプレート(A)を閉じ、ロード レバー(B)がタブに収まるまで押 します。
- 7. デュアルコア CPUを取り付ける 場合は、システムの安定性を図 るためケースファンケーブルを CHA\_FAN1 コネクタに接続して ください。

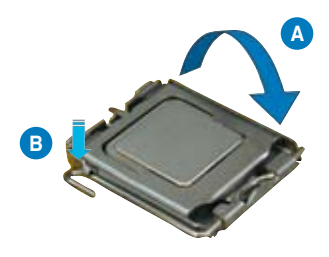

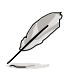

本製品は Intel® Extended Memory 64 Technology (EM64T)、Enhanced Intel SpeedStep® Technology (EIST)、Hyper-Threading Technology を搭載した Intel® LGA775 プロセッサをサポートしています。詳細は巻末の「参考」をご覧ください。

#### <span id="page-35-0"></span>2.3.2 CPUにヒートシンクとファンを取り付ける

Intel" LGA//5 フロセッサ用に、特別に設計されたヒートシンクとファンを組み合わせ ることで、効率的な冷却を行いCPU パフォーマンスを引き出します。

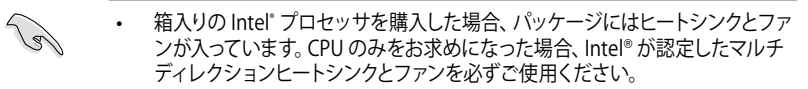

- Intel" LGA775 用のヒートシンクとファンにはフッシュビンテザインが採用され ており、取り付けの際に特別な工具は必要ありません。
- CPUヒートシンクとファンを別々にお買い求めになった場合は、ヒートシンクと ファンを取り付ける前に、サーマルグリースをCPU 、ヒートシンク、ファンに塗布 してください。

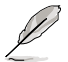

CPUファンとヒートシンクを取り付ける前に、ケースにマザーボードを取り付けてく ださい。

ヒートシンクとファンの取り付け手順

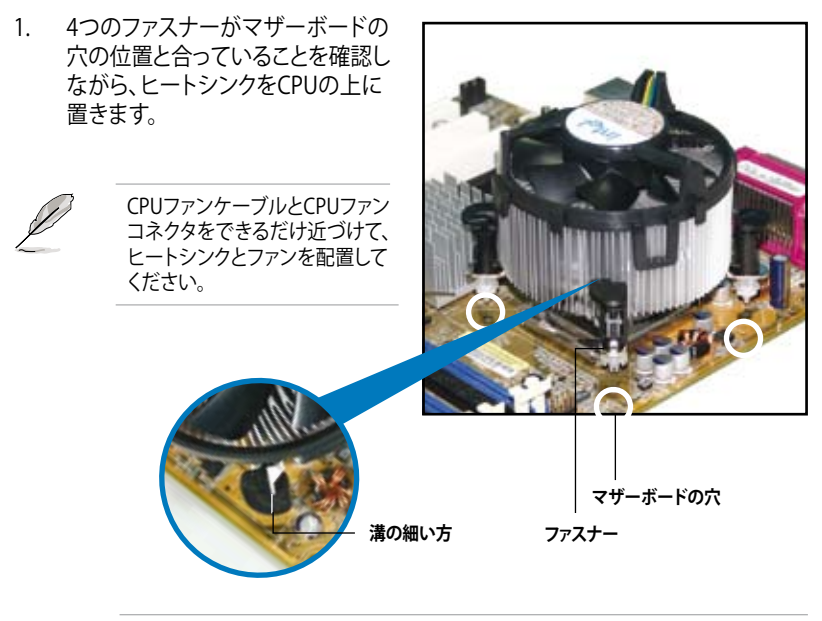

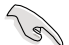

それぞれの留め具の溝の細い方が外側に向いていることを確認してください。(写 真は、溝に陰影を付けて強調しています)
2. 対角線上にある2つのファスナーを同 時に押し下げ、ヒートシンクとファンを 正しい場所に固定します。

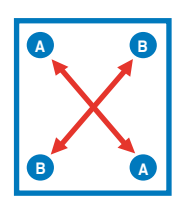

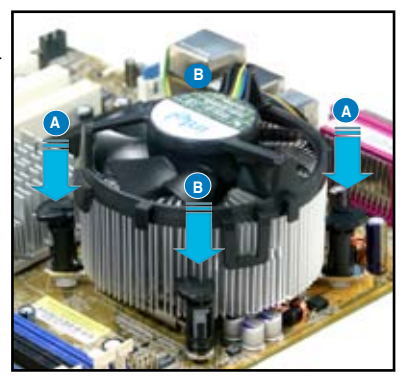

3. CPUファンのケーブルをCPU FANと表示されたマザーボード上のコネクタに接 続します。

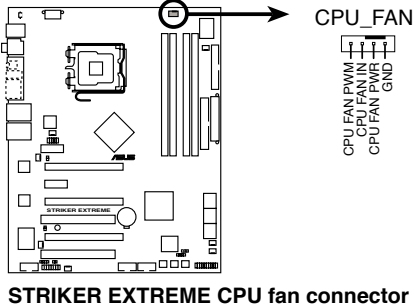

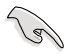

CPUファンのケーブルを必ず接続してください。ハードウェアのモニタリングエラー が発生することがあります。

# **2.3.3 CPUからヒートシンクとファンを取り外す**

#### 手順

- 1. マザーボードのコネクタからCPUファ ンのケーブルを抜きます。
- 2. 各ファスナーを左へ回します。

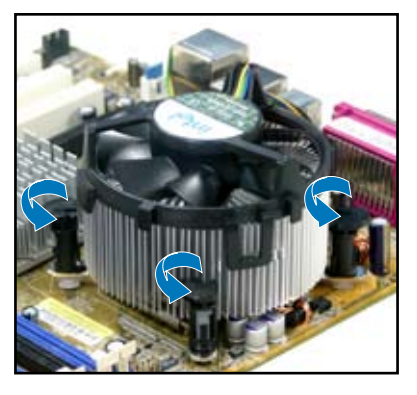

3. 対角線上の2つのファスナーを同時に 引き抜いて、マザーボードからヒート シンクとファンを外します。

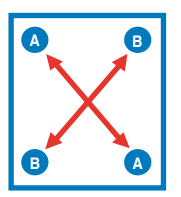

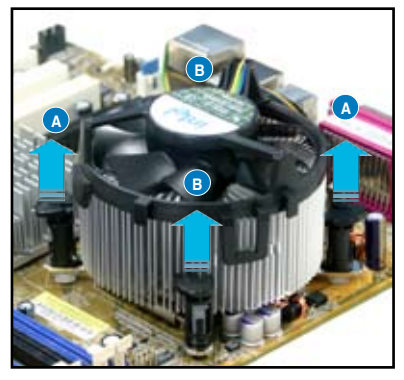

4. マザーボードからヒートシンクとファ ンを慎重に取り外します。

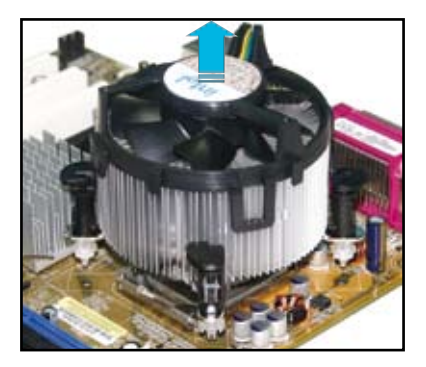

5. 再び取り付ける際には、ファスナーを 右方向に回し、ファスナーの方向が正 しいことを確認します。

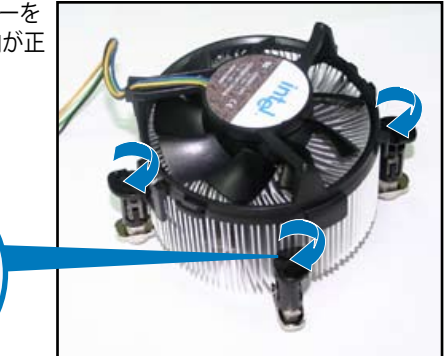

**溝の細い方**

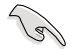

再び取り付けた後には、溝 の細い方が外側を向いて いる必要があります。(写真 は、溝に陰影を付けて強調 しています)

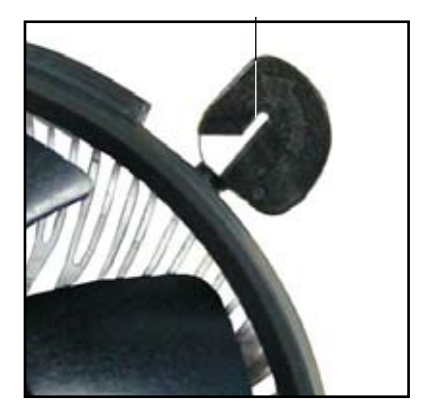

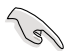

ファンの取り付けに際しては、CPUファンに付属の説明書などをお読みください。

# **2.3.4 オプションファンを追加する**

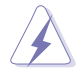

パッシブクーラーまたはウォータークーラーを使用しているときのみ、オプションフ ァンを取り付けてください。通常のクーラーとの併用は、エアフローを乱し、システム を不安定にします。

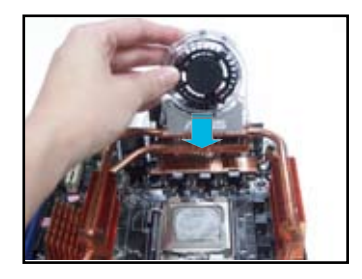

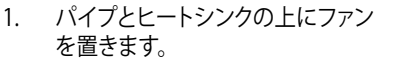

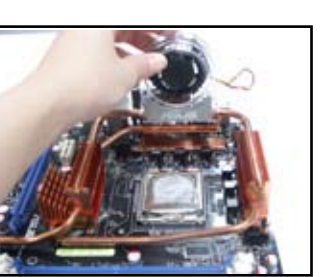

3. ファンがヒートシンクにはまるまで 押し下げ、はまったらファンケーブ ルを接続します。

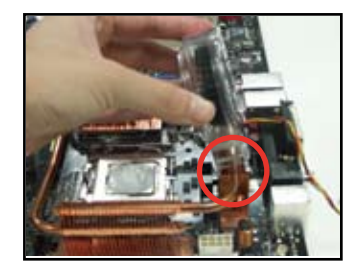

2. 溝状になっている部分をヒートシン クにかぶせます。

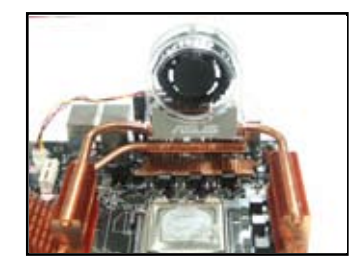

4. 上の写真はマザーボードに取り付 けたファンです。

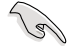

- オプションファンケーブルをOPT FAN1~5 のいずれかのコネクタに接続しま す。
- 必ずファンが正しく取り付けられたか確認してください。

# **2.4 システムメモリ**

# **2.4.1 概要**

本製品には、DDR2 SDRAM に対応したメモリスロットが4つ搭載されています。

DDR2メモリは DDR メモリと同様の大きさですが、240ピンです(DDR メモリは184ピ ン)。DDR2 メモリ は DDR メモリのスロットに取り付けることができないように、異なる ノッチが付けられています。

次の図は、スロットの場所を示しています。

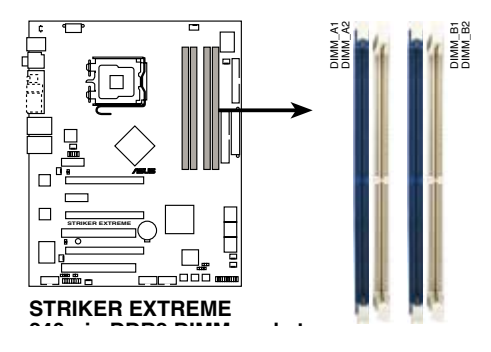

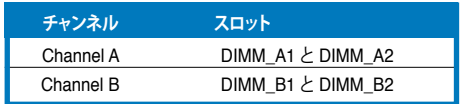

# **2.4.2 メモリ構成**

256 MB、 512 MB、 1 GB、 2 GB unbuffered non‑ECC DDR2 メモリをメモリスロットに 取り付けることができます。

- デュアルチャンネル設定には、各チャンネルに取り付けるメモリの総容量は同 じでなければなりません。  $(DIMM A1 + DIMM A2 = DIMM B1 + DIMM B2)$ 
	- 同じ CAS レイテンシを持つメモリを取り付けてください。またメモリは同じ ベンダーからお求めになることをお勧めします。 ASUSの Web サイト( www. asus.co.jp)で最新のDDR2 Qualified Venders List (推奨ベンダーリスト)をご覧 ください。
	- チップセットの割り当てのため、2 GB DDR2 メモリを4枚取り付けても8GB 未 満のシステムメモリしか検出しません。

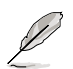

本マザーボードは下のOS で 、最大8 GB のメモリを取り付けることができます。各 スロットに取り付けることができるメモリは最大2 GB です。

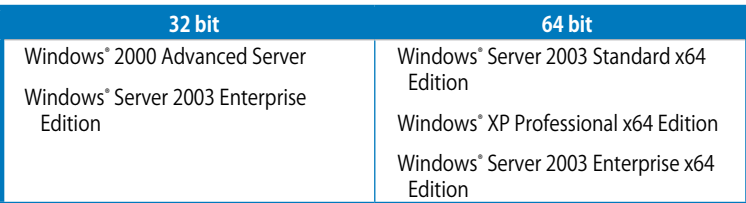

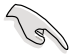

最新の DDR2-800/667/533 MHz QVL はASUS の Web サイトをご覧ください。

# **2.4.3 メモリを取り付ける**

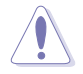

メモリや、その他のシステムコンポーネントを追加、または取り外す前に、コンピュ ータの電源プラグを抜いてください。プラグを差し込んだまま作業すると、マザーボ ードとコンポーネントが破損する原因となります。

#### 手順

- 1. 保持クリップを外側に押して、メモ リスロットのロックを解除します。
- 2. メモリのノッチがスロットの切れ目 に一致するように、メモリをスロッ トに合わせます。
- 3. 保持クリップが所定の場所に戻りメ モリが正しく取り付けられるまで、 メモリをスロットにしっかり押し込 みます。

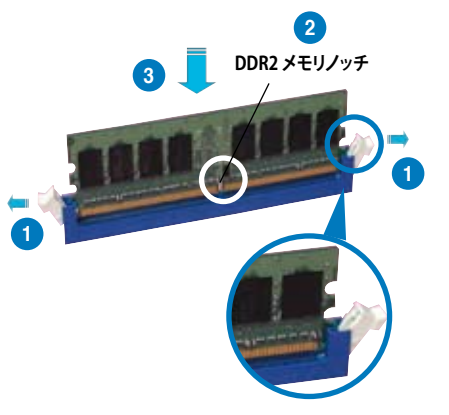

**ロック解除した保持クリップ**

- ・ DDR2 メモリは、取り付ける向きがあります。間違った向きでメモリを無理にス ロットに差し込むと、メモリが損傷する原因となります。
	- ・ DDR2 メモリのスロットは DDR メモリをサポートしていません。DDR2 メモリ のスロットに DDR メモリを取り付けないでください。

#### **2.4.4 メモリを取り外す**

手順

1. 保持クリップを外側に同時に押してメモ リのロックを解除します。

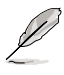

保持クリップを押しているとき、指で メモリを軽く引っぱります。無理な 力をかけてメモリを取り外すとメモ リが破損する恐れがあります。

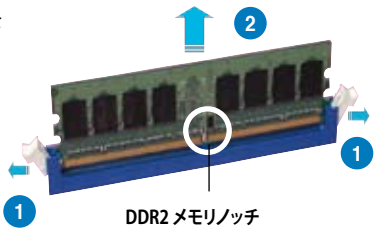

2. スロットからメモリを取り外します。

# **2.5 拡張スロット**

拡張カードを取り付ける場合は、このページに書かれている拡張スロットに関する説 明をお読みください。

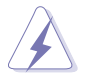

拡張カードを追加したり取り外したりする前に、電源コードを抜いてください。電源 コードを接続したまま作業をすると、負傷をしたり、マザーボードコンポーネントが 損傷したりする恐れがあります。

### **2.5.1 拡張カードを取り付ける**

手順

- 1. 拡張カードを取り付ける前に、拡張カードに付属するマニュアルを読み、カード に必要なハードウェアの設定を行ってください。
- 2. コンピュータのケースを開けます。
- 3. カードを取り付けるスロットのブラケットを取り外します。ネジは後で使用するの で、大切に保管してください。
- 4. カードの端子部分をスロットに合わせ、カードがスロットに完全に固定されるま でしっかり押します。
- 5. カードをネジでケースに固定します。
- 6. ケースを元に戻します。

### **2.5.2 拡張カードを設定する**

拡張カードを取り付けた後、ソフトウェアの設定を行い拡張カードを使用できるよう にします。

- 1. システムの電源をオンにし、必要であれば BIOS の設定を変更します。BIOS の設 定に関する詳細は、Chapter 4 をご覧ください。
- 2. IRQ (割り込み要求)番号をカードに合わせます。次のページの表を参照してくだ さい。
- 3. 拡張カード用のソフトウェアドライバをインストールします。

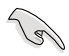

PCI カードを共有スロットに挿入する際は、ドライバがIRQ の共有をサポートするこ と、または、カードが IRQ 割り当てを必要としないことを確認してください。IRQ を要 求する2つの PCI グループが対立し、システムが不安定になりカードが動作しなく なる事があります。詳細は次のページの表をご覧ください。

# **2.5.3 割り込み割り当て**

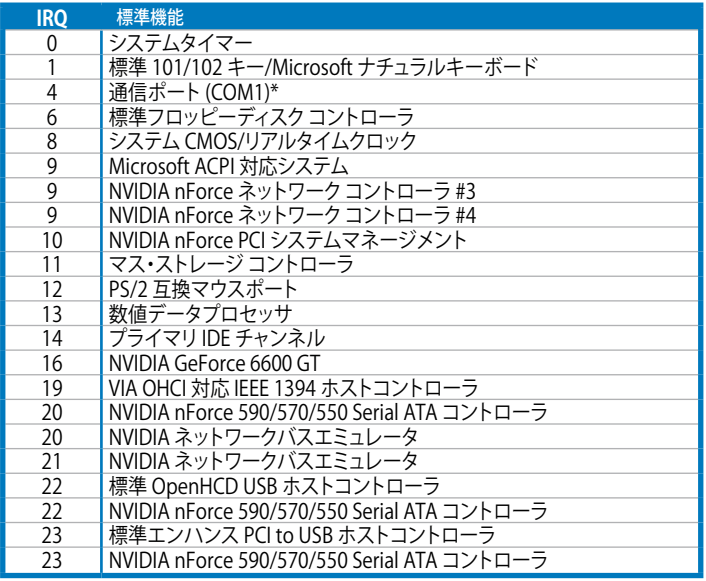

# **本マザーボード用割り込み割り当て**

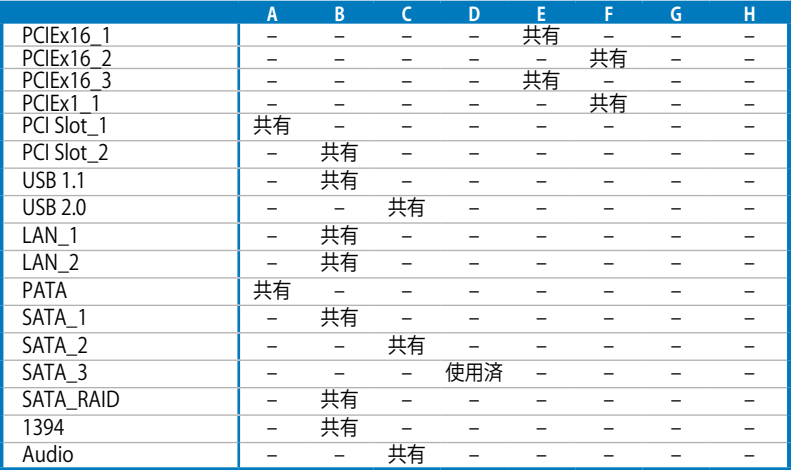

# **2.5.4 PCIスロット**

PCI スロットは LAN カード、SCSI カード、USB カード等の PCI 規格準拠のカードをサポ ートします。各スロットの位置は下の図で確認してください。

# **2.5.5 PCI Express x1スロット**

本製品は PCI Express x1 ネットワークカード、SCSI カード等の PCI Express 規格準拠 のカードをサポートしています。各スロットの位置は下の図で確認してください。

# **2.5.6 PCI Express x16スロット**

本製品は PCI Express x16 スロットを3つ搭載し、PCI Express 規格準拠の PCI Express x16 ビデオカードを取り付けることができます。

各スロットの位置は下の図で確認してください。

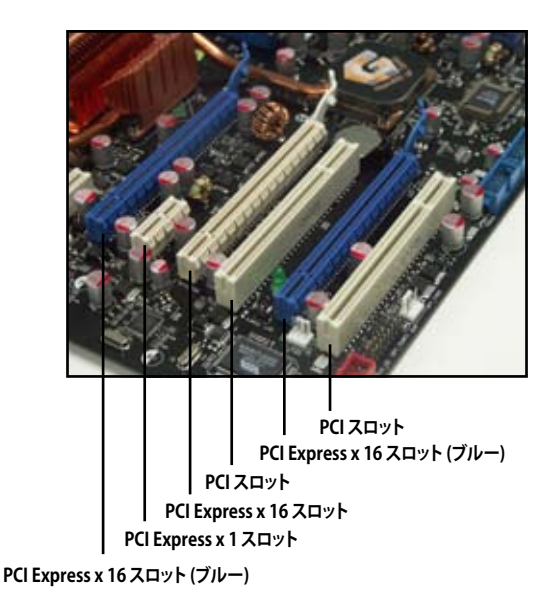

# **2.6 ジャンパ**

#### **RTC RAMのクリア(CLRTC\_EN)**

このジャンパで CLRTC スイッチを有効にすることができます。 CMOS RTC RAMのデータを消去することにより、日、時、およびシステム設定パラメータをク リアできます。オンボードCMOS クリアスイッチで、システムパスワード等のシス テムセットアップ情報 をクリアすることができます。(詳細: ページ 2-35 参照)

RTC RAMをクリアする手順

- 1. コンピュータの雷源をオフにし雷源コードをコンセントから抜きます。
- 2. ジャンパキャップをピン 1-2 (初期設定)からピン 2-3 に移動し、CLRTC 機能 を有効にします。
- 3. **clr CMOS** スイッチを押し、もう1度押して離します。
- 4. 電源コードを差し込み、コンピュータの電源をオンにします。
- 5. 起動プロセスの間<Del>キーを押し、BIOS設定に入ったらデータを 再入力します。

**clr CMOS** スイッチは、CLRTC のジャンパキャップを ENABLE の位置に移動しない と機能しません。キャップを取り外した状態ではシステムは起動しません!

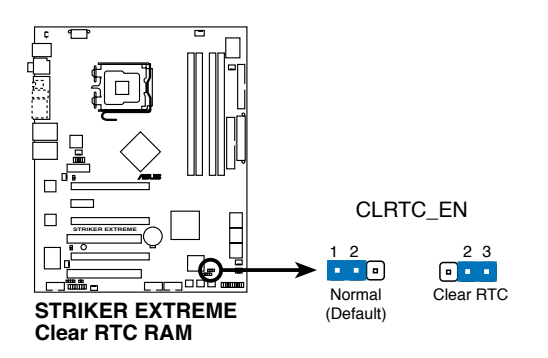

• CMOS クリア後はクリアする前の BIOS 設定を再入力してください。

- オーバークロックによりシステムがハングアップした場合は、RTC RAM をク リアする必要はありません。オーバークロックによるシステムエラーの場合、 C.P.R.(CPU Parameter Recall)機能を使用してください。システムを自動的に停 止して再起動すると、BIOS はパラメータ設定を初期設定値にリセットします。
- CMOS クリアスイッチを誤って押さないよう、CLRTC ジャンパは初期設定で無 効になっています。

# **2.7 オーディオカードとEL I/O を取り付ける**

# **2.7.1 オーディオカードを取り付ける**

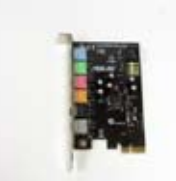

1. オーディオカードをパッケージ から取り出します。

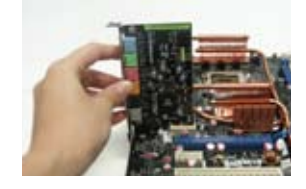

3. カードコネクタとスロットの 位置を合わせ、カードをスロ ットにしっかり固定します。

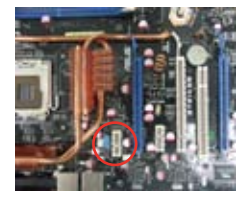

2. マザーボード上のスロットの 位置を確認します。

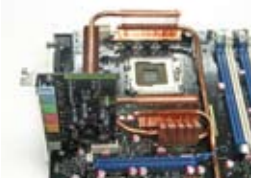

- 4. 上の写真はオーディオカードを マザーボードに取り付けた写真 です。
- **2.7.2 EL I/O を取り付ける**

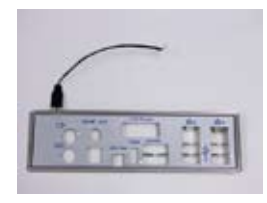

1. EL I/O をパッケージから取り出 2. します。

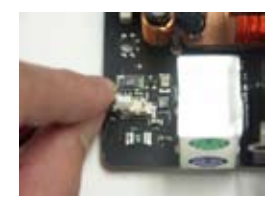

3. ケーブルの向きを確認しコネ クタに接続します。

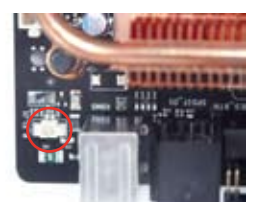

2. マザーボード上のコネクタの 位置を確認します。

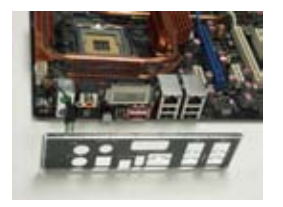

4. 上の写真はEL I/O をマザーボー ドに取り付けた写真です。

**2.8**  コネクタ

#### リアパネルコネクタ **2.8.1**

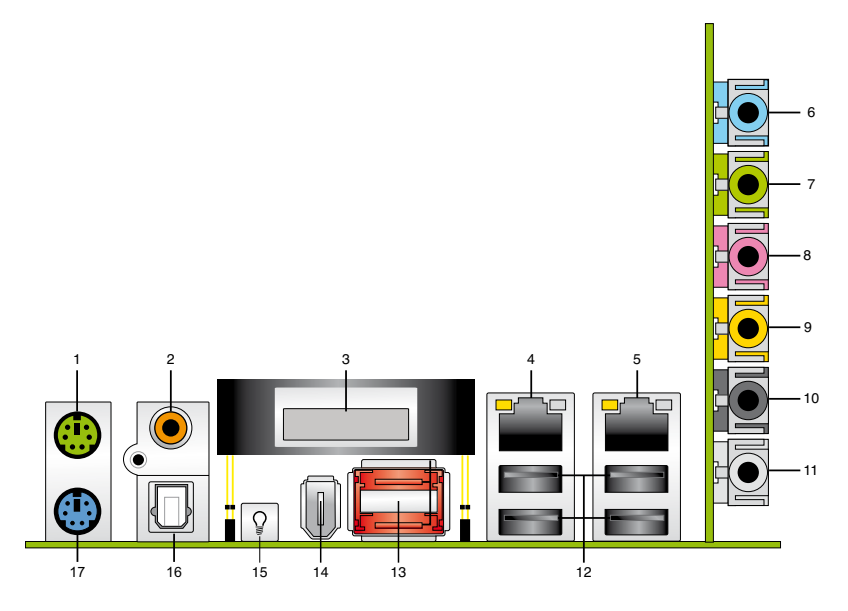

- **1. PS/2 マウスポート (グリーン):** PS/2マウス用です。
- **2. 同軸 S/P DIF 出力ポート:**同軸 S/P DIF ケーブルを使って外付けオーディオ出力 デバイスを接続できます。
- **3. LCD Poster:**起動エラーメッセージが表示されます。
- **4. LAN 1 (RJ-45) ポート:** ローカルエリアネットワーク (LAN)と Gigabit Ethernet 接続ができます。LAN ポートLEDの表示に ついては、下の表を参考にしてください。
- **5. LAN 2 (RJ-45) ポート:** ローカルエリアネットワーク (LAN)と Gigabit Ethernet 接続ができます。LAN ポートLEDの表示に ついては、下の表を参考にしてください。

#### **32-bit OS LAN ポートLED**

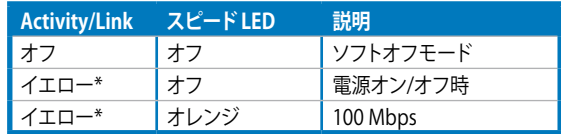

\* 点滅

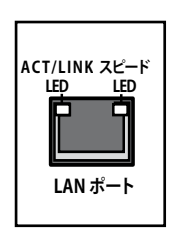

### **64-bit OS LAN ポートLED**

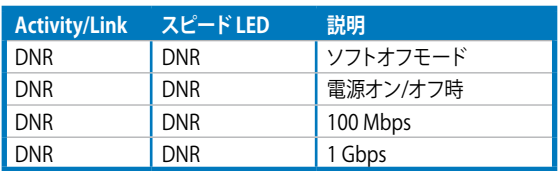

- **6. ライン入力ポート(ライトブルー):** テープ、CD、DVDプレーヤー、ま たはその他のオーディオソースを接続します。
- **7. ライン出力ポート(ライム):**ヘッドフォンやスピーカーを接続します。 4、6、8チャンネルの出力設定のときは、このポートはフロントスピー カー出力になります。
- **8. マイクポート(ピンク):** マイクを接続します。
- **9. センター/サブウーファポート(オレンジ):** センター/サブウーファース ピーカーを接続します。
- **10. リアスピーカ出力(ブラック):** このポートは4チャンネル、6チャン ネル、8チャンネルのオーディオ構成で使用します。
- **11. サイドスピーカ出力ポート(グレー):** 8チャンネルオーディオ構成で サイドスピーカーを接続します。

2、4、6、8 チャンネル構成時のオーディオポートの機能については、下のオーデ ィオ構成表を参考にしてください。

### **オーディオ構成表**

D

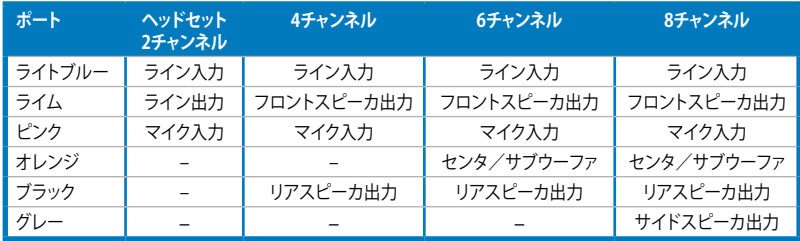

- **12. USB 2.0ポート1と2、3と4:** USB 2.0デバイスを接続できます。
- **13. 外部SATAポート:** 外部SATAボックスまたはSerial ATAポートマルチプライヤを 接続します。 Serial ATA HDDに対応しており、 外部 Serial ATA 3.0 Gb/s デバイス 1台と併用すると、オンボード Silicon Image® SATA RAID コントローラを通じて RAID 0、 RAID 1、 JBOD セットが設定できます。

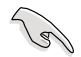

• Serial ATA ハードディスクで RAID セットを構築する前に、Serial ATA ケーブルを接 続し、Serial ATA ハードディスクドライブを取り付けてください。POSTで Silicon Image RAIDユーティリティと SATA BIOS Setup を開くことができなくなります。

- 外部 SATA ポートは外部 Serial ATA3.0 Gb/s デバイスに対応しています。ケー ブルは長いほど高い電力が必要で(最長2メートルまで)、ホットスワップ機能 が利用できます。
- このコネクタでRAID を構築する場合は、BIOSの「Silicon SATA II Controller 」 の項目を[RAID Mode]にしてください。詳細はセクション「4.5.3 オンボードデ バイス設定構成」をご覧ください。
- RAID 0 または RAID 1 を構築する際は、これらのポートを使用し、外部 Serial ATA ボックスを外部 SATA ポートに接続してください。
- Serial ATA ポートマルチプライヤーと外部 Serial ATA ボックスは別売りです。

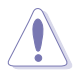

- 別のコネクタを差し込まないでください。
- 外部Serial ATA ボックスを利用してRAID 0 または RAID 1 を構築している場 合、外部Serial ATA ボックスを取り外さないでください。
- **14. IEEE 1394a ポート:**この6ピン IEEE 1394a ポートはオーディオ/動画デバイス、 記憶装置、PC、ポータブルデバイス等の高速接続を可能にします。
- **15. オンボード LEDスイッチ:** 本マザーボードにはオンボード LED が搭載されてお り、表示が点灯しますので、暗い所でもデバイスの脱着が簡単にできます。この スイッチを押すと各オンボードLEDが点灯します。
- **16. 光学 S/P DIF出力ポート:**光学 S/P DIF ケーブルを使って外付けオーディオ出力 でデバイスを接続できます。
- **17. PS/2 キーボードポート(パープル):**PS/2 キーボード用です。

#### **2.8.2**  内部コネクタ

#### **1. フロッピーディスクドライブコネクタ (34-1ピンFLOPP�**

フロッピーディスクドライブ(FDD)ケーブル用コネクタです。ケーブルの一方をこの コネクタに挿入し、もう一方をフロッピーディスクドライブの背面に接続します。

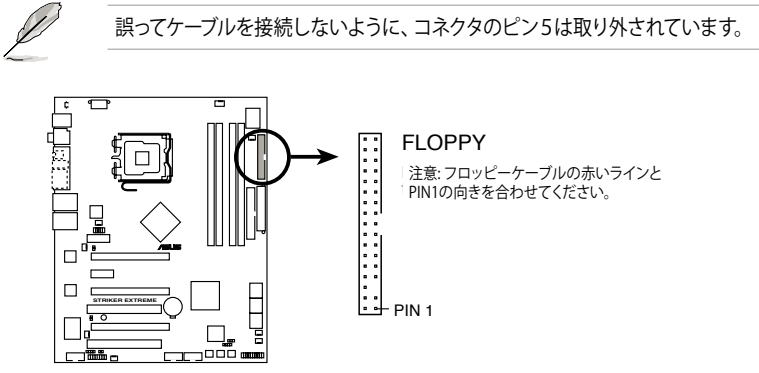

**STRIKER EXTREME Floppy disk drive connector** 

#### **2. IDEコネクタ(40-1ピンPRI\_IDE)**

Ultra DMA133/100/66 ケーブル用です。各 Ultra DMA 133/100/66 ケーブルに は ブルー、 ブラック、 グレー の3つのコネクタがあります。マザーボードの IDE コネクタには ブルーを接続し、下からいずれかのモードを選択してください。

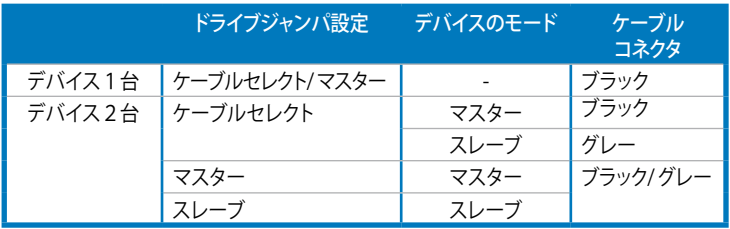

• 誤ってケーブルを接続しないようにコネクタのピン20は取り外されています。

• Ultra DMA 133/100/66 IDE デバイスの場合は、80コンダクタIDEケーブルを使 用します。

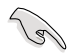

あるデバイスジャンパを「ケーブルセレクト」に設定した場合は、他のデバイスジャ ンパも全て同じ設定にしてください。

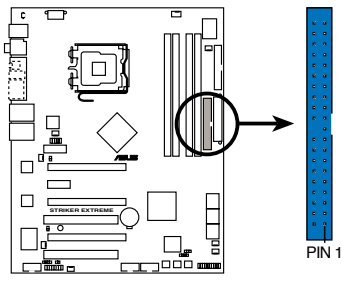

注意: IDE ケーブルの赤いマークとPIN 1の向 - エコン<br>きを合わせてください。 PRI\_IDE

**STRIKER EXTREME IDE connector** 

#### **3. Serial ATA コネクタ (7ピンSATA1、SATA2、SATA3、SATA4、SATA5、 SATA6)**

これらコネクタは Serial ATA ケーブル用で、Serial ATA ハードディスクドライブ に使用します。

Serial AIA HDDを取り付けると、オンボード搭載の NVIDIA゙ MediaShield™ RAID コントローラで RAID 0、RAID 1、RAID 0+1、RAID 5、JBOD が構築できます。

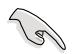

これらRAIDに関係するコネクタは初期設定値で [Disabled] に設定されています。 Serial ATA RAID を構築する場合は、BIOSの 「Serial ATA Configuration」サブメニュ ーにある 「 RAID Enabled」 の項目を有効にしてください。 詳細は「4.5.3 オンボード デバイス設定構成」をご覧ください。

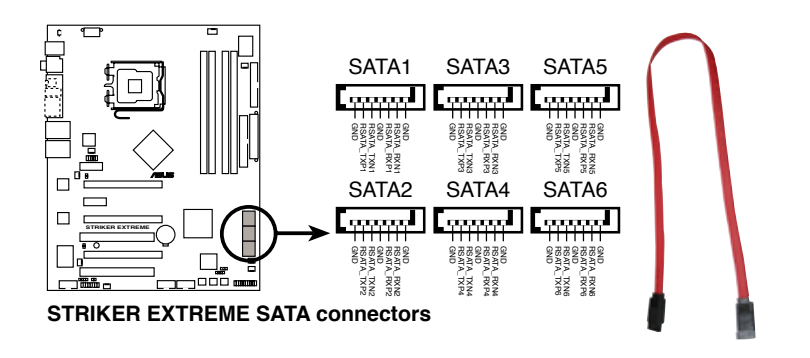

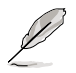

これらのコネクタは Native Command Queuing (NCQ)、 電源管理実行アルゴリズム (Power Management (PM) Implementation Algorithm)、ホットスワップ機能、ス マートセットアップに対応しています。

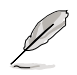

SATAケーブルの直角部分を SATA デバ イスに接続します。あるいは、オンボード SATA ポートに接続してビデオカードと の衝突を避けることもできます。

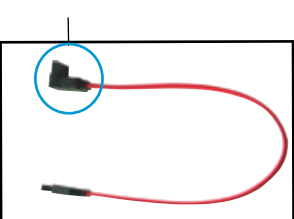

直角部分

### **4. USBコネクタ (10-1ピンUSB56、USB78、USB910)**

USB 2.0 ポート用のコネクタです。USBケーブルをこれらのコネクタに接続します。こ のコネクタは最大 480 Mbps の接続速度を持つ USB 2.0 規格に準拠しています。

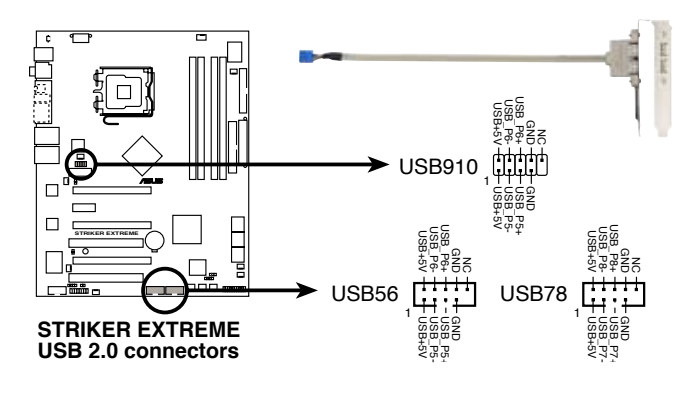

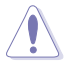

1394 ケーブルを USB コネクタに接続しないでください。マザーボードが破損する 原因となります。

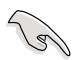

まず、USB ケーブルを ASUS Q-Connector (USB、 ブルー) に接続し、Q-Connector (USB) をオンボード USB コネクタに取り付けることができます。

**5. IEEE 1394a ポートコネクタ(10-1ピンIE1394\_2)** IEEE 1394 ポート用です。IEEE 1394 ケーブルをこのコネクタに接続します。

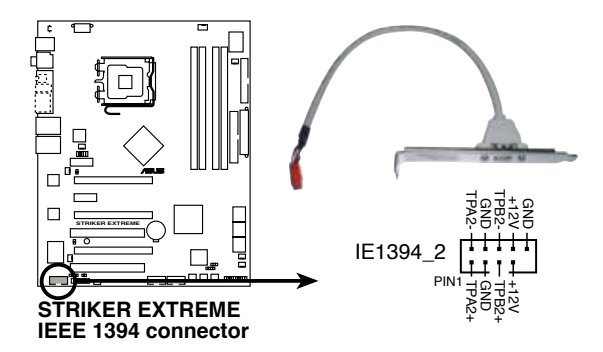

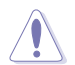

USB ケーブルを IEEE 1394a コネクタに接続しないでください。マザーボードが破 損する原因となります。

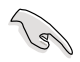

1394 ケーブルをASUS Q-Connector (1394、レッド)に接続し、Q-Connector (1394) を 1394 コネクタに接続すると便利です。

#### **6. CPUファンコネクタ、ケースファンコネクタ、オプションファンコネクタ、 ネクタ (4ピン CPU\_FAN、3ピン CHA\_FAN1、3ピン PWR\_FAN、3ピン OPT\_FAN1~5)** 各ファンコネクタは +12Vで、 350 mA ~ 2000 mA (最高24 W) または合計 1 A 〜 7 A (最高84 W)の冷却ファンをサポートします。ファンケーブルをマザーボー ドのファンコネクタに接続し、各ケーブルの黒いワイヤがコネクタのアースピン に接続されていることを確認します。

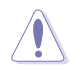

ファンケーブルをファンコネクタに必ず接続してください。ケース内に十分な空気 の流れがないと、マザーボードコンポーネントが破損する恐れがあります。また、こ れはジャンパピンではありません。ファンコネクタにジャンパキャップを取り付けな いでください。

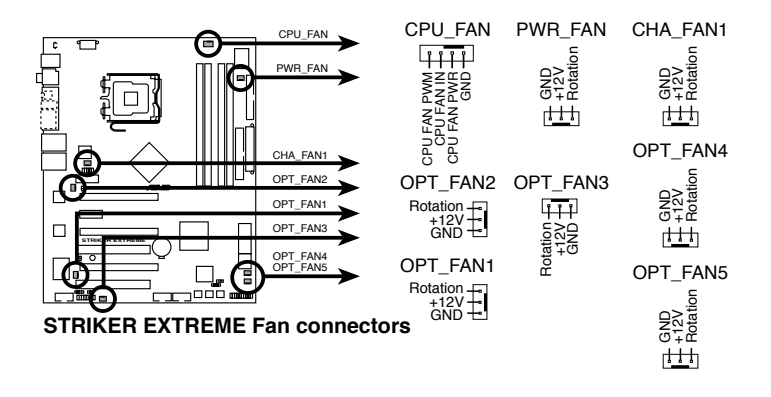

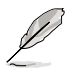

- ASUS Q-FAN 2 に対応しているのは CHA\_FAN1 と OPT\_FAN 1~3 コネクタだ けです。
- ビデオカードを2枚取り付ける場合は、 リアケースファンケーブルをマザーボ ードの OPT\_FAN1 または OPT\_FAN2 のコネクタに接続することをお勧めしま す。

#### **7. 開閉検出���コネクタ(4-1ピンCHASSIS)**

ケース開閉検出センサーまたはスイッチ用コネクタです。センサーまたはスイッ チを接続してください。システムコンポーネントを取り外したり交換するときにケ ースを開けると、ケース開閉検出センサーまたはスイッチはこのコネクタに信号 を送信します。信号はその後、ケース開閉検出イベントを発行します。

初期設定値では、「Chassis Signal」と「Ground」のピンの間はジャンパキャップに より、ショートされています。ケース開閉検出機能を使用する場合にのみ、ジャン パを取り外して専用ケーブルを接続してください。

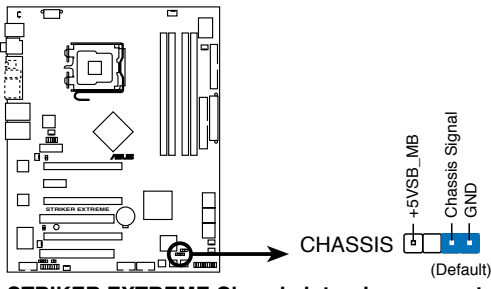

**STRIKER EXTREME Chassis intrusion connector** 

#### **8. ATX 雷源コネクタ (24ピンEATXPWR、2 x 4ピンATX12V)**

ATX電源プラグ用のコネクタです。電源プラグは正しい向きでのみ取り付けられ るように設計されています。正しい向きでしっかりと差し込んでください。

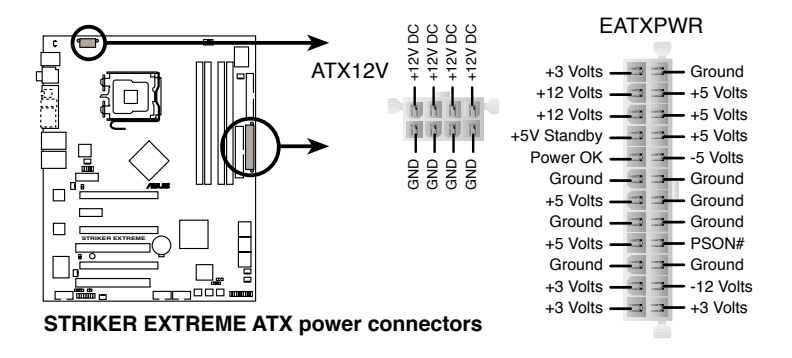

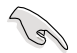

• EPS12V コネクタを使用する場合はATX12V コネクタ のキャップを外してから 8 ピンEPS +12V 電源プラグに接続してください。

• ATX12V コネクタには 4ピンATX12V または 8ピンEPS +12V 電源プラグのみ 使用してください。

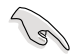

- 完全なシステムには、 最低 550 W ATX 12 V 仕様 2.0 対応電源ユニット(また はそれ以降)を使用することをお勧めします。
- · 4ピン/8ピン EATX12VV電源プラグを必ず接続してください。システムが起動 しなくなります。
- 大量に電力を消費するデバイスを使用する場合は、高出力の電源ユニットの 使用をお勧めします。電源ユニットの能力が不十分な場合、システムが不安定 になる、或いはシステムが起動できなくなる事があります。
- ハイエンド PCI Express x16 カードを2枚使用する場合は、 500 W ~ 600 W の電源を使用してください。

#### **電源要求**

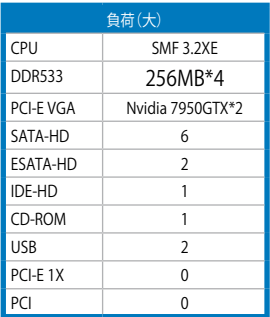

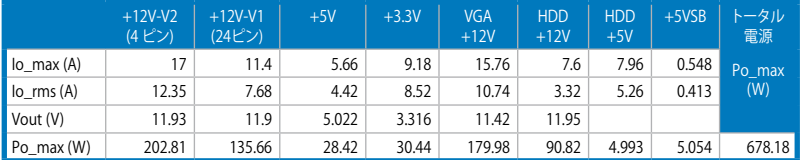

(次項に続く)

# **電源要求**

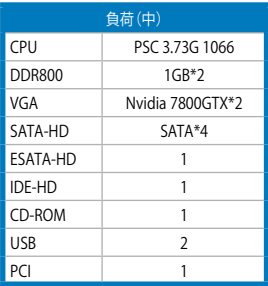

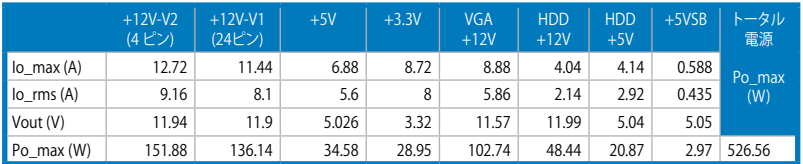

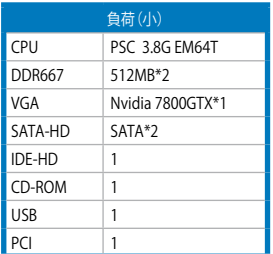

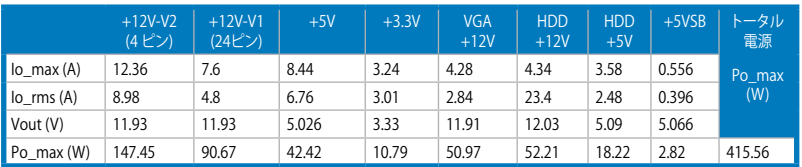

**9. S/P DIF 出力コネクタ(4-1ピンSPDIF\_02)** このコネクタは追加のS/P DIFポート用で、 S/P DIF 出力ケーブルをこのコネクタ に接続します。

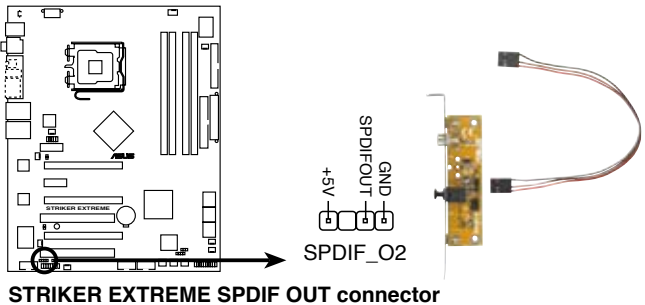

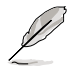

S/P DIF モジュールは別売りとなっております。

#### **10. システムパネルコネクタ (20-8ピンPANEL)**

これらのコネクタはケースに付属する各機能に対応しています。

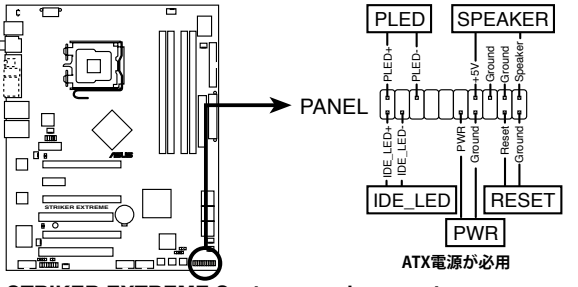

**STRIKER EXTREME** System panel connector

**• システム電源 LED (2ピンPLED)**

システム電源LED用です。ケース電源LEDケーブルを接続してください。システム の電源LEDはシステムの電源をオンにすると点灯しシステムがスリープモードに 入ると点滅します。

#### **• HDDアクティビティ LED (2ピンIDE\_LED)**

HDDアクティビティLED用です。HDDアクティビティLEDケーブルを接続してくだ さい。IDE LEDは、データがHDDと読み書きを行っているときに点灯または点滅 します。

**• システム警告スピーカー (4ピンSPEAKER)**

システム警告スピーカー用です。スピーカーはビープ音で警告を発します。

#### **• ATX電源ボタン/ソフトオフボタン(2ピンPWR)**

システムの電源ボタン用です。電源ボタンを押すとシステムの電源がオンになり ます。また BIOSの設定によってはシステムをスリープモードまたはソフトオフモ ードにすることができます。システムがオンになっているときに電源スイッチを4 秒以上押すと、システムの電源はオフになります。

#### **• リセットボタン (2ピンRESET)** ケースに付属のリセットボタン用です。システムの電源をオフにせずにシステム を再起動します。

### **Q-Connector (システムパネル)**

ASUS Q-Connector でケースフロントパネルケーブルの取り付け/取り外しが以 下の手順で簡単に行えます。下は取り付け方法です。

1. フロントパネルの各ケーブルを ASUS Q-Connector に接続します。向きはQ-Connector 上にある表示を参考にしてくだ さい。

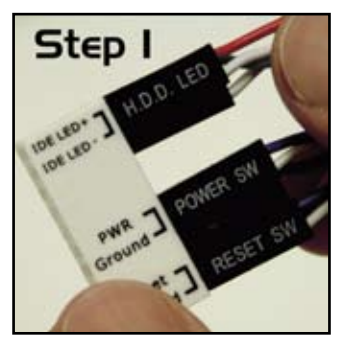

2. ASUS Q-Connector をシステムパネルコネク タに取り付けます。

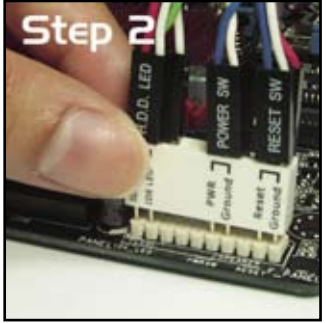

3. これでフロントパネルの各機能が使用でき ます。

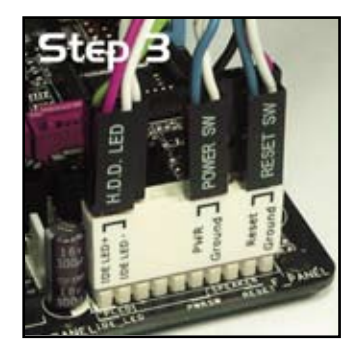

**11. サーマルセンサーケーブルコネクタ(2ピン OPT\_TEMP1/2/3)**

温度モニター用のコネクタです。サーマルセンサーケーブルをこれらコネクタに 接続し、もう一方を温度をモニターするデバイスに接続します。この機能とオプシ ョンファン1〜3により、より高い冷却効果が期待できます。

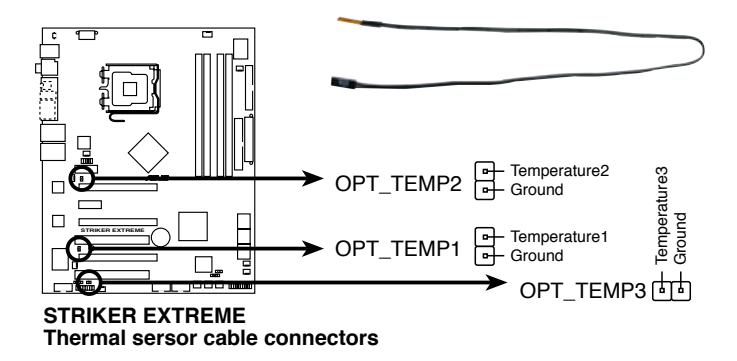

# **2.8.3 オンボードスイッチ**

オンボードスイッチはむき出しのシステムを使ったパフォーマンスの調節に便利です。 システムパフォーマンスを頻繁に行うゲーマー、オーバークロッカーに配慮した機能 です。

**1. CMOSクリアスイッチ**

オーバークロック等でシステムがハングしたときにCMOS クリアスイッチを押す と、システム情報がクリアされます。

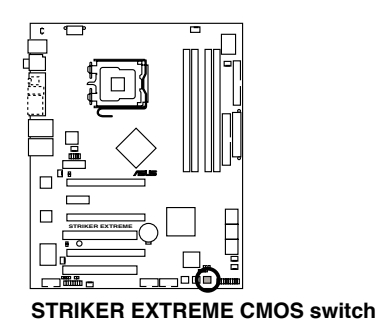

CMOS クリアスイッチを誤って押さないように、CLRTC ジャンパの設定は初期設定で このスイッチが使用できないように設定にされています。(詳細:ページ 2-21 参照)

**2. パワーオンスイッチ**

パワーオンスイッチを押すと、システムがウェークアップ/電源オンになります。

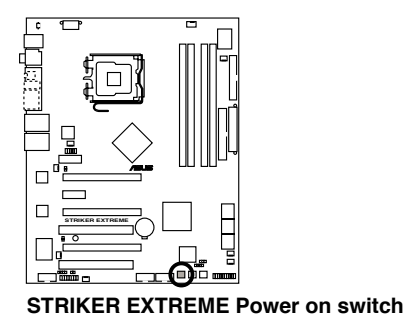

**3. リセットスイッチ**

リセットスイッチを押すと、システムを再起動します。

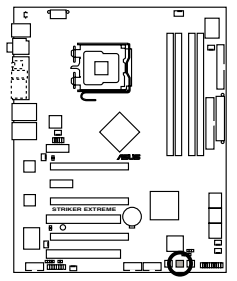

**STRIKER EXTREME Reset switch** 

電源をオンにする手順から、音声による POSTメッセージ、電源をオフにする手順

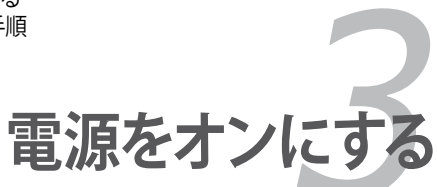

# **Chapter**

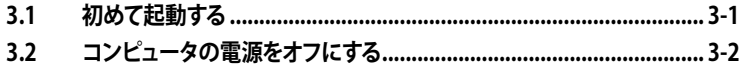

3

# **3.1 初めて起動する**

- 1. すべての接続が終了したら、システムケースのカバーを元に戻してください。
- 2. すべてのスイッチをオフにしてください。
- 3. 雷源コードをケース背面の雷源コネクタに接続します。
- 4. 電源コードをコンセントに接続します。
- 5. 以下の順番でデバイスの雷源をオンにします。
	- a  $F 4$
	- b. 外部のSCSIデバイス(ディジーチェインの最後のデバイスから)
	- c. システム電源
- 6. システムの電源をオンにすると、システム前面パネルケースのシステム電源LEDが 点灯します。ATX電源装置を搭載したシステムの場合、ATX電源ボタンを押すと システムLFDが占灯します。モニタが"グリーン"規格に進拗している場合や、電源 スタンバイ機能を搭載している場合、システムの電源をオンにすると、モニタの LEDが点灯もしくはオレンジからグリーンに切り替わります。

次にシステムは、起動時の自己診断テスト (POST) を実行します。テストを実行し ている間、BIOSがビープ音を出すか、スクリーンにメッセージが表示されます。電 源をオンにしてから30秒以内に何も表示されない場合は、電源オンテストの失 敗です。ジャンパ設定と接続を確認してください。問題が解決されない場合は、販 売店にお問い合わせください。

7. 電源をオンにした時に、<Delete>キーを押してBIOS設定に入ります。Chapter 4 の指示に従ってください。

# **3.2 コンピュータの電源をオフにする**

## **3.2.1 OSシャットダウン機能を使用する**

Windows 2000をご使用の場合

- 1. スタートボタンを押し、シャットダウンをクリックします。
- 2. シャットダウンオプションボタンが選択されていることを確認し、OKボタンを押し てコンピュータをシャットダウンします。
- 3. Windows® がシャットダウンした後、電源装置はオフになります。

Windows® XPをご使用の場合

- 1. スタートボタンをクリックし、「シャットダウン」を選択します。
- 2. 「電源を切る」をクリックし、コンピュータの電源をオフにします。
- 3. Windows® がシャットダウンした後、電源装置がオフになります。

## **3.2.2 電源スイッチのデュアル機能を使用する**

システムがオンになっている間、雷源スイッチを押してから4秒以内に離すとシステム はBIOS設定によりスリープモードまたはソフトオフモードに入ります。電源スイッチを 4秒以上押すと、BIOS設定には関わらず、システムはソフトオフモードに入ります。 (詳細 Chapter 4 「4.6 電源メニュー」参照)

**BIOSセットアップ** *4*

BIOS セットアップメニューでのシステム設 定の変更方法とBIOS パラメータの詳細

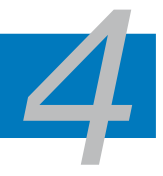

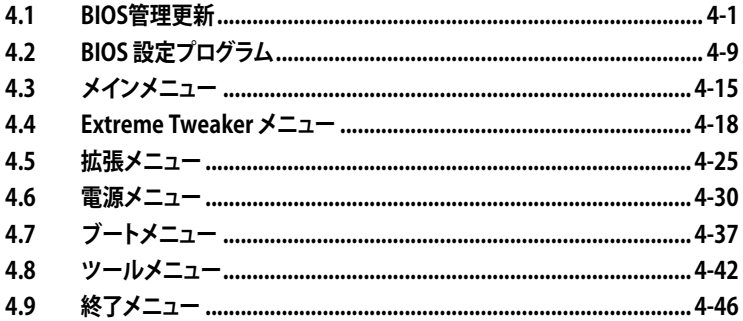

# **4.1 BIOS 管理更新**

次のユーティリティを使って、マザーボードのベーシックインプット/アウトプットシステ ム(BIOS)の管理更新を行います。

- 1. **ASUS Update** (Windows® 環境でBIOSを更新)
- 2. **ASUS EZ Flash 2** (フロッピーディスク/ USB フラッシュディスク、サポート CD を 使用し、DOS モードでBIOS をアップデート)
- 3. **Award BIOS Flash** (ブートフロッピーディスク/USB フラッシュディスクまたはサポ ートCDを使用して、BIOSを更新)

ユーティリティの詳細については、このページ以降の各説明を参照してください。

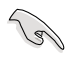

BIOS を復元できるように、オリジナルのマザーボード BIOS ファイルをブートフロ ッピーディスクにコピーしてください。ASUS Update または AFUDOS を使用して、 BIOS のコピーを行います。

# **4.1.1 ASUS Update**

ASUS Update は、Windows® 環境でマザーボードの BIOS を管理、保存、更新するユー ティリティです。以下の機能が実行できます。

- ・ マザーボードの BIOSファイルを保存する
- ・ インターネットから最新の BIOS ファイルをダウンロードする
- ・ 最新のBIOSファイルにBIOSを更新する
- ・ インターネットから直接BIOSを更新する
- ・ BIOSのバージョン情報を表示する

このユーティリティはマザーボードに付属しているサポート CD からインストールします。

ASUS Update でインターネットを使用した機能を使用するためには、インターネッ ト接続が必要です。

# **ASUS Update をインストールする**

手順

- 1. 光学ドライブにサポート CD をセットします。メニューが表示されます。
- 2. Utility タブをクリックし、ASUS Update VX.XX.XX をクリックします。「Utilities」画 面の詳細はページ 5-3 を参照してください。
- 3. ASUS Update ユーティリティがシステムにインストールされます。

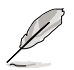

このユーティリティを使用してBIOS を更新する場合は、すべての Windows® アプリ ケーションを終了してください。

# **インターネットを通してBIOSを更新する**

手順

1. スタートメニュー →プログラム→ASUS→AsusUpdate→ASUSUpdate をクリックしま す。ASUS Update を起動すると、ASUS Update メインウィンドウが表示されます。

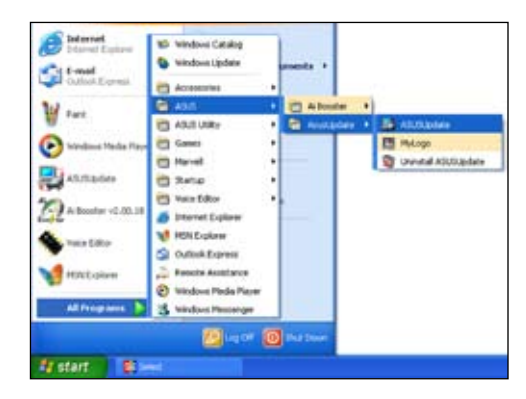

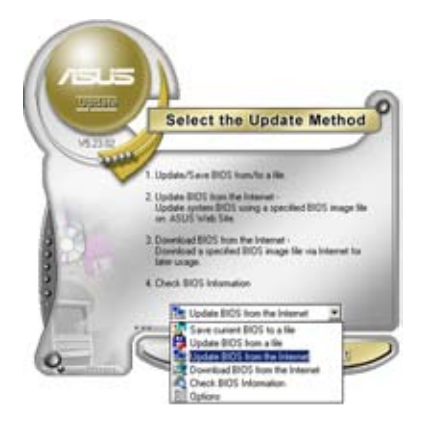

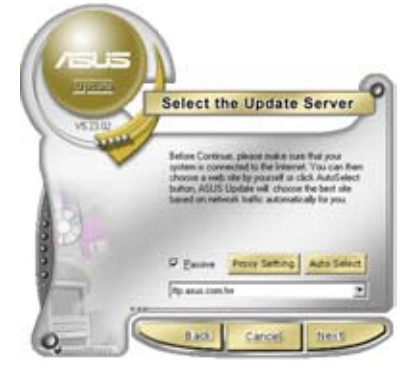

- 2. ドロップダウンメニューから、 「Update BIOS from the internet」 を選択し「Next」をクリックします。
	- 3. 最寄りの ASUS FTPサイトを選択す るか、「Auto Select」をクリックし、 「Next」をクリックします。
- 4. ダウンロードしたい BIOS バージョン を選択し、「Next」をクリックします。
- 5. 画面の指示に従って、更新プロセスを 完了します。

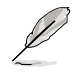

ASUS Update でインターネットから 最新版 BIOS に更新できます。すべ ての機能を利用できるように、常に 最新版をご使用ください。

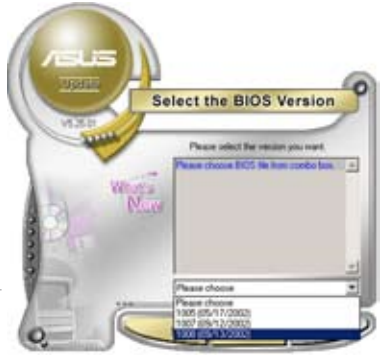

### **BIOSファイルからBIOSを更新する**

手順

- 1. スタートメニュー → プログラム → ASUS → AsusUpdate → ASUSUpdate をクリ ックして、ASUS Update ユーティリティを起動すると、ASUS Update メインウィン ドウが表示されます。
- 2. ドロップダウンメニューから 「Update BIOS from a file」を選択し、 「Next」をクリックします。

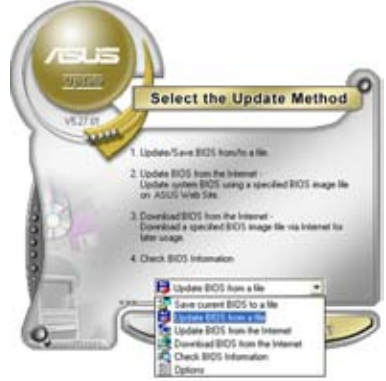

- 3. OpenダイアログからBIOSファイルを 探し、「Open」をクリックします。
- 4. 画面の指示に従い、更新プロセスを完 了します。

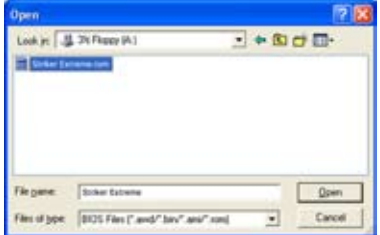

### **4.1.2 ブートフロッピーディスクを作成する**

1. 次のいずれかの方法で、ブートフロッピーディスクを作成します。

DOS 環境

- a. ドライブに1.44MBのフロッピーディスクを挿入します。
- b. DOSプロンプトで、**format A:/S** を入力し、<Enter>を押します。

Windows® XP 環境

- a. 1.44 MBのフロッピーディスクをフロッピーディスクドライブに挿入します。
- b. Windows® のデスクトップからスタートをクリックし、マイコンピュータを選択 します。
- c. 3.5 インチフロッピーディスクドライブアイコンを選択します。
- d. マウスを右クリックし、コンテクストメニューからフォーマットを選択します。3.5 インチフロッピーディスクのフォーマットウィンドウが表示されます。
- e. フォーマットオプションから、「MS-DOSの起動ディスクを作成する」を選択し、 「開始」をクリックします。

Windows® 2000 環境

Windows® 2000での起動ディスクの作成手順

- a. フォーマット済みの 1.44 MB フロッピーディスクをドライブに挿入します。
- b. Windows® 2000 のインストールCD を光学ドライブに挿入します。
- c. 「スタート」をクリックし、ファイル名を指定して実行を選択します。
- d. オープンフィールドで、 **D:\bootdisk\makeboot a:**  と入力します。「D」は光学ドライブです。ご使用の環境によって異なります。
- e. <Enter>を押し、スクリーンの指示に従います。
- 2. 更新を行うBIOSファイルをブートフロッピーディスクにコピーします。

### **4.1.3 ASUS EZ Flash 2**

ASUS EZ Flash 2 機能では、フロッピーディスクから起動したり DOSベースのユーティ リティを使用したりせず、簡単にBIOS 更新ができます。このユーティリティはBIOS チッ プに組み込まれていますので、POSTスクリーンで <Alt> + <F2> キーを押すだけでア クセスできます。

手順

- 1. ASUS Webサイト(www.asus.co.jp)にアクセスして、マザーボード用の最新の BIOS ファイルをダウンロードします。
- 2. BIOS ファイルをフロッピーディスクまたは USB フラッシュディスクに保存し、シス テムを再起動します。
- 3. EZ Flash 2 を 起動する方法には以下の2つがあります。
	- (1) BIOS ファイルを保存したフロッピーディスク / USB フラッシュディスク をフロッピーディスクドライブまたは USB ポートに挿入します。 POST 中に <Alt> + <F2>を押すと下の画面が表示されます。

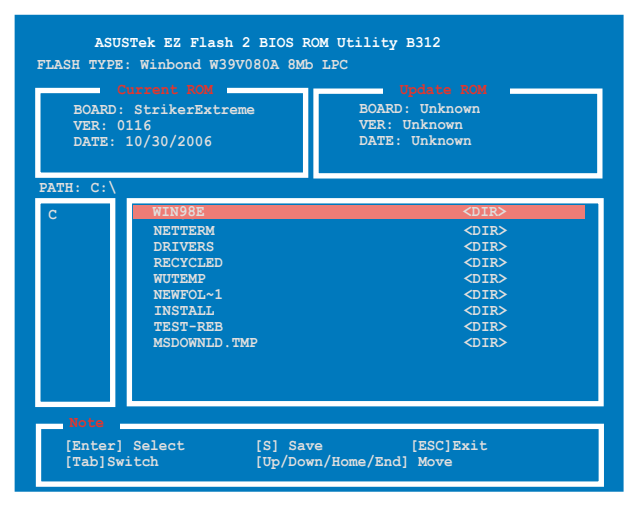

(2) BIOS セットアッププログラムで、 Tools メニューに進み EZ Flash2 を選択し て <Enter> を押します。

<Tab> を使ってドライブを変更し<Enter> を押します。

4. BIOS ファイルが検出されると EZ Flash 2 が自動的に BIOS をアップデートし、シ ステムが再起動されます。

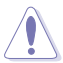

- FAT 32/16/ フォーマットのUSBフラッシュディスク、HDD、フロッピーディスクの みをサポートします。
	- BIOS を更新中にシステムをオフにしたり、リセットしたりしないでください。シ ステム起動エラーの原因となります。

## **4.1.4 BIOS を更新する**

AwardBIOS Flash を使用して BIOS ファイルを更新する

1. ASUS Web サイト(www.asus.co.jp) から最新のBIOS ファイルをダウンロードし てください。ファイルを解凍し、フロッピーディスクに保存します。

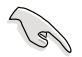

間違った BIOS ファイルをインストールしないように、フロッピーディスクには、更新 用の BIOS ファイルのみを保存してください。

- 2. AwardBIOS Flash Utility (awdflash.exe) をサポート DVD の Software フォルダ から最新のBIOSファイルを保存したフロッピーディスクにコピーします。
- 3. 4.1.2で作成したブートフロッピーディスクからDOS モードでシステムを起動して ください。
- 4. A:> が表示されたら、 起動フロッピーディスクを取り出し、最新の BIOS ファイル と Award BIOS Flash Utility が入ったフロッピーディスクを挿入します。
- 5. プロンプトで「awdflash」と タイプし<Enter>を押すと、 Award BIOS Flash Utility 画 面が表示されます。

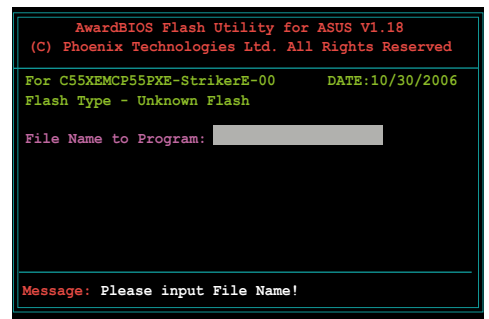

6. 「File Name to Program」 に BIOS ファイル名を入力し て<Enter>を押してくださ

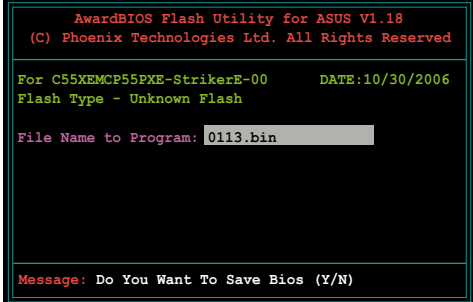

- 7. BIOS ファイルを保存する、という内容の指示が出たら、<N>を押すと、次の画面 が表示されます。
- 8. ファイルが確認されると、 BIOS の更新が開始されます。

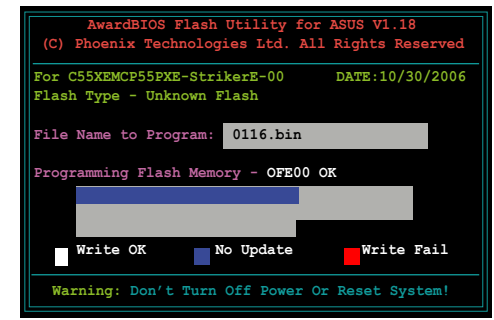

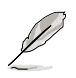

更新中にシステムをオフにしたり、リセットしたりしないでください。

9. 「Flashing Complete」とい うメッセージが表示されま す。これは BIOS の更新が完 了したことを示します。フロ ッピーディスクを取り出し、 <F1>を押してシステムを再 起動します。

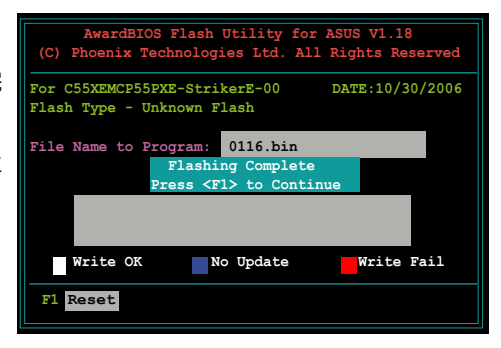

### **4.1.5 オリジナルの BIOSファイルを保存する**

AwardBIOS Flash を使ってオリジナルの BIOS を保存することができます。BIOS更新 時に障害を起こしたり破損したりしたときの、BIOS ファイルの復元に使用します。

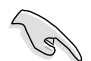

フロッピーディスクに、BIOS ファイルを保存するための十分な空き容量があること を確認してください。

AwardBIOS Flash を使ってオリジナルの BIOS を保存する

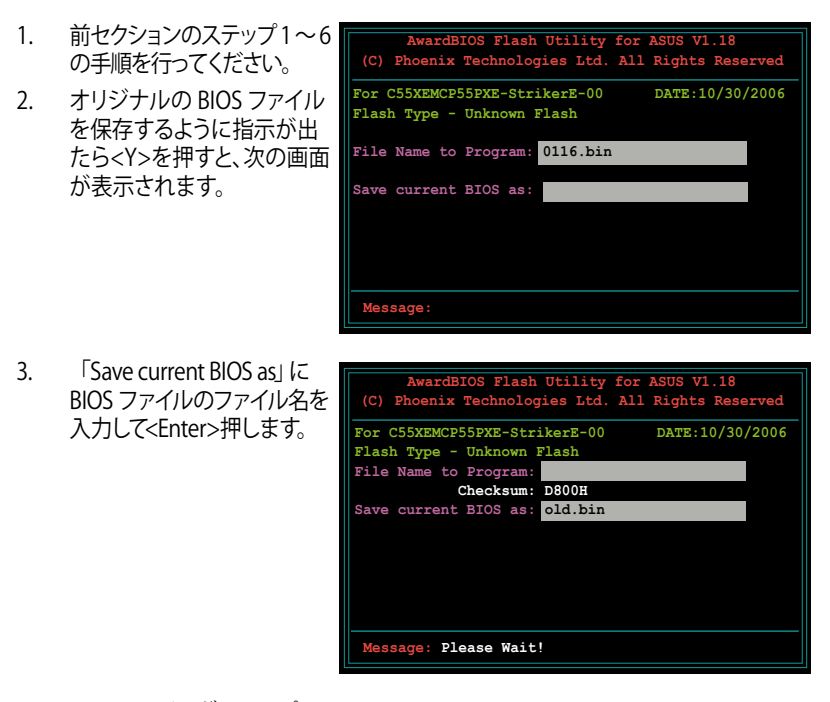

4. BIOS ファイルがフロッピー ディスクに保存され、BIOS 更新プロセスに戻ります。

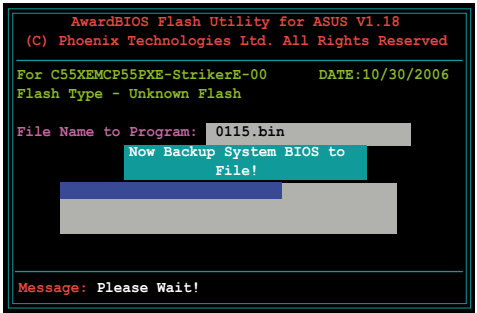

# **4.2 BIOS 設定プログラム**

本マザーボードはプログラム可能なファームウェアチップセットを搭載しており、「4.1 BIOS 管理更新」で説明した付属ユーティリティを使用してBIOSの更新をすることが可 能です。

BIOS 設定プログラムは、マザーボードを取り付けた時や、システムの再構成をした時、 または"Run Setup"を促された時に使用します。本項では、この機能を使用してコンピ ュータの設定をする方法を説明します。

BIOS 設定プログラムを使用するように指示されていない場合でも、コンピュータの設定 を変更することができます。例えば、セキュリティパスワード機能を有効にしたり、電源管 理設定を変更したりすることができます。これらの設定を変更するためには、コンピュー タがこれらの変更を認識し、 LPC チップまたは CMOS RAM に記録できるように、BIOS設 定プログラムを使用してコンピュータの設定を変更する必要があります。

マザーボードの LPC チップには、BIOS設定プログラムが搭載されています。BIOS 設定プ ログラムはコンピュータを起動するときに実行することができます。起動時の自己診断テ スト (POST) の間に<Del>キーを押すとBIOS 設定プログラムが起動します。

POST の終了後にBIOS 設定プログラムを実行したい場合は、<Ctrl+Alt+Delete>を押す か、ケースのリセットボタンを押してシステムを再起動します。システムをオフにし、それ からまたオンにすることによって再起動することもできます。ただし、これは最初の2つの 方法が失敗した場合の最後の手段として行ってください。

BIOS 設定プログラムは簡単に使用できるように設計されています。メニュー画面から、 ナビゲーションキーを使用してさまざまなサブメニューをスクロールしたり、使用可能 なオプションから設定を選択したりすることができます。

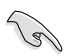

- このマザーボードの初期設定値の BIOS 設定はほとんどの環境で、最適なパフ ォーマンスを実現できるように設定されています。BIOS 設定を変更した後シス テムが不安定になったら、初期設定値をロードしてください。初期設定値に戻す には、終了メニューの下の「Load default Setting」を選択します。(詳細は「4.9 終 了メニュー」をご参照ください)
- ・ 本書に掲載した BIOS の画面は一例であり、実際に表示される内容と異なる場 合があります。
- ・ 最新の BIOS はASUS Web サイト(www.asus.co.jp)からダウンロードしてください。

### **4.2.1 BIOSメニュー画面**

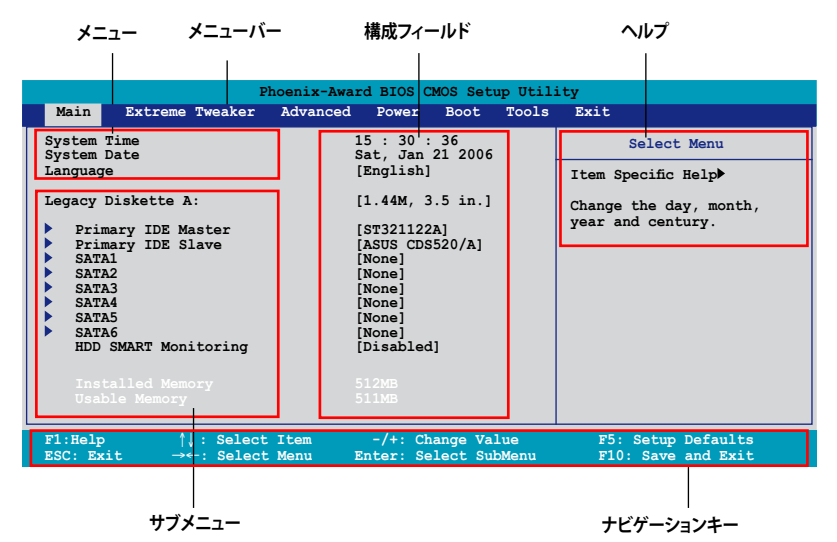

### **4.2.2 メニューバー**

スクリーン上部のメニューバーには、次の項目があります。

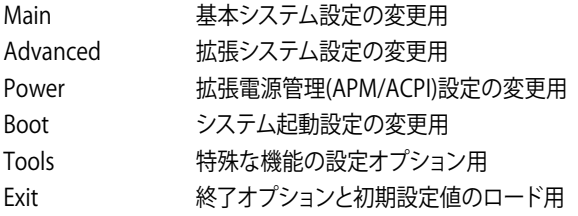

メニューバーの項目を選択するには、キーボードの右または左の矢印キーを使って項 日をハイライト表示させます。

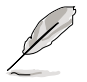

• BIOS 画面の図は参照用です。実際とは異なることがあります。

• 最新のBIOSはASUSのサイト (www.asus.co.jp) でダウンロードできます。

## **4.2.3 ナビゲーションキー**

BIOS メニュー画面の右下には、メニューの操作をするためのナビゲーションキーの説 明が表示されます。ナビゲーションキーを使用してメニューの項目を選択し、設定を変 更します。

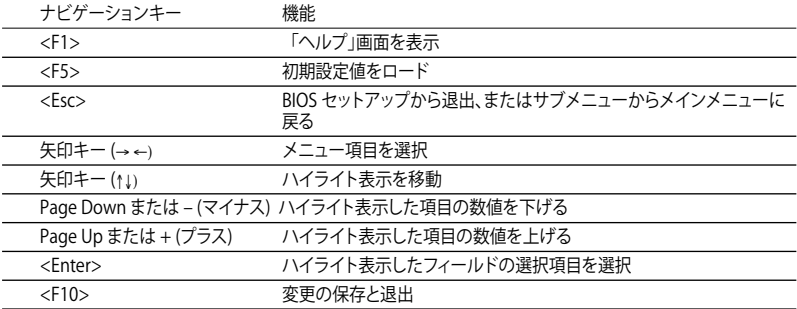

### **4.2.4 メニュー**

メニューバーをハイライト表示すると、そのメニューの設定項目が表示されます。例え ば、メインを選択するとメインのメニューが表示されます。

メニューバーの他の項目(Advanced、Power、Boot、Exit)にはそれぞれメニューがあり ます。

### **4.2.5 サブメニュー**

サブメニューの項目の前には、黒い三角形が付いています。サブメニューを表示するため には、項目を選択し <Enter> を押します。

#### **4.2.6 構成フィールド**

構成フィールドには設定された値が表示されます。設定の変更が可能な項目は、フィール ドの値を変更できます。ユーザー設定できない項目は、選択することができません。

各値はカッコで囲まれており、選択するとハイライト表示されます。フィールドの値を変 更するには、選択し <Enter> を押してオプションのリストを表示させます。

## **4.2.7 ポップアップウィンドウ**

項目を選択し <Enter> を押すと、ユーザー設定可能なオプションと共にポップアップウ ィンドウが表示されます。

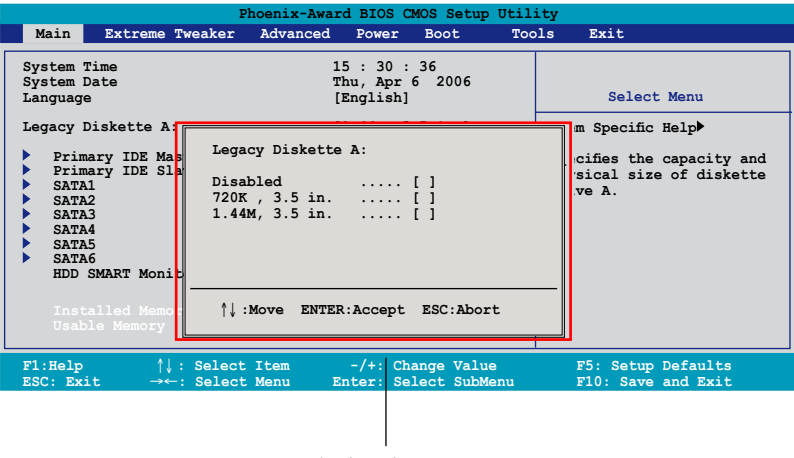

**ポップアップメニュー**

## **4.2.8 ヘルプ**

メニュー画面の右上には、選択した項目の簡単な説明が表示されます。

# **4.3 メインメニュー**

BIOS 設定プログラムに入るとメインメニューが表示され、システム情報の概要が表示 されます。

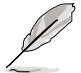

メニュー画面の情報および操作方法については、「4.2.1 BIOS メニュー画面」をご 参照ください。

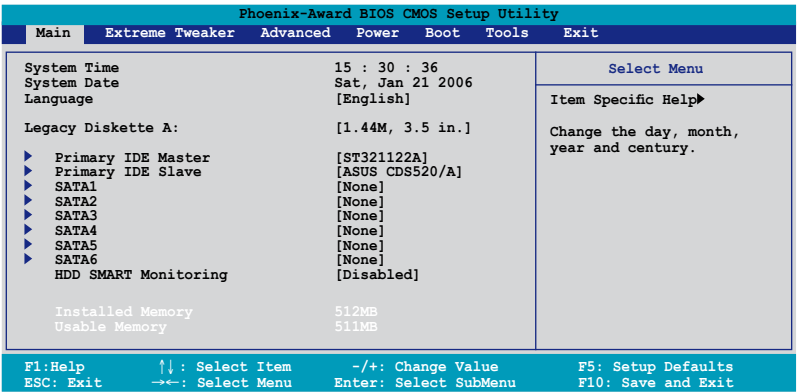

## **4.3.1 System Time [xx:xx:xx]**

システム時間を設定します。

## **4.3.2 System Date [Day xx/xx/xxxx]**

システム日付を設定します。

## **4.3.3 Language [English]**

BIOS言語を選択します。 設定オプション: [English] [French] [Deutsch] [Chinese (Trad.)] [Chinese (Simp.)] [Japanese]

## **4.3.4 Legacy Diskette A [1.44M, 3.5 in.]**

フロッピーディスクドライブのタイプを設定します。 設定オプション: [Disabled] [720K, 3.5 in.] [1.44M, 3.5 in.]

## **4.3.5 Primary、IDE Master/Slave**

BIOS は接続された IDE デバイスを自動的に検出します。「Device」を選択し、 <Enter>を押すと IDE デバイスの情報が表示されます。

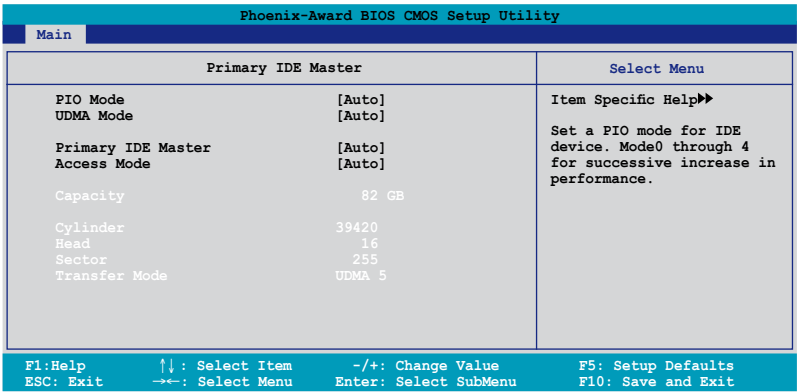

BIOSは、 Capacity、 Cylinder、 Head、 Sector 、Transfer Mode)の値を自動的に検出 します。これらの項目の値をユーザーが変更することはできません。また、システムに IDEデバイスが接続されていない場合は「N/A」と表示されます。

### **PIO Mode [Auto]**

PIOモードを選択します。 設定オプション:[Auto] [Mode 0] [Mode 1] [Mode 2] [Mode 3] [Mode 4]

### **UDMA Mode [Auto]**

DMA モードを選択します。 設定オプション:[Disabled] [Auto]

### **Primary IDE Master/Slave [Auto]**

[Auto] に設定すると自動的に IDE HDD が検出され、サブメニューの値を自動的に検 出します。HDDが前のシステムで既にフォーマットしてある場合は、間違った値を表示 することがあります。その場合は [Manual] に設定し、 IDE HDD の値を手動で入力して ください。ドライブを取り付けていない場合は、[None] を選択します。 設定オプション: [None] [Auto] [Manual]

### **Access Mode [Auto]**

初期設定値の [Auto] で、IDE HDD を自動的に検出します。「IDE Primary Master/ Slave」の項目を [Manual] に設定した場合は、この項目を[CHS] に設定します。 設定オプション: [CHS] [LBA] [Large] [Auto]

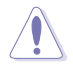

HDD の設定を行う前にドライブのメーカーから、正しい設定情報を確認してくださ い。間違った設定によりシステムがHDDを認識できないことがあります。

### **Capacity**

ハードディスクの容量を表示。ユーザー設定できません。

#### **Cylinder**

ハードディスクシリンダー数を表示。ユーザー設定できません。

#### **Head**

ハードディスクの読み出し/書き込みヘッド数を表示。ユーザー設定できません。

#### **Sector**

トラックごとにセクタの数を表示。ユーザー設定できません。

#### **Transfer Mode**

転送モードを表示。ユーザー設定できません。

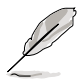

BIOSでIDE HDD を入力したら、FDISKなどのディスクユーティリティを使って、パー ティションで区切って新しいIDE HDDをフォーマットしてください。この作業はハー ドディスクのデータの読み書きをするために必要です。 Primary IDE HDD のパー ティションの設定を必ず行ってください。

# **4.3.6 SATA1/2/3/4/5/6**

セットアップ中に BIOS は自動的に Serial ATA デバイスを検出します。デバイスを選択 し、<Enter>を押すと SATA デバイスの情報が表示されます。

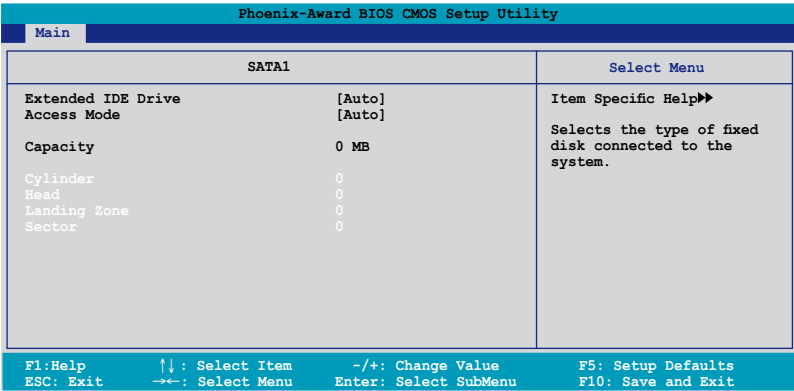

BIOSは、Capacity、 Cylinder、 Head、 Landing Zone and Sector の値を自動的に検出 します。これらの項目の値は変更することはできません。また、システムに SATA デバイ スが接続されていない場合は「0」と表示されます。

### **Extended IDE Drive [Auto]**

システムに接続されたハードドライブのタイプを選択。 設定オプション:[None] [Auto]

### **Access Mode [Auto]**

セクタを設定します。 設定オプション:[Large] [Auto]

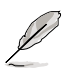

HDD の設定を行う前にドライブのメーカーから、正しい設定情報を確認してくださ い。間違った設定によりシステムがHDDを認識できないことがあります。

### **Capacity**

ハードディスクの容量を表示。ユーザー設定できません。

### **Cylinder**

ハードディスクシリンダー数を表示。ユーザー設定できません。

**Head**

ハードディスクの読み出し/書き込みヘッド数を表示。ユーザー設定できません。

### **Landing Zone**

トラックごとのランディングゾーンの数を表示。ユーザー設定できません。

### **Sector**

トラックごとにセクタの数を表示。ユーザー設定できません。

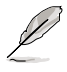

BIOSでIDE HDD を入力したら、FDISKなどのディスクユーティリティを使って、パー ティションで区切って新しいIDE HDDをフォーマットしてください。この作業はハー ドディスクのデータの読み書きをするために必要です。 Primary IDE HDD のパー ティションの設定を必ず行ってください。

# **4.3.7 HDD SMART Monitoring [Disabled]**

ハードディスクの SMART (Self-Monitoring Analysis & Reporting Technology) 機能 の設定。

設定オプション: [Disabled] [Enabled]

## **4.3.8 Installed Memory [xxx MB]**

メモリの容量を表示。

## **4.3.9 Usable Memory [XXX MB]**

使用可能なメモリサイズの表示。

# **4.4 Extreme Tweakerメニュー**

オーバークロックに関連する項目を設定することができます。

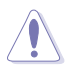

この項目で誤った値を設定すると、システムの誤作動に繋がることがあります。ご注 意ください。

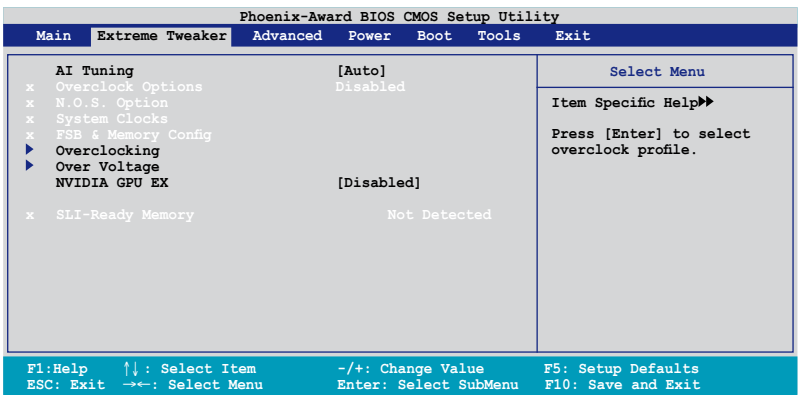

## **4.4.1 AI Tuning [Auto]**

CPU オーバークロックオプションを選択して、CPU 内部周波数を設定することができ ます。

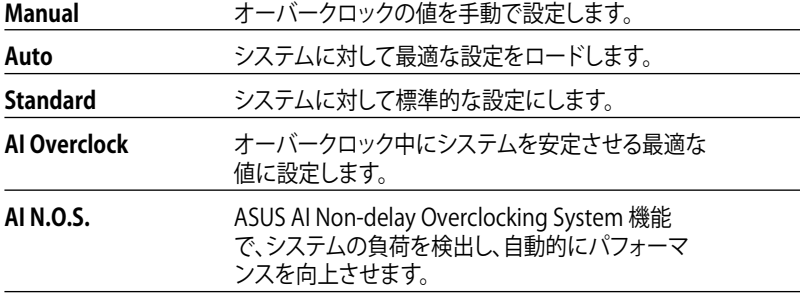

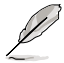

次の項目は、「**AI Tuning** 」の項目が [AI Overclock] に設定されている時のみユー ザー設定可能です。

## **Overclock Options [Disabled]**

オーバークロックオプションを設定します。 設定オプション: [Disabled] [Overclock 5%] [Overclock 10%] [Overclock 15%] [Overclock 20%] [FSB 960/800] [FSB 1280/800] [FSB 1000/667] [FSB 1333/667] [FSB 1200/800]

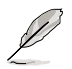

次の項目は、「**AI Tuning** 」の項目が [Manual]に設定されている時のみユーザー 設定可能です。

### **System Clocks**

システム周波数に関連する設定項目です。項目を選択し <Enter> を押してください。

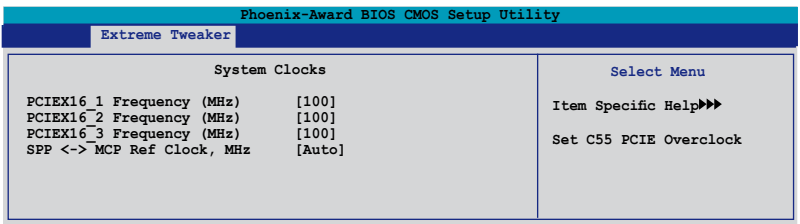

PCIEX16\_1 Frequency (MHz) [100]

-<br>PCIEX16\_1 オーバークロック周波数を設定することができます。 設定オプション: [100 MHz]~[200 MHz]

PCIEX16\_2 Frequency (MHz) [100]

PCIEX16 2オーバークロック周波数を設定することができます。 設定オプション:[100 MHz]~[200 MHz]

PCIEX16\_3 Frequency (MHz) [100] PCIEX16\_3 オーバークロック周波数を設定することができます。 設定オプション: [100 MHz]~[200 MHz]

SPP <-> MCP Ref Clock, MHz [Auto] 設定オプション:[Auto] [200.0 MHz] [200.5 MHz] [201.0 MHz] [201.5 MHz]...[500.0 MHz]

### **FSB & Memory Config**

システム周波数に関連する設定項目です。項目を選択し <Enter> を押してください。

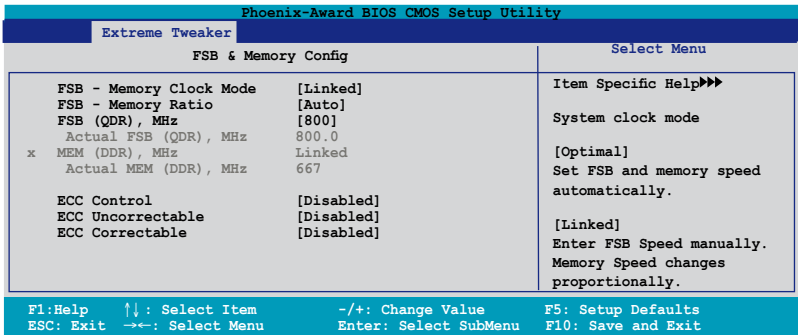

FSB - Memory Clock Mode [Auto]

システムクロックのモードを設定することができます。 設定オプション: [Auto] [Linked] [Unlinked]

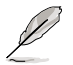

以下の項目は、**「FSB-Memory Clock Mode」**の項目を [Linked] に設定すると、ユ ーザー設定可能になります。

FSB - Memory Ratio [Auto] 設定オプション: [Auto] [1:1] [5:4] [3:2] [Sync Mode] FSB (QDR), MHz [800] 設定オプション:[533 MHz]~[2600 MHz]

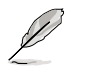

以下の項目は、**「FSB-Memory Clock Mode」**の項目を [Unlinked] に設定すると、 ユーザー設定可能になります。

FSB (QDR), MHz [800] 設定オプション:[533]~[3000] MEM (DDR), MHz [667] 設定オプション: [400]~[1400] ECC Control [Disabled] 設定オプション: [Disabled] [Auto] ECC Uncorrectable [Disabled] 設定オプション:[Disabled] [No Notify] [MCERR] [NMI] [SCI] [SMI] ECC Correctable [Disabled] 設定オプション: [Disabled] [No Notify] [MCERR] [NMI] [SCI] [SMI]

## **4.4.2 Overclocking**

システム周波数に関連する設定項目です。項目を選択し <Enter> を押してください。

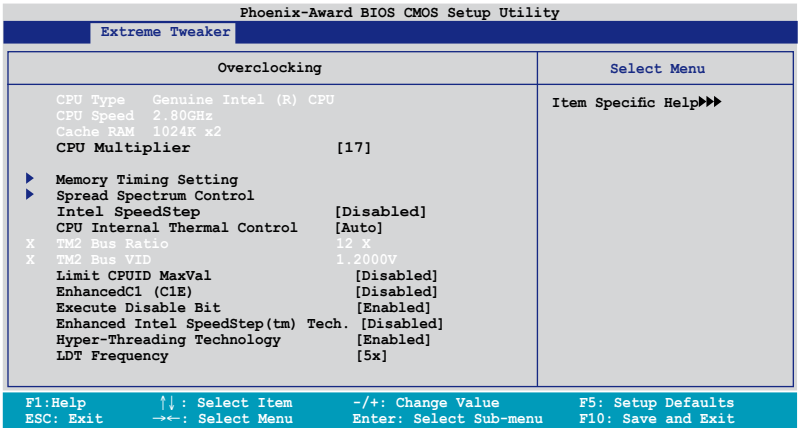

## **CPU Multiplier [17]**

設定オプション: [6]~[50]

### **Memory Timing Setting**

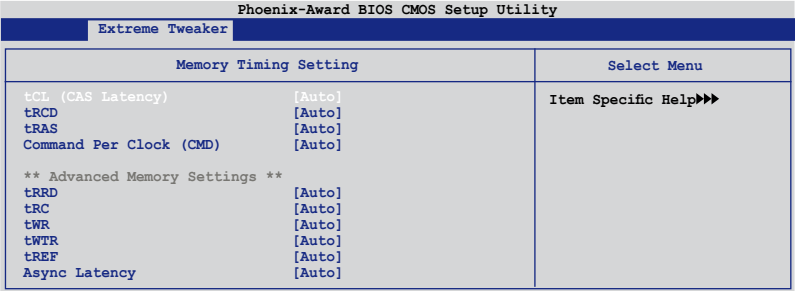

tCL (CAS Latency) [Auto] 設定オプション: [Auto] [1] [2] [3] [4] [5] [6]

tRCD [Auto] 設定オプション: [Auto] [1] [2] [3] [4] [5] [6] [7]

tRP [Auto] 設定オプション: [Auto] [1] [2] [3] [4] [5] [6] [7]

tRAS [Auto] 設定オプション: [Auto] [1] [2] [3] [4] [5] [6] [7]...[31] Command Per Clock (CMD) [Auto] 設定オプション: [Auto] [1 clock] [2 clock]

tRRD [Auto] 設定オプション: [Auto] [1] [2] [3] [4] [5] [6] [7]...[15]

tRC [Auto] 設定オプション: [Auto] [1] [2] [3] [4] [5] [6] [7]...[31]

tWR [Auto] |<br>設定オプション: [Auto] [1] [2] [3] [4] [5] [6] [7]

tWTR [Auto] 設定オプション: [Auto] [1] [2] [3] [4] [5] [6] [7]...[15]

tREF [Auto] **設定オプション: [Auto] [1] [2]** 

Async Latency [Auto] 設定オプション: [Auto] [1.00nS] [1.25nS] [1.50nS] [1.75nS] [2.00nS] [2.25nS] [2.50nS]

### **Spread Spectrum Control**

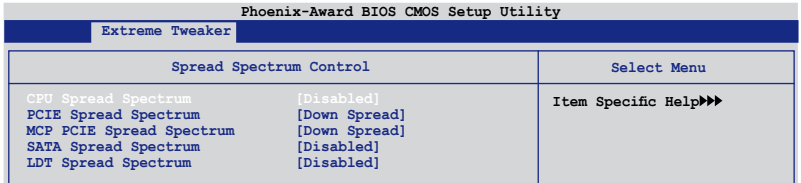

CPU Spread Spectrum [Disabled] 設定オプション: [Disabled] [Center Spread] [UP Spread]

PCIE Spread Spectrum [Down Spread] 設定オプション: [Disabled] [Down Spread]

MCP PCIE Spread Spectrum [Down Spread] 設定オプション: [Disabled] [Down Spread]

SATA Spread Spectrum [Disabled] 設定オプション:[Disabled] [Enabled]

LDT Spread Spectrum [Disabled] 設定オプション: [Disabled] [Center] [Down]

### **Intel SpeedStep [Disabled]**

この項目は、 [AI Tuning] を [Standard]、 [Auto]、 [AI N.O.S.] に設定すると、ユーザー設 定可能になります。 設定オプション: [Auto] [Disabled]

### **CPU Internal Thermal Control [Auto]**

設定オプション: [Auto] [Disabled]

**Limit CPUID MaxVal [Disabled]** 設定オプション: [Disabled] [Enabled]

### **Enhanced C1 (CIE) [Disabled]**

設定オプション: [Disabled] [Enabled]

### **Execute Disable Bit [Enabled]**

設定オプション: [Disabled] [Enabled]

### **Enhanced Intel SpeedStep(tm) Tech. [Disabled]**

設定オプション: [Disabled] [Enabled]

### **Hyper-Threading Technology [Enabled]**

設定オプション: [Disabled] [Enabled]

### **LDT Frequency [5x]**

設定オプション: [1x] [2x] [3x] [4x] [5x]

## **4.4.3 Over Voltage**

システム周波数に関連する設定項目です。 Serial ATA 設定を変更することができます。 項目を選択し <Enter> を押してください。

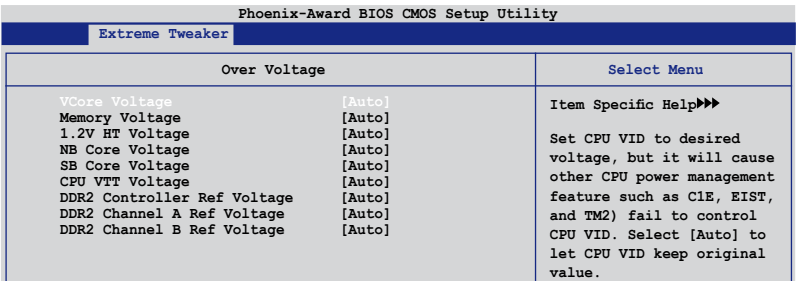

#### VCore Voltage [Auto]

設定オプション: [Auto] [1.90000V] [1.89375V] [1.88750V] [1.88125V] [1.87500V]...[0.83750V] [0.83125V]

Memory Voltage [Auto] 設定オプション: [Auto] [1.850V] [1.875V] [1.900V]...[3.400V] [3.425V]

1.2V HT Voltage [Auto] 設定オプション: [Auto] [1.20V] [1.25V] [1.30V]...[1.90V] [1.95V]

NB Core Voltage [Auto]

設定オプション: [Auto] [1.20V] [1.25V] [1.30V]...[2.70V] [2.75V]

SB Core Voltage [Auto]

設定オプション: [Auto] [1.50V] [1.55V] [1.60V] [1.65V] [1.70V] [1.75V] [1.80V] [1.85V]

CPU VTT Voltage [Auto] 設定オプション: [Auto] [1.20V] [1.25V] [1.30V] [1.35V]...[1.50V] [1.55V]

DDRII Controller Ref Voltage [Auto] 設定オプション: [Auto] [DDR2\_Vol/2] [DDR2\_Vol/2-30mv] [DDR2\_Vol/2-20mv] [DDR2\_Vol/2-10mv] [DDR2\_Vol/2+10mv] [DDR2\_Vol/2+20mv] [DDR2\_Vol/2+30mv]

DDR2 Channel A Ref Voltage / DDR2 Channel B Ref Voltage [Auto] DDR2 Controller/Channel A/B Ref の各電圧を設定することができます。 設定オプション: [Auto] [DDR2\_Vol/2] [DDR2\_Vol/2-30mv] [DDR2\_Vol/2- 20mv] [DDR2\_Vol/2-10mv] [DDR2\_Vol/2+10mv] [DDR2\_Vol/2+20mv] [DDR2\_Vol/2+30mv]

# **4.4.4 NVIDIA GPU Ex [Disabled]**

最適化された NVIDIA Ex グラフィックスドライバを有効/無効にします。 設定オプション: [Auto] [Disabled]

# **4.4.5 SLI-Ready Memory [Disabled]**

SLI-Ready メモリモジュール用の SPD プロファイルを選択することができます。 設定オ プションはユーザーが取り付けたモジュールのタイプにより異なります。 設定オプション: [Disabled] [Optimal] [High Performance] [High Frequency]

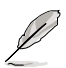

次の項目は「SLI-Ready Memory」 の項目を[Enabled] に設定すると、ユーザー設定 可能になります。

# **4.4.6 SLI-Ready Memory CPUOC [CPUOC 0%]**

設定オプション: [CPUOC 0%] [CPUOC 1%]~[CPUOC 14%] [CPUOC MAX]

# **4.5 拡張メニュー**

システムデバイスの設定を変更します。

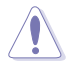

拡張メニューの設定変更は、システムの誤動作の原因となることがあります。十分に 注意してください。

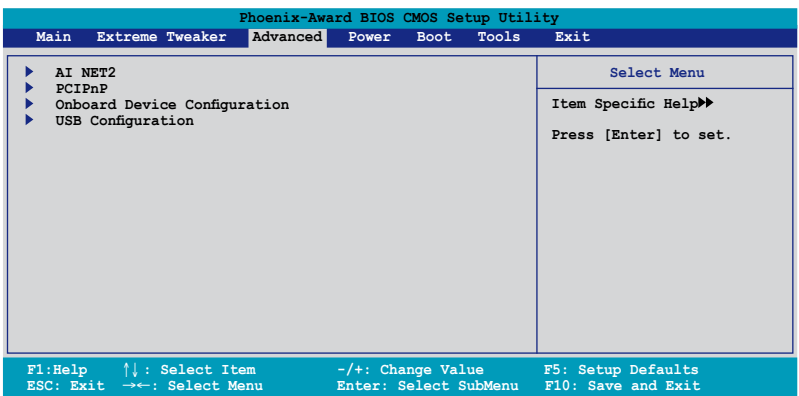

## **4.5.1 AI NET2**

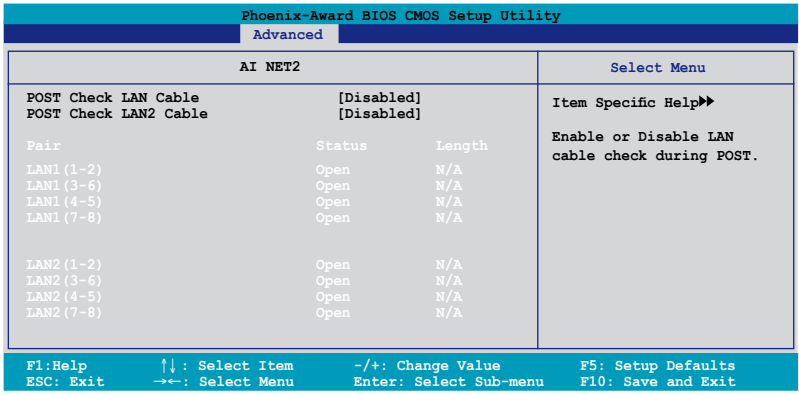

#### **POST Check LAN Cable [Disabled] POST Check LAN2 Cable [Disabled]**

POST で LAN/LAN2 ケーブルをチェックするかを設定することができます。 設定オプション: [Disabled] [Enabled]

## **4.5.2 PCIPnP**

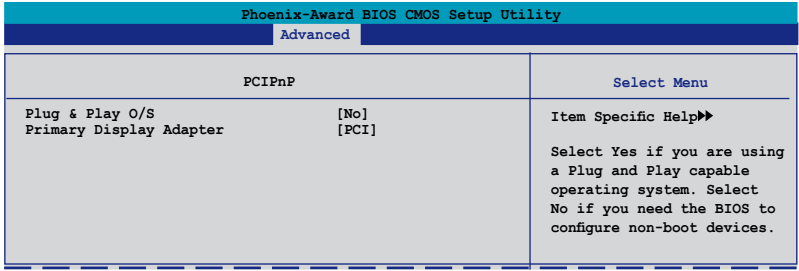

### **Plug & Play O/S [No]**

[No]に設定すると、BIOS はマザーボードに接続されたデバイスの設定を自動的に行 います。Plug and Play OSをインストールした状態で [Yes] に設定すると、OSは Plug and Play デバイスは起動に不要と設定します。 設定オプション:[No] [Yes]

### **Primary Display Adapter [PCI]**

プライマリブートデバイスとして使用するグラフィックスコントローラを選択すること ができます。 設定オプション: [PCI] [PCI-E]

## **4.5.3 オンボードデバイス設定構成**

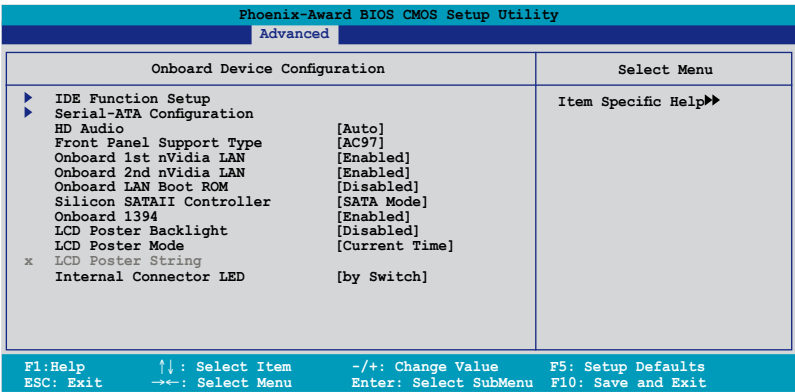

### **IDE Function Setup**

サブメニューは IDE 機能の関連項目です。項目を選択し<Enter> を押して設定します。

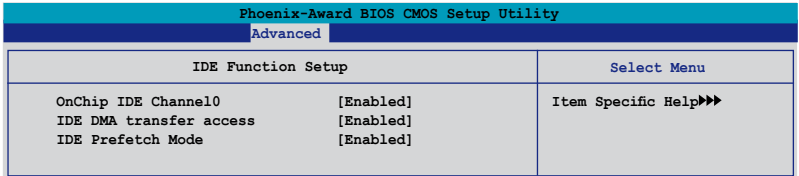

OnChip IDE Channel0 [Enabled] Onchip IDE Channel 0 コントローラを設定します。 設定オプション:[Disabled] [Enabled]

IDE DMA transfer access [Enabled] IDE DMA transfer access を設定します。 設定オプション:[Disabled] [Enabled]

IDE Prefetch Mode [Enabled] IDE PIO Prefetch Mode を設定します。 設定オプション:[Disabled] [Enabled]

## **Serial-ATA Configuration**

Serial ATA 設定を変更することができます。項目を選択し <Enter> を押してください。

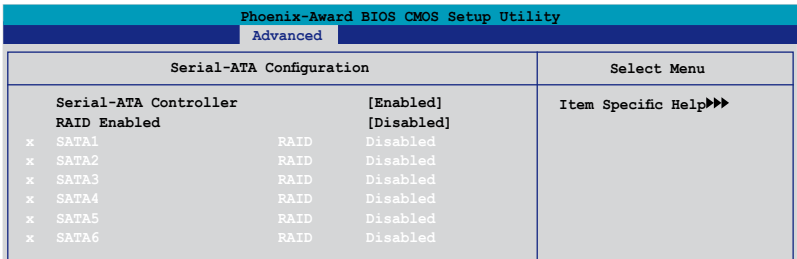

Serial-ATA Controller [Enabled] オンボード Serial ATA コントローラを有効/無効にします。 設定オプション: [Disabled] [Enabled]

RAID Enabled [Disabled]

オンボード RAID コントローラを設定します。[Enabled] に設定すると関連項目が ユーザー設定可能になります。 設定オプション:[Disabled] [Enabled]

SATA1/2/3/4/5/6 [Disabled] SATA マスタードライブ 1 〜6台目の RAID 機能を有効/無効にします。 設定オプション: [Disabled] [Enabled]

### **HD Audio [Auto]**

HD オーディオを設定します。 設定オプション:[Auto] [Disabled]

### **Front Panel Support Type [HD Audio]**

フロントパネルオーディオモジュールがサポートするオーディオ標準に応じて、フロン トパネルオーディオコネクタ (AAFP) のモードをレガシー AC`97 またはHDオーディオ に設定することができます。 設定オプション: [AC97] [HD Audio]

### **Onboard 1st/2nd nVidia LAN [Enabled]**

オンボードNVIDIA® LAN コントローラを設定します。 設定オプション:[Disabled] [Enabled]

### **Onboard LAN Boot ROM [Disabled]**

オンボード LAN ブート ROMを設定します。 設定オプション: [Enabled] [Disabled]

### **Silicon SATAII Controller [SATA Mode]**

拡張 SATA II コントローラを設定します。 設定オプション:[Disabled] [SATA Mode] [RAID Mode]

### **Onboard 1394 [Enabled]**

オンボード 1394a デバイスのサポートを設定します。 設定オプション:[Disabled] [Enabled]

### **LCD Poster Backlight [Disabled]**

LCD Poster のバックライトを有効/無効にします。 設定オプション: [Disabled] [Enabled]

### **LCD Poster Mode [Current Time]**

LCD Poster のモードを選択することができます。 設定オプション:[Current Time] [User String]

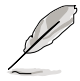

次の項目は、「LCD Poster Mode」 の項目を [User String] に設定すると、ユーザー 設定可能になります。

### **LCD Poster String**

LCD Poster 上のストリングを入力することができます。

### **Internal Connector LED [by Switch]**

設定オプション: [Always On] [by Switch]

### **USB Configuration**

USB関連機能の変更をすることができます。 項目を選択し <Enter> を押して設定オプ ションを表示させてください。

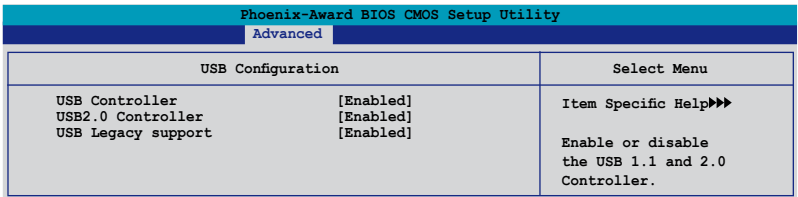

USB Controller [Enabled] オンチップ USB コントローラを設定します。 設定オプション:[Disabled] [Enabled]

USB 2.0 Controller [Enabled] USB 2.0 コントローラを設定します。 設定オプション:[Disabled] [Enabled]

USB Legacy Support [Enabled] レガシーOS環境での USB デバイスのサポートを設定します。 設定オプション:[Disabled] [Enabled]

# **4.6 電源メニュー**

ACPI と APM 機能の設定の変更を行います。 項目を選択し、<Enter>を押すと設定オ プションが表示されます。

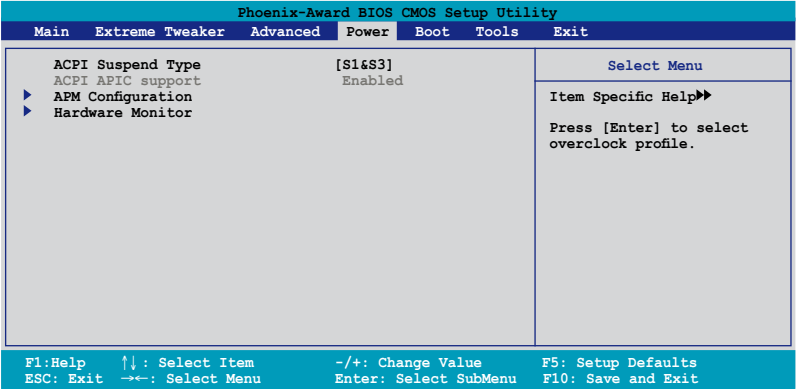

# **4.6.1 ACPI Suspend Type [S1&S3]**

システムのサスペンドに使用される、ACPI の状態を選択します。 設定オプション:[S1 (POS)] [S3(STR)] [S1&S3]

## **4.6.2 ACPI APIC Support [Enabled]**

アプリケーション固有の集積回路(ASIC:Application-Specific Integrated Circuit) での 拡張構成電源インターフェース(ACPI:Advanced Configuration and Power Interface)のサポートを有効/無効にします。 [Enabled]にすると、 ACPI APIC の表のポ インターが RSDT ポインターリストに含まれます。 設定オプション:[Disabled] [Enabled]

# **4.6.3 APM の設定**

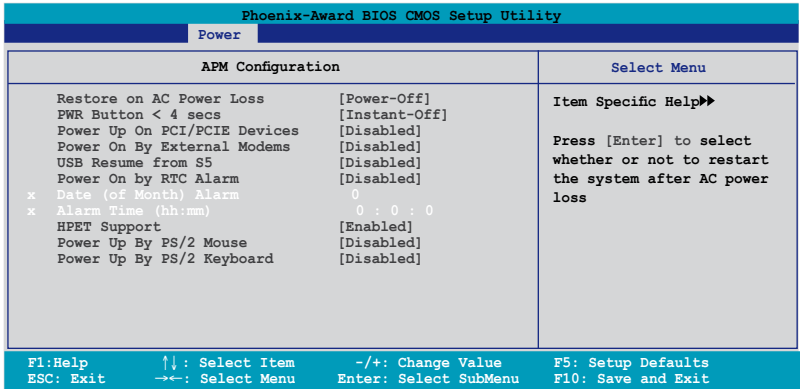

### **Restore on AC Power Loss [Power-Off]**

停電などで電力が遮断された場合の再通電時に関する設定です。 設定オプション:[Power-Off] [Power-On] [Last State]

#### **PWR Button < 4 secs [Instant-Off]**

4 秒以上電源ボタンを押した後のイベントを設定します。 設定オプション:[Suspend] [Instant-Off]

### **Power Up On PCI/PCIE Devices [Disabled]**

PCI デバイスと NV オンボード LAN を使用して S5状態から PMEウェークアップする機 能を設定します。設定オプション:[Disabled] [Enabled]

#### **Power On By External Modems [Disabled]**

コンピュータがソフトオフモードになっているときに、外部モデムが受信した場合に、 コンピュータの電源をオンにするかどうかを設定します。 設定オプション:[Disabled] [Enabled]

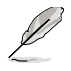

コンピュータとアプリケーションが完全に実行するまで、データの送受信はで きません。従って、最初の試行では接続を行えません。コンピュータがオフにな っている間に外部モデムをオフにしてから再びオンにすると、初期ストリング がシステム電源をオンにします。

#### **USB Resume from S5 [Disabled]**

USB キーボード/マウスを使用してS5状態からレジームするかを設定します。 設定オプション:[Disabled] [Enabled]

### **Restore on AC Power Loss [Power-Off]**

停電などで電力が遮断された場合の再通電時に関する設定です。 設定オプション:[Power-Off] [Power-On] [Last State]

#### **PWR Button < 4 secs [Instant-Off]**

4 秒以上電源ボタンを押した後のイベントを設定します。 設定オプション:[Suspend] [Instant-Off]

### **Power Up On PCI/PCIE Devices [Disabled]**

PCI デバイスと NV オンボード LAN を使用して S5状態から PMEウェークアップする機 能を設定します。設定オプション:[Disabled] [Enabled]

### **Alarm Time (hh:mm) [ X: X: X]**

アラーム時間の設定

- 1. この項目を ハイライト表示させ <Enter> を押して時間(時)を設定します。
- 2. 値を入力(最小=0、最大=23) し<Enter> を押します。
- 3. <TAB> を押してminute のフィールドに移動し <Enter> を押します。
- 4. 時間(分)の値を入力 (最小=0、最大=59)し、<Enter> を押します。

### **HPET Support [Enabled]**

設定オプション: [Disabled] [Enabled]

### **Power On By PS/2 Mouse [Disabled]**

[Enabled] に設定すると、PS/2 マウスを使用してシステムの電源をオンにします。この 機能は、+5V SB リード線で最低1A を供給する ATX 電源を必要とします。 設定オプション:[Disabled] [Enabled]

#### **Power On By PS/2 Keyboard [Disabled]**

PS/2 キーボードでを電源オンにする機能を無効にできます。また、 のキーを使用してシステムの電源をオンにできます。この機能は、+5V SB リード線で 最低1A を供給する ATX 電源を必要とします。 設定オプション: [Disabled] [Space Bar] [Ctrl-ESC] [Power Key]

## **4.6.4 ハードウェアモニタ**

BIOSで自動的に検出されたハードウェアモニターの値を表示します。また、CPU Q-Fan に関連する項目を変更します。<Enter>を押すと設定オプションが表示されます。

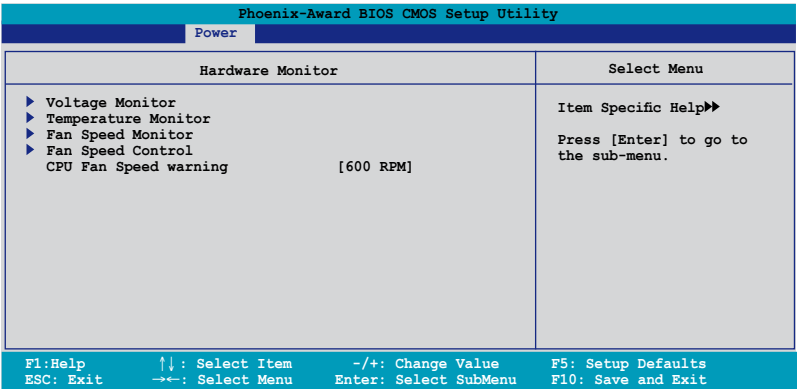

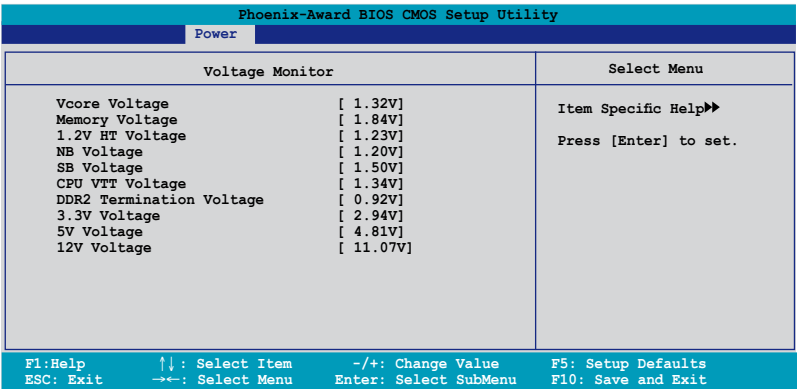

Vcore / 3.3V / 5V / 12V Voltage +1.2V HT / +1.5V Voltage VTT CPU / DDR2 Termination /DDR2 Voltage +1.4V / DDR2 Voltage VCORE の 電圧を自動的に検出して表示します。

#### **Temperature Monitor**

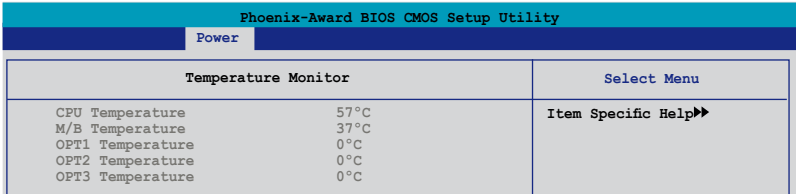

CPU, M/B, OPT1/2/3 Temperature

マザーボード、CPU と OPT1/2/3 温度を自動的に検出して表示します。この項目 はユーザー設定できません。

### **Fan Speed Monitor**

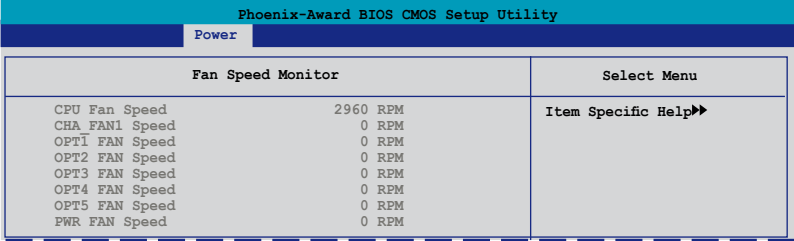

CPU FAN / CHA \_FAN1 Speed

OPT1/2/3/4/5 FAN Speed PWR FAN Speed

CPU、ケース、OPT1/2/3/4/5のファン速度を自動的に検出して 回転数/分 (RPM)の単位で表示します。マザーボードにファンが取り付けられていない場 合、このフィールドには 0 と表示されます。これらの項目はユーザー設定できま せん。

### **Fan Speed Control**

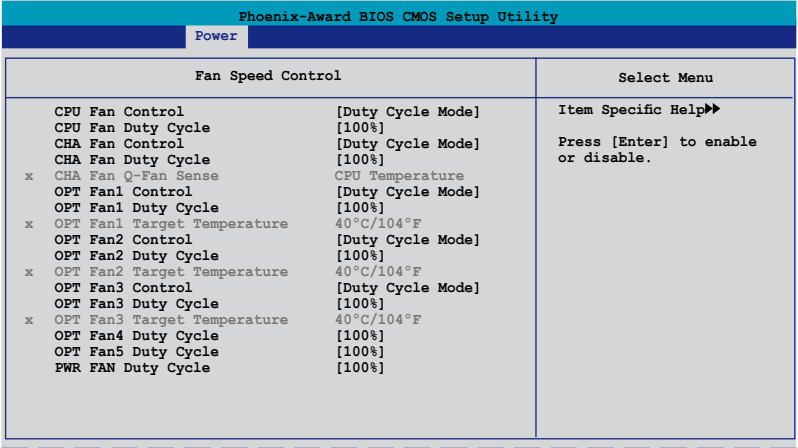

CPU / CHA / OPT Fan1, 2, 3, Fan Control

[Duty Cycle Mode] ファンコントロールモードを設定することができます。 設定オプション: [Duty Cycle Mode] [Q-FAN Mode]

CPU / CHA / PWR / OPT Fan1, 2 , 3 , 4, 5 Fan Duty Cycle [100%] ファンの動作を設定することができます。ただし、「Fan Control」の項目が [ Q-FAN Mode] に設定されている場合は、設定の変更はできません。 設定オプション: [60%] [70%] [80%] [90%] [100%]

CHA Fan Q-Fan Sense [CPU Temperature]

Q-Fan 機能で CPU/MB の温度を検出し、ファンスピードを調節することができま す。前の項目が[Q-FAN Mode]になっている場合にこれらの項目がユーザー設定 可能になります。 設定オプション: [CPU Temperature] [MB Temperature]

OPT Fan1/2/3 Target Temperature [40ºC/104ºF]

Q-Fan 機能で OPT Fan1/2/3 に接続した各ファンの温度を検出し、 ファン速度を 調節することができます。「OPT Fan1/2/3 Control」 の項目が[Q-FAN Mode] に設 定されている場合、これらの項目が一ザー設定可能になります。 設定オプション: [10°C/50°F] [15°C/59°F] [20°C/68°F] [25°C/77°F] [30°C/86°F] [35ºC/95ºF] [40ºC/104ºF] [45ºC/113ºF] [50ºC/122ºF] [55ºC/131ºF] [60ºC/ 140ºF] [65ºC/149ºF] [70ºC/158ºF] [75ºC/167ºF] [80ºC/176ºF] [85ºC/185ºF]

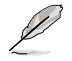

この機能を利用するには、サーモセンサーケーブルをオプションファンに取り 付ける必要があります。

### **CPU Fan Speed warning [600 RPM]**

CPU ファンスピードの警告機能を設定することができます。CPU ファンのスピードが設 定値より低くなったとき、警告を出します。[Disabled] にすると、ファンが取り付けられ ていない、または正常に動作していない場合でもこの警告を出しません。 設定オプション: [Disabled] [600 RPM] [1200 RPM] [1600 RPM]

# **4.7 ブートメニュー**

システムをブートする際のオプションを変更します。<Enter> を押してサブメニューを 表示します。

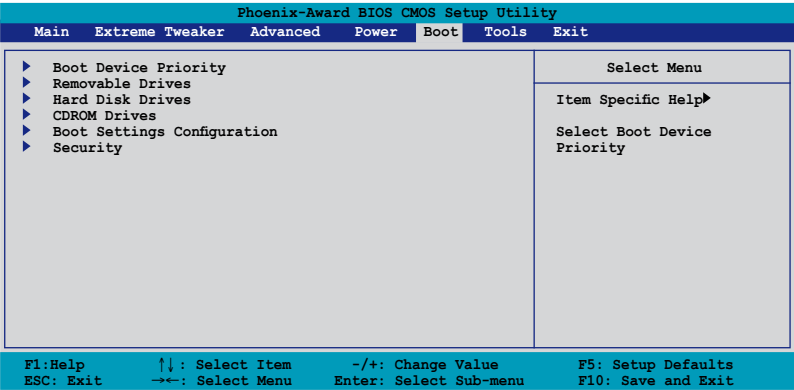

# **4.7.1 ブートデバイスの優先順位**

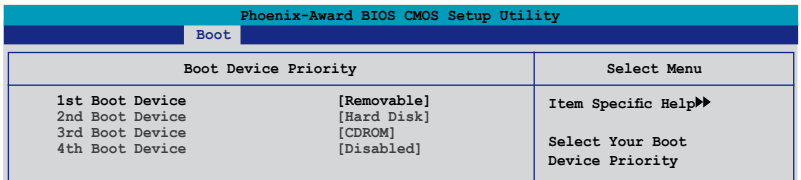

### **1st ~ 4th Boot Device [Removable]**

ブートさせるデバイスの優先順位を指定します。画面に表示されるデバイスの数は、ブ ート可能なデバイスの数です。

設定オプション: [Removable] [Hard Disk] [CDROM] [Disabled]

## **4.7.2 Removable Drives**

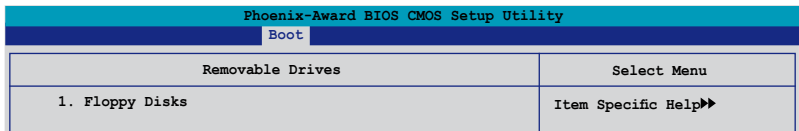

### **1. Floppy Disks**

システムに取り付けたリムーバブルドライブを割り当てます。

## **4.7.3 Hard Disk Drives**

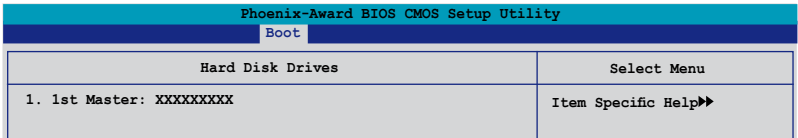

### **1. 1st Master: XXXXXXXXX**

システムに取り付けた HDD を割り当てます。

## **4.7.4 CDROM Drives**

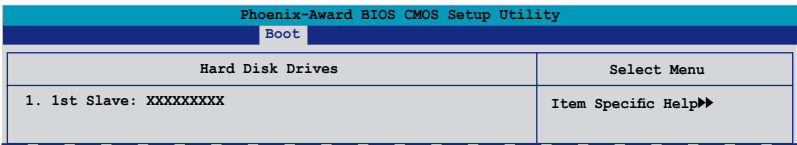

### **1. 1st Slave: XXXXXXXXX**

システムに取り付けた光学ドライブを割り当てます。
## **4.7.5 ブート設定**

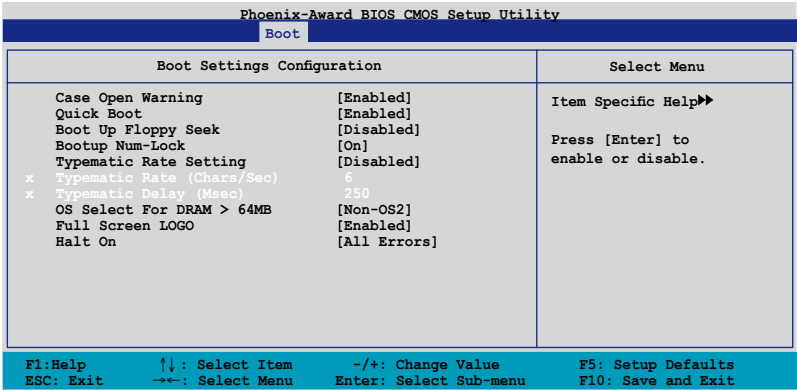

### **Case Open Warning [Enabled]**

ケース開閉検出機能を設定します。詳細は 2.8.2 「内部コネクタ」をご覧ください。 設定オプション:[Disabled] [Enabled]

#### **Quick Boot [Enabled]**

起動中にいくつかの自己診断テスト(POST)をスキップして、システムの起動をスピー ドアップさせます。[Disabled] に設定しているときは、BIOS はすべての POST 項目を実 行します。 設定オプション:[Disabled] [Enabled]

#### **Boot Up Floppy Seek [Disabled]**

立ち上げ時のフロッピーディスクシークを設定します。 設定オプション:[Disabled] [Enabled]

### **Bootup Num-Lock [On]**

電源をオンにしたときの、NumLock の状態を選択します。 設定オプション:[Off] [On]

#### **Typematic Rate Setting [Disabled]**

キー入力レートを設定します。この項目を [Enabled] に設定すると Typematic Rate (Chars/Sec) と Typematic Delay (Msec)を設定することができます。 設定オプション:[Disabled] [Enabled]

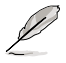

**Typematic Rate (Chars/Sec)**と **Typematic Delay (Msec)** は、**Typematic Rate Setting** を [Enabled] に設定した場合のみ ユーザー設定可能になります。

## **Typematic Rate (Chars/Sec) [6]**

1秒あたりの入力文字数を設定します。 設定オプション:[6] [8] [10] [12] [15] [20] [24] [30]

#### **Typematic Delay (Msec) [250]**

2回目の入力として認識するまでの遅延時間を設定します。 設定オプション:[250] [500] [750] [1000]

#### **OS Select for DRAM > 64MB [Non-OS2]**

64 KB より大きい RAM で OS/2 を起動する場合は、この項目を [OS2] に設定してくだ さい。 設定オプション:[Non-OS2] [OS2]

#### **Full Screen LOGO [Enabled]**

Full Screen LOGO を設定します。 設定オプション:[Disabled] [Enabled]

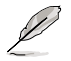

ASUS MyLogo3™機能をご利用になる場合は「Full Screen LOGO」の項目を [Enabled] に設定してください。

### **Halt On [All Errors]**

エラーの報告タイプを設定します。 設定オプション: [All Errors] [No Errors] [All, But Keyboard] [All, But Diskette] [All, But Disk/Key]

## **4.7.6 セキュリティ**

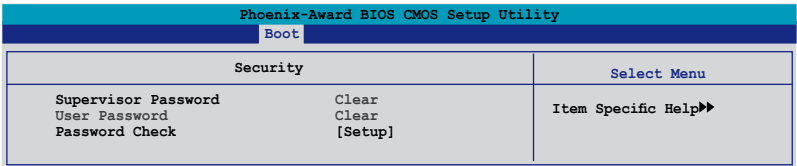

#### **Supervisor Password User Password**

パスワードを設定します。

手順

- 1. 項目を選択し<Enter>を押します。
- 2. 8 文字以上の英数字からなるパスワードを入力し、<Enter>を押します。

3. パスワードの確認を要求されたら、もう一度パスワードを入力し <Enter>を押し ます。パスワードのフィールドが Set に変更されます。

パスワードをクリアする

1. パスワードフィールドを選択し<Enter> を2度押すと、下のメッセージが表示され ます。

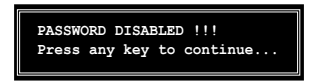

2. 任意のキーを押すと、パスワードフィールドの設定が Clear に変わります。

#### **パスワードに関する注:**

Supervisor Password は、認可のないアクセスを防ぐためにBIOS セットアッププ ログラムに入る際に要求するパスワードです。User Password は、認可のない使 用を防ぐために、システムを起動する際に要求するパスワードです。

パスワードを忘れてしまった場合

パスワードを忘れてしまった場合は、CMOS Real Time Clock (RTC) RAM を削除 することで、パスワードをクリアすることができます。パスワード情報を含む RAM データはオンボードボタンセルバッテリで動作しています。CMOS RAM を消去 する場合はページ2-21 の「2.6 ジャンパ」をご覧ください。

#### **Password Check**

この項目を[Setup] に設定すると、BIOS はBIOSメニューへのアクセス時に、ユーザー パスワードの入力を要求します。 [System] に設定すると、BIOS はBIOSメニューへのア クセス時と、システムの起動時に、ユーザーパスワードの入力を要求します。 設定オプション:[Setup] [System]

## **4.8 ツールメニュー**

スペシャル機能のオプションを設定します。項目を選択し <Enter> を押してサブメニ ューを表示させます。

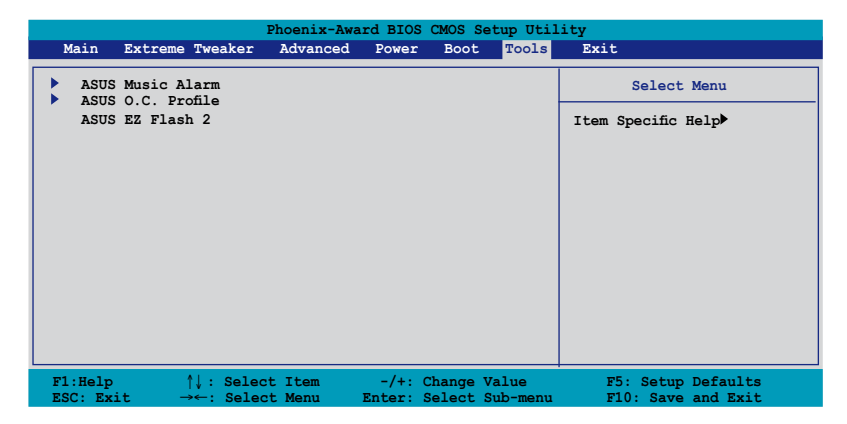

## **4.8.1 ASUS Music Alarm**

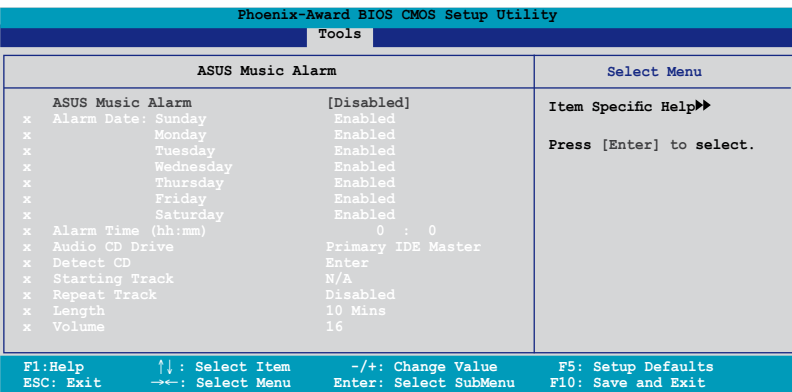

## **ASUS Music Alarm [Disabled]**

ASUS Music Alarm を設定します。 設定オプション:[Disabled] [Enabled]

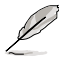

次項の関連項目は ASUS Music Alarm を [Enabled] に設定するとユーザー設定可 能になります。

### **Alarm Day: Sunday/Monday/Tuesday/Wednesday/Thursday/Friday/ Saturday [Enabled]**

特定した日時のアラーム設定を実行するかを選択します。 設定オプション:[Disabled] [Enabled]

#### **Alarm Time (hh:mm) 0 : 0**

アラーム時間を設定します。<Tab> を押してフィールドを選択し、 <+> <-> を使って 値を変更してください。

#### **Audio CD Drive [Primary IDE Master]**

アラーム用音楽を再生する光学記憶装置の接続を設定します。 設定オプション:[Primary IDE Master] [Primary IDE Slave]

### **Detect CD [Enter]**

<Enter> を押して CD のトラックナンバーを検索します。

#### **Starting Track**

アラーム用音楽を再生するトラックを選択します。

#### **Repeat Track [Disabled]**

トラックをリピートする設定を行います。 設定オプション:[Disabled] [Single] [All]

#### **Length [10 Mins]**

アラームの再生時間を設定します。 設定オプション:[10 Mins] [20 Mins] [30 Mins] [1 Hour]

#### **Volume [16]**

アラームの音量を設定します。 設定オプション:[01]~[32]

## **4.8.2 ASUS O.C. Profile**

複数の BIOS 設定を保存/ロードすることができます。

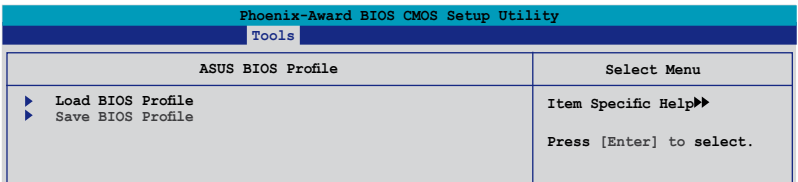

#### **Load BIOS Profile**

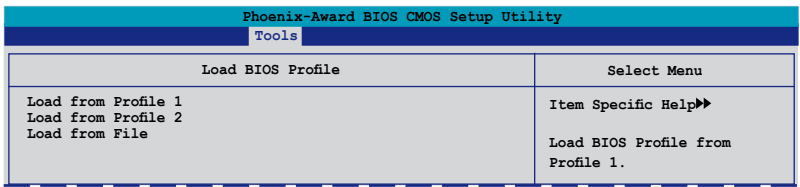

### **Load from Profile 1/2**

BIOS Flash に保存したBIOS 設定をロードすることができます。<Enter> を押してファイ ルをロードしてください。

#### **Load from File**

FAT32/16/12フォーマットのハードディスク/フロッピーディスク/USB フラッシュディス クに保存した BIOS ファイルをロードすることができます。手順は以下の通りです。

- 1. "xxx.CMO" ファイルの入った記憶装置をセットします。
- 2. システムをオンにします。
- 3. BIOS セットアップのTools メニューで「Load from File」を選択します。 <Enter> を押すとセットアップ画面が表示されます。
- 4. <Tab> を使ってドライブを移動し "xxx.CMO" ファイルを選択します。 <Enter> を押してファイルをロードします。
- 5. ロードが完了するとポップアップメッセージが表示されます。

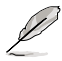

• 同じメモリ/CPU 設定/BIOS バージョンの BIOS ファイルのみへのアップデートを 推奨します。

「xxx.CMO」ファイルのみロード可能です。

#### **Save BIOS Profile**

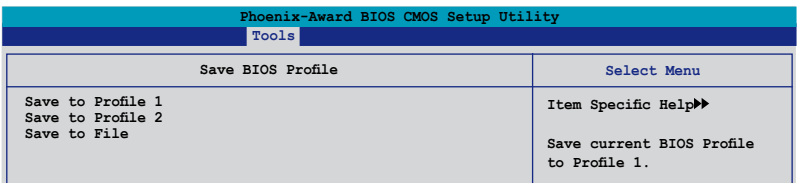

#### **Save to Profle 1/2**

BIOS ファイルを BIOS Flash に保存します。<Enter> を押すとファイルが保存されます。

#### **Save to File**

FAT32/16/12 フォーマットの ハードディスク/フロッピーディスク/USB フラッシュディス クに BIOS ファイルを保存します。手順は以下の通りです。

- 1. 十分な空き容量のある記憶装置をセットします。
- 2. システムをオンにします。
- 3. BIOS セットアップの Tool メニューで「Save to File」を選択し<Enter>を押す とセットアップ画面が表示されます。
- 4. <Tab> を使ってドライブを移動します。ホットキーの <S> を押してファイル を保存します。
- 5. ファイル名を入力し、<Enter>を押します。
- 6. 保存が終了するとポップアップメッセージが表示されます。

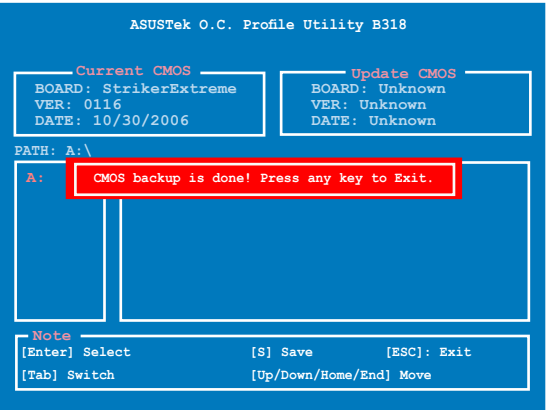

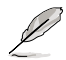

BIOS ファイルは "xxx.CMO"の形で保存されます。

## **4.8.3 ASUS EZ Flash 2**

ASUS EZ Flash 2 を起動します。<Enter>を押すと、確認メッセージが表示されま す。左右矢印キーを使って [Yes] または [No] を選択し <Enter> を押して選択を決 定します。

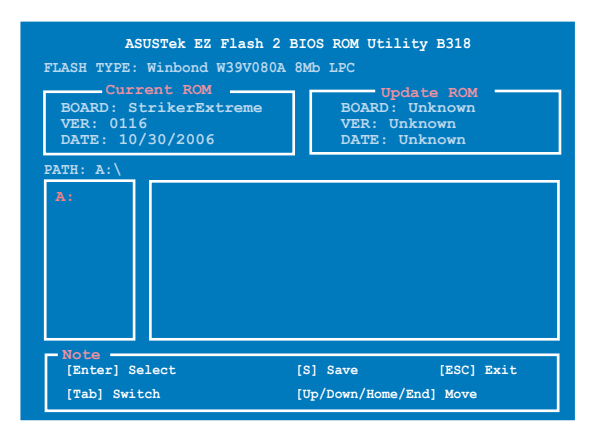

# **4.9 終了メニュー**

BIOS 設定の保存や取り消しのほか、初期設定値の読み込みを行います。

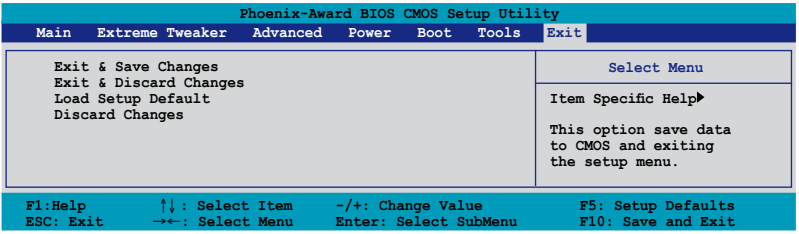

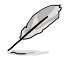

<Esc> を押してもこのメニューは終了しません。このメニューから終了する項目を 選択するか、<F10> を押して終了します。

## **Exit & Save Changes**

BIOSの設定が終了したら、「Exit menu」からこのオプションを選択し、設定をCMOS RAM に保存して終了します。オンボード用のバックアップで搭載されているバッテリ は、コンピュータの電源がオフになっているときでもBIOSの設定内容を保持します。こ の項目を選択すると、確認ウィンドウが表示されます。「YES」を選択すると、変更を保存 して終了します。

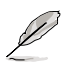

設定を保存せずに<ESC>でBIOSメニューを終了しようとすると、終了する前に変更 を保存しますかと尋ねるメッセージが表示されます。その場合は<Enter> 押して変 更を保存します。

#### **Exit & Discard Changes**

BIOSメニューで行った設定を保存したくないときに、この項目を選択します。ただし、 システムの日付、システム時間、パスワード以外の設定を変更した場合は、終了する前 に確認のメッセージが表示されます。

#### **Load Setup Default**

セットアップメニューのそれぞれの値に、初期設定値をロードします。このオプション を選択するか、 <F5> を押すと確認画面が表示されます。「YES」を選択して初期設定値 をロードします。Exit & Save Changes を選択するか、他の変更を行ってから設定を保 存します。

#### **Discard Changes**

BIOSメニューで設定した変更を破棄し、以前保存したときの値を復元します。このオプ ションを選択した後には、確認のメッセージが表示されます。確認のメッセージの表示 で「YES」を選択すると変更を取り消し、以前保存したときの値がロードされます。

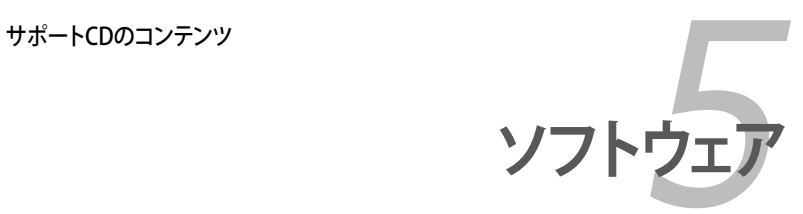

# **Chapter**

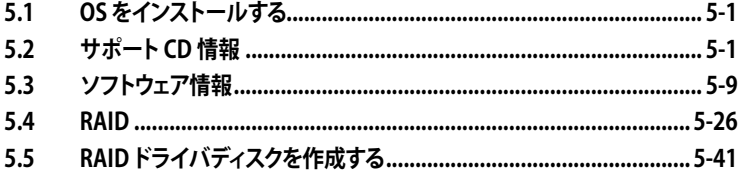

5

# **5.1 OS をインストールする**

このマザーボードはWindows® 2000/2003 Server/XP/64-bit XP をサポートしていま す。 ハードウェアの機能を最大に活用するために、OS を定期的にアップデートしてく ださい。

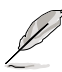

- ここで説明するセットアップ手順は一例です。詳細については、OSのマニュア ルをご参照ください。
- 互換性とシステムの安定性のために、ドライバをインストールする前に、 Windows® 2000 Service Pack 4 またはWindows® XP Service Pack 2以降の Service Pack をインストールしてください。

# **5.2 サポートCD 情報**

マザーボードに付属するサポートCDには、マザーボードを利用するために必要なドラ イバ、アプリケーション、ユーティリティが入っています。

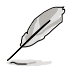

サポートCDの内容は、予告なしに変更する場合があります。最新のものは、ASUS webサイト (www.asus.co.jp)でご確認ください。

## **5.2.1 サポートCDを実行する**

サポートCDを光学ドライブに入れます。OSの Autorun 機能が有効になっていれば、ド ライバメニューが自動的に表示されます。

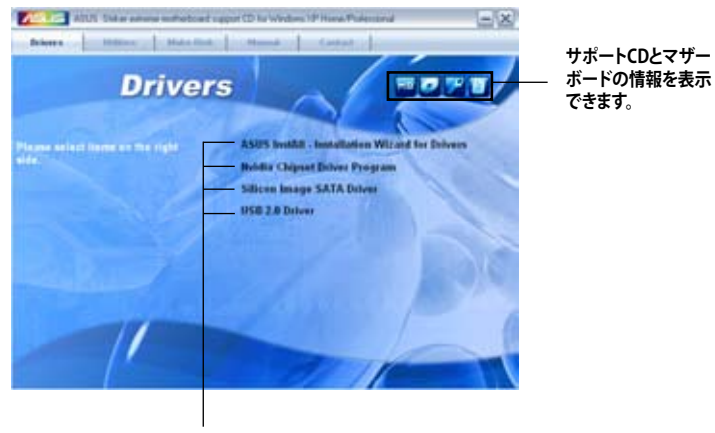

**クリックしてインストールします。**

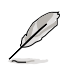

Autorun が有効になっていない場合は、サポートCD の BINフォルダから ASSETUP. EXE を探してください。ASSETUP.EXE をダブルクリックすれば、ドライバメニューが 表示されます。

## **5.2.2 ドライバメニュー**

ドライバメニューには、インストールが可能なドライバが表示されます。必要なドライ バを上から順番にインストールしてご利用ください。

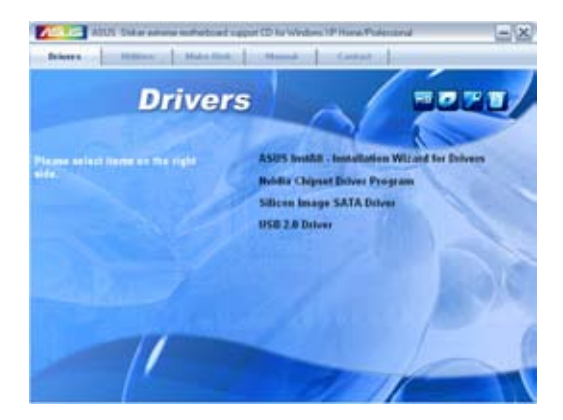

## **ASUS InstAll - Installation Wizard for Drivers**

ASUS InstAll ドライバインストールウィザードを起動します。

#### **Nvidia Chipset Driver Program**

NVIDIA® nForce™ 680i SLI チップセット用 **NVIDIA**® ルします。

#### **Silicon Image SATA Driver**

Silicon Image® Serial ATA ドライバをインストールします。

## **USB 2.0 Driver**

Universal Serial Bus 2.0 (USB 2.0) ドライバをインストールします。

## **5.2.3 ユーティリティメニュー**

マザーボードで使用できるソフトウェアやユーティリティをインストールします。

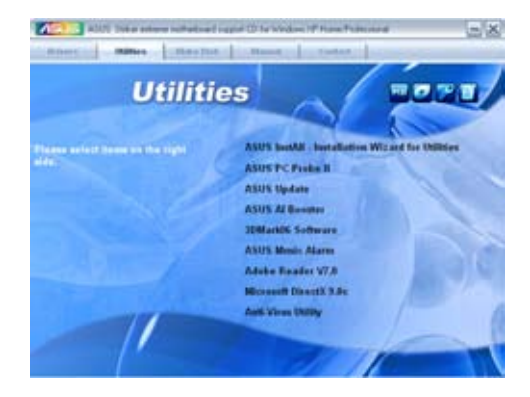

### **ASUS InstAll - Installation Wizard for Utilities**

ASUS InstAll ユーティリティインストールウィザードを起動します。

#### **ASUS PC Probe II**

このユーティリティはファンの回転数や、CPU温度、システム電圧を監視し、何か問題が ある場合に警告します。このユーティリティを使えば、コンピュータをいつでも正常な 状態に維持できます。

#### **ASUS Update**

Windows® 環境でASUS Webサイトから最新バージョンのBIOSをダウンロードします。 ASUS Update のご利用には、ネットワークインターネット接続が必要です。

#### **ASUS AI Booster**

ASUS Ai Booster は CPU 速度を WIndows゙環境でオーバークロックします。

#### **3DMark06 Software**

3DMark06 ソフトウェアをインストールします。

#### **ASUS Music Alarm**

CDの音楽を使ってPC アラームを設定をします。

### **ADOBE Acrobat Reader V7.0**

PDF(Portable Document Format)ファイルの閲覧、プリントができるAdobe® Acrobat® Reader V7.0 をインストールします。

#### **Microsoft DirectX 9.0c**

Microsoft® DirectX 9.0c ドライバをインストールします。Microsoft DirectX® 9.0c は、 コンピュータのグラフィックとサウンドを拡張するマルチメディアテクノロジです。 DirectX®はコンピュータのマルチメディア機能を向上させるので、TVや映画、ビデオ キャプチャ、ゲームをよりお楽しみいただけます。Microsoft website (www.microsoft. com)でアップデートが可能です。

#### **Anti-Virus Utility**

コンピュータウイルスからパソコンを守ります。詳細はオンラインヘルプをご覧ください。

## **5.2.4 Make Disk menu**

NVIDIA® nForce™ 680i-SLI または Silicon Image SATA RAID ドライバディスクを作成 します。

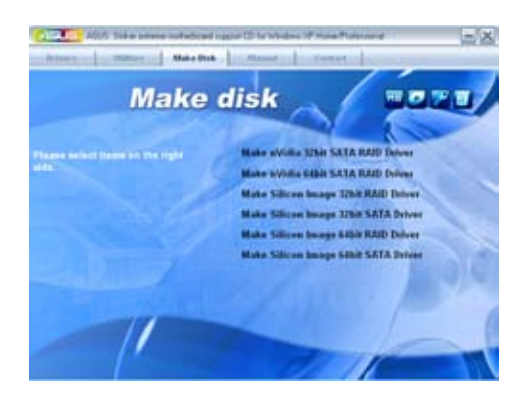

#### **Make nVidia 32bit SATA RAID Driver Make nVidia 64bit SATA RAID Driver**

32 bit/64 bit システム用NVIDIA" Serial ATA RAID ドライバティスクを作成します。

#### **Make Silicon Image 32bit RAID Driver Make Silicon Image 32bit SATA Driver**

32 bit システム用 Silicon Image® RAID/Serial ATAドライバディスクを作成します。

#### **Make Silicon Image 64bit RAID Driver Make Silicon Image 64bit SATA Driver**

64 bit システム用 Silicon Image® RAID/Serial ATAドライバディスクを作成します。

## 5.2.5 マニュアルメニュー

サードパーティ製のコンポーネント、または各アプリケーションのユーザーマニュアル を見ることができます。

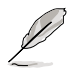

ほとんどのマニュアルファイルは PDF になっています。PDFファイルを見るには、 UtilitiesタブのAdobe® Acrobat® Reader V7.0をインストールしてください。

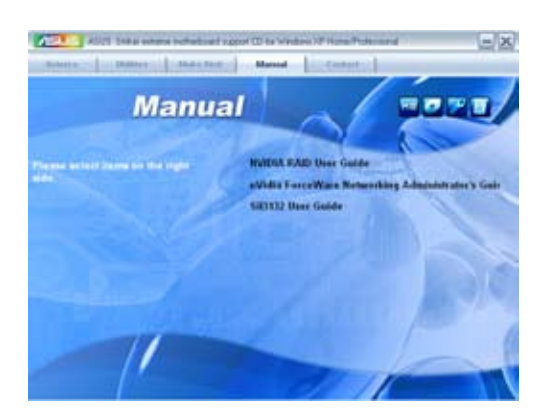

## **5.2.6 コンタクトインフォメーション**

ASUS コンタクトインフォメーション。また、このマニュアルの表紙裏にも記載してあり ます。

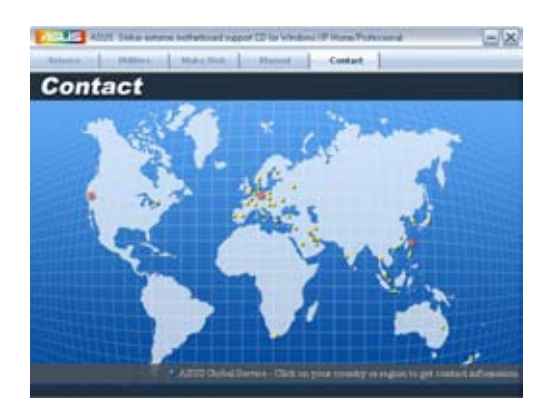

## **5.2.7 その他の情報**

画面右上のアイコン。マザーボード、サポートCDの内容に関する追加情報です。

#### **マザーボード情報**

マザーボードの全般仕様を表示します。

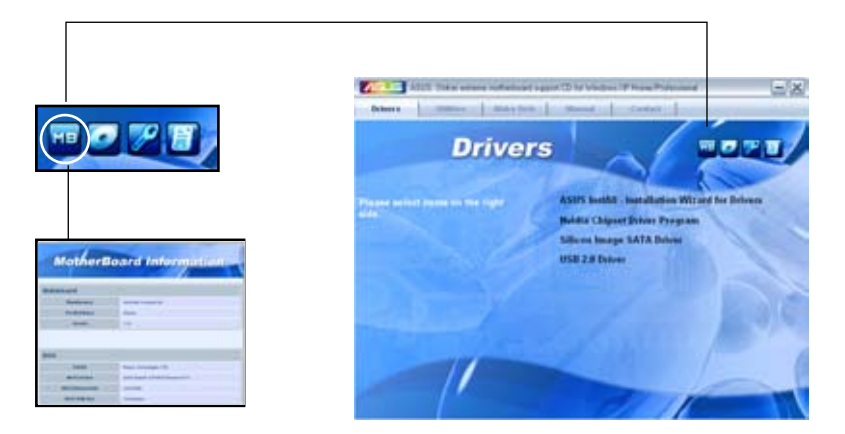

#### **CDをブラウズする**

サポート CD のコンテンツを表示します。(グラフィカル形式)

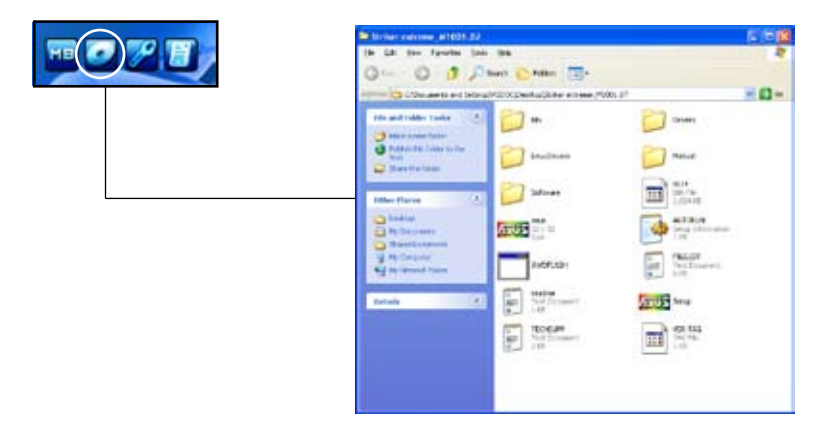

## **テクニカルサポートフォーム**

Technical Support Request Form を表示。テクニカルサポートをご依頼の際に記入し てください。

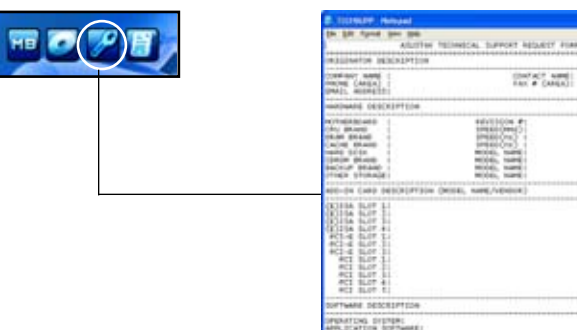

 $\frac{(\log T) \log T}{\log T}$  asset  $1111121$ HEGS: mage) ATOMA DINNA<br>JOATUM NOPA<br>OR NATHART on resource In Catchers the side and provide a structure

un.

### **ファイルリスト**

サポート CD のコンテンツを表示します。(テキスト形式)

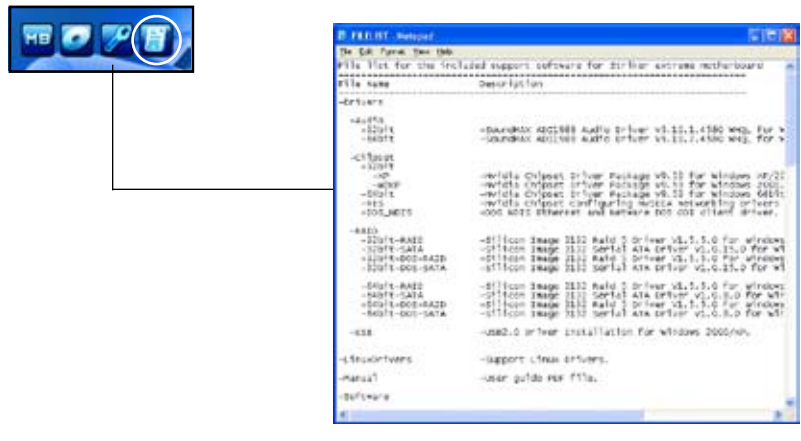

#### **5.3**  ソフトウェア情報

サポートCD のほとんどのアプリケーションはウィザードを使って簡単にインストール をすることができます。詳細はオンラインヘルプまたはアプリケーションのReadme フ ァイルをご参照ください。

### **5.3.1 ASUS MyLogo3™**

ASUS MyLogo3™ で起動ロゴを設定することができます。 起動ロゴとは起動時の自 己診断テスト (POST) の間に、表示される画像のことです。サポート CD から ASUS Update ユーティリティをインストールすると自動的にASUS MyLogo3™ もインストー ルされます。(詳細: 5.2.3「 ユーティリティメニュー」参照)

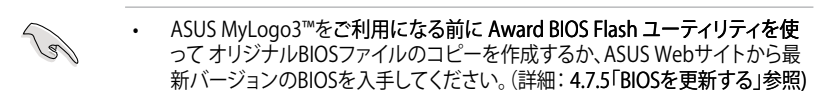

- ASUS MyLogo3をご利用になる場合は、BIOS の「Full Screen Logo」の項目を [Enabled] にしてください。(詳細:4.7.5 「ブート設定」)
- オリジナルのブートロゴは GIF、BMP フォーマットで作成できます。
- ファイルサイズは150 KB未満です。

ASUS MyLogo3™を起動する

- 1. ASUS Update ユーティリティを起動します。(詳細: 4.1.1「ASUS Update 」)
- 2. ドロップダウンメニューから「Options」を選択し、「Next」をクリックします。
- 3. BIOSを更新する前に起動ロゴを置き換えるために、「Launch MyLogo」をチェッ クして 「Next」をクリックします。
- 4. ドロップダウンメニューから「Update BIOS」を選択し、「Next」をクリックします。
- 5. 指示に従って新しいBIOS ファイルを 検索し「Next」をクリックすると、 ASUS MyLogo 3 のウィンドウが表示されま す。
- 6. 左ウィンドウ枠から、起動ロゴとして使 用する、画像を含むフォルダを選択し ます。

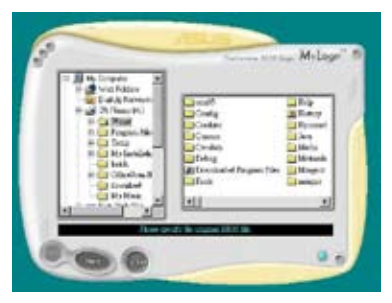

7. ロゴ画像が右ウィンドウ枠に表示され たら、画像を選択してクリックし、拡大 します。

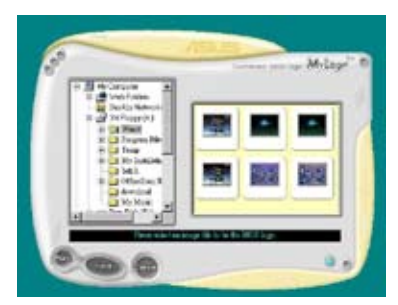

8. Ratio box の 値を選択し、画像のサイ ズを調整します。

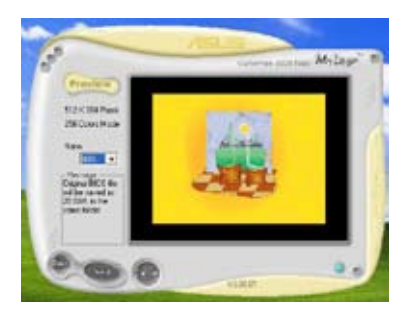

- 9. 画面が ASUS 更新ユーティリティに戻ったら、オリジナルのBIOSをフラッシュして 新しい起動ロゴをロードします。
- 10. BIOSを更新した後、コンピュータを再起動すると、POST中に新しい起動ロゴが表 示されます。

## **5.3.2 SoundMAX® High Definition Audio**

ADI AD1988A High Definition Audio CODEC は、AudioESP™ ソフトウェア採用の SoundMAX゙オーティオを通して 8 チャンネルオーティオを提供し、PCで最高のオーテ ィオをお楽しみいただけます。このソフトウェアは、高品質なオーディオ合成/レンダリ ング、3D サウンドポジショニング、 拡張音声入力技術を採用しています。

インストールウィザードに従って、サポートCDから ADI AD1988A Audio Driver をイン ストールし、SoundMAX® をご利用ください。

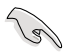

- セットアップには4チャンネル、または 6チャンネル、8チャンネルスピーカが 必要です。
- SoundMAX をインストールする前に Microsoft Windows 2000/XPをインス トールしてください。
- Jack Retasking 機能は High Definitionフロントパネルオーディオポートでの み動作可能です。

SoundMAX゙ をインストールするとタスクバーに SoundMAX® アイコンが表示されます。

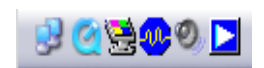

タスクハーの SoundMAX゙ノ'イコンをタフルクリックして、SoundMAX゙コントロール パネルを表示させます。

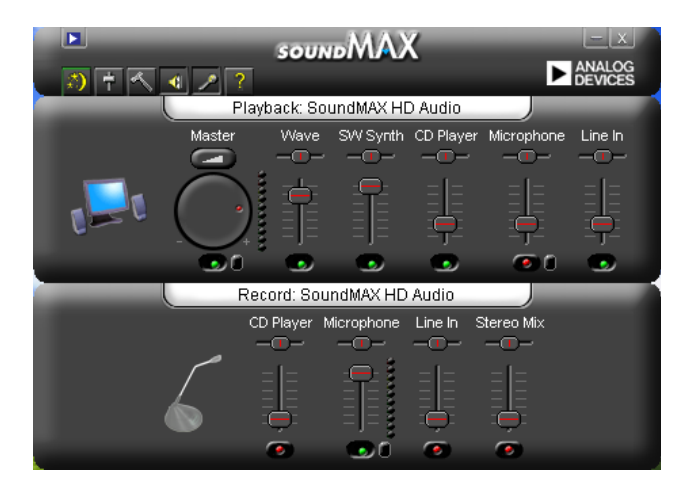

## **Audio Setup Wizard**

SoundMAX® コントロールパネルの <sup>ボン</sup> アイコンをクリックすると、簡単にオーディオ 設定が行えます。画面の指示に従ってHDオーディオをお楽しみください。

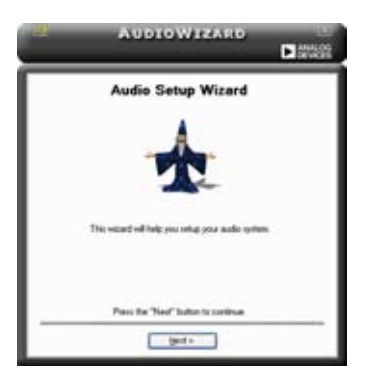

## **Jack configuration**

コンピュータのオーディオポートを設定 します。画面は設定したオーディオデバイ スによって異なります。

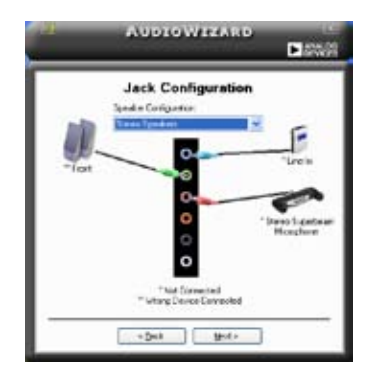

## **Adjust speaker volume**

スピーカの音量調整をします。 Test ボタ ンをクリックし、実際に音を聞いて確認 します。

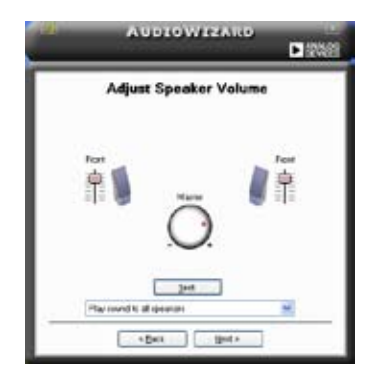

## **Adjust microphone volume**

マイクのボリュームを調節します。文を読むように指示が出ます。声に合わせて AudioWizard がボリュームを調節します。

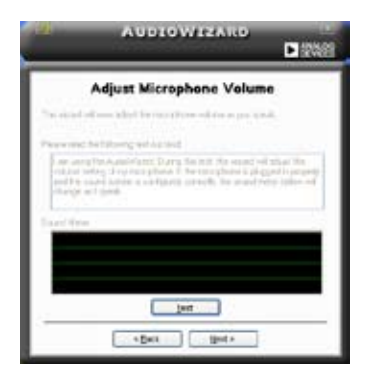

## **Audio preferences**

アイコンをクリックすると Preferences 画面へ移動します。この画面では様々な オーディオ設定の変更が可能です。

#### **General options**

General タブをクリックして、プレイバック/レコーディングデバイスを選択し、 AudioESP™ 機能、デジタル出力の設定を切り替えます。

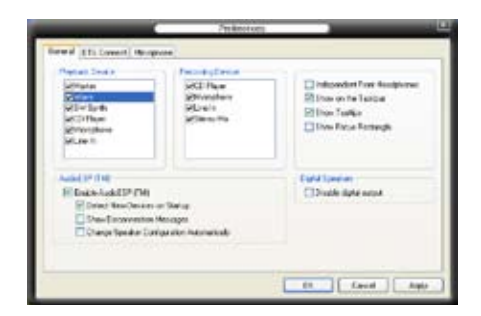

## **DTS**

この機能は「DTS Interactive」と「DTS NEO:PC」の2つの技術で構成されています。 「DTS Interactive」はPCの音声をDTS フォーマットにエンコードしPCからDTS 対応シ ステムに出力するものです。

「DTS NEO:PC」はMP3/WMA、音楽CDなどPCの音声をマルチチャンネルオーディオ に変換するものです。

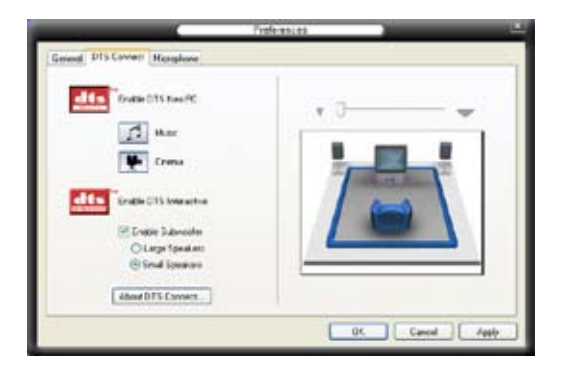

### **Microphone options**

Listening Environment タブをクリックし、マイク入力設定を最適化します。

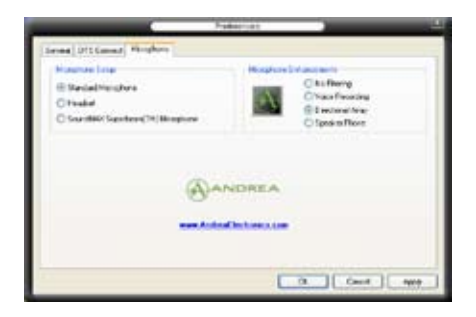

#### **Enhanced Microphone Features**

#### Noise Filtering

Noise Filter 機能を有効にします。コンピュータのファンやエアコン等の個々の定 常ノイズ (肉声ではない信号) を検出し、録音中はそれらの音をカットします。

#### Voice Recording

マイクを向けた方向からの音のみを入力します。オンラインゲーム、MSN、 Skype等、マイクを使用する際にご利用ください。

#### Directional Array

音声のエコーを減らす能力に優れており、スピーチエンジン上での影響を最小 限にします。雷話会議等にご利用ください。

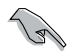

Directional Array と Speaker Phone 機能は ASUS Array Mic.と併用した場合のみ機能します。

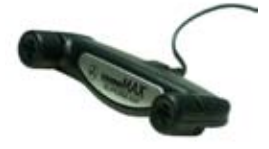

## **5.3.3 ASUS PC Probe II**

PC Probe II は、重要なコンピュータのコンポーネントをモニタし、問題が検出されると 警告するユーティリティです。ファン回転数、CPU温度、システム電圧を中心にモニタし ます。PC Probe II はソフトウェアベースなので、コンピュータに電源を入れた時からモ こタを監視します。このユーティリティで、コンピュータをいつでも正常に動作させるこ とができます。

#### **PC Probe II をインストールする**

手順

1. サポートCDを光学ドライブに入れます。OSの Autorun 機能が有効になっていれ ば、ドライバインストールタブが自動的に表示されます。

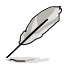

Autorun が有効になっていない場合は、サポートCD の ASUS PC Probe IIフォルダ から setup.exe を探してください。setup.exe をダブルクリックすれば、インストール が開始されます。

- 2. Utilities タブ→ ASUS PC Probe II の順にクリックします。
- 3. 画面の指示に従ってインストールを終了させます。

#### **PC Probe II を起動する**

インストール終了後、または Windows゙ テスクトッフからいつでもPC Probe II を起動 することができます。

PC Probe∥を Windows゙デスクトップから起動させる:スタート → すべてのブロクラ ム → ASUS → PC Probe II → PC Probe II v**1.xx.xx** の順にクリックすると、PC Probe II のメイン画面が表示されます。

アプリケーションを起動すると、PC Probe II アイコンが Windows® タスクバーに表示さ れます。アイコンをクリックすることで、アプリケーションを開いたり閉じたりすることが できます。

#### **PC Probe II を使う**

メインウィンドウ PC Probe II メインウィンドウで は、システムの現状を確認し、設定 を変更することができます。デフォ ル トでは Preference が表示され ます。ウィンドウ右の三角をクリッ クすることで、Preference を閉じる ことができます。

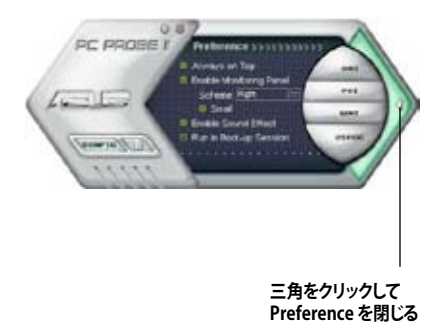

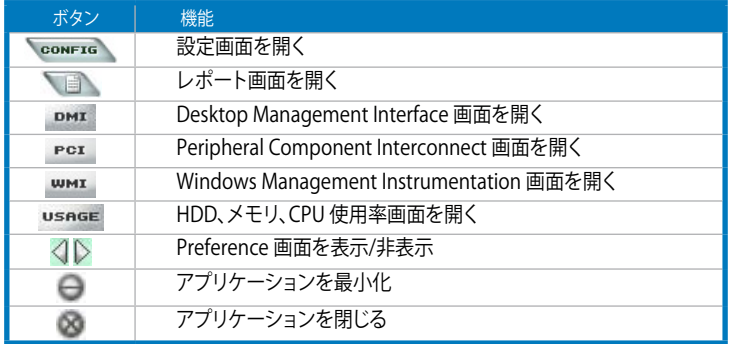

#### 警告センサ

 システムセンサーが問題を検出すると、下の絵のようにメイン画面の右側が赤 色になります。

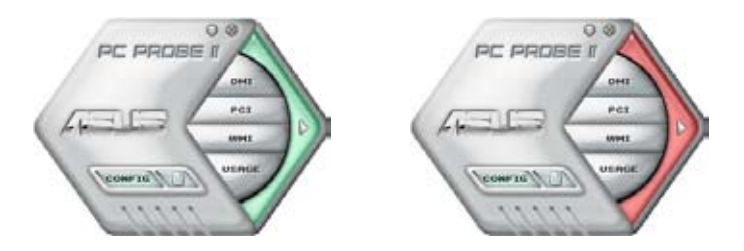

センサー用のモニタパネルも赤色になります。モニタパネル参照。

#### **Preferences**

メイン画面の Preference で使用中のアプリケーショ ンをカスタマイズできます。ボックスをクリックして設 定を切り替えます。

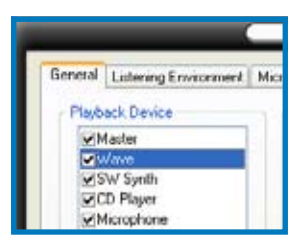

#### **ハードウェアモニタパネル**

ファン回転数、CPU 温度、電圧などのシステムセンサーの現在値を表示します。

ハードウェアモニタパネルには2種類ディスプレイモードがあります:6角形 (大)と長 方形 (小)です。Preference で「Enable Monitoring Panel」の項目にチェックした場合 は、モニタパネルがデスクトップに表示されます。

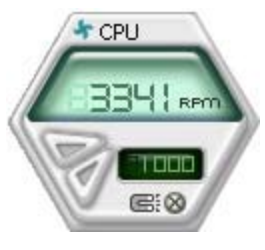

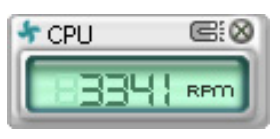

**長方形(小)**

 **6角形(大)**

#### モニタパネルの位置を変える

モニタパネルのデスクトップ上の位置を変更する場合は、Scheme のボタンをクリックして、リストボックスからポジションを選択しま す。選択したら「OK」をクリックします。

モニタパネルを分解する

モニタパネルは、磁気効果のため全て一緒 に動きます。分解する場合は、U字型のマグ ネットアイコンをクリックします。

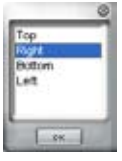

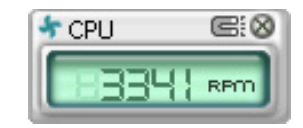

## センサーの基準値を調節する

ボタンをクリックしてセンサーの基準 値を調節します。また、Config 画面で も設定可能です。

長方形(小)のモニタパネルでは基準 値を調節することはできません。

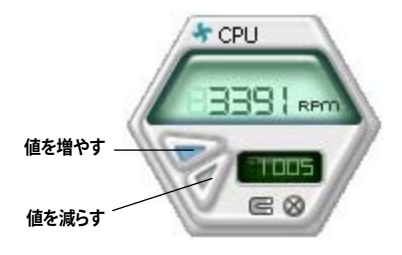

警告センサーモニタ

コンポーネントの値が基準値を上回ったり、下回ったりすると赤色になります。

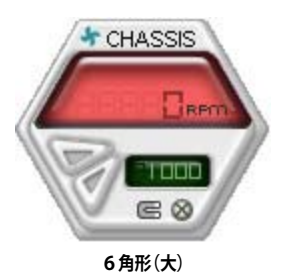

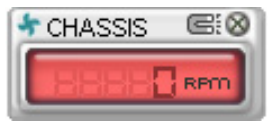

**長方形(小)**

## **WMI ブラウザ**

**WMI なクリックして、WMI (Windows** Management Instrumentation)ブラウ ザを表示します。様々な、 Windows® 管 理情報を表示します。左側のパネルの項 目をクリックし、右側のパネルに表示さ せます。WMI Information の(+)をクリッ クして情報を表示させます。

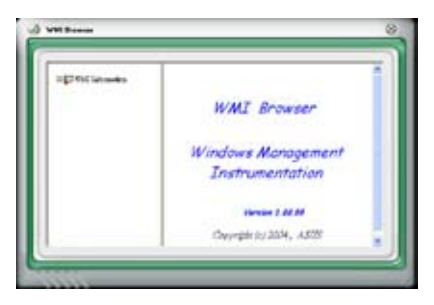

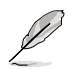

右下の角をドラッグして画面の大きさを調節することができます。

#### **DMI ブラウザ**

 をクリックして、DMI (Desktop Management Interface) ブラウザを表 示します。様々なデスクトップ/システム 情報を表示します。DMI Information の (+)をクリックして情報を表示させます。

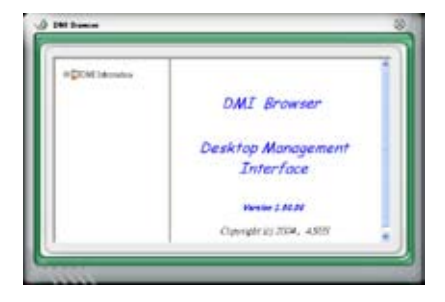

### **PCI ブラウザ**

**PCI をクリックして、PCI (Peripheral** Component Interconnect) ブラウザを表 示します。システム トのPCI デバイス情報 を表示します。PCI Information の(+)を クリックして情報を表示させます。

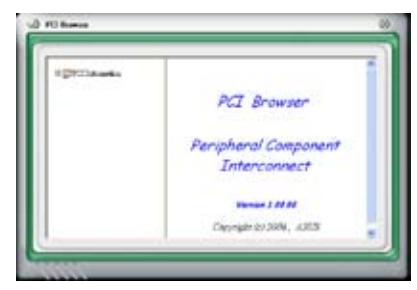

#### **Usage**

CPU、HDD空き容量、メモリ使用率をリアルタイムで表示します。 USAGE なクリックし てUsage を開きます。

#### CPU

 リアルタイムの CPU 使用率が線 グラフで表示されます。 CPU の Hyper‑Threading 機能が有効に設 定されている場合は、2つの論理 プロセッサ用に2つの線グラフが 表示されます。

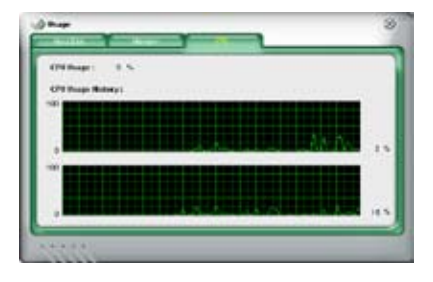

#### Hard Disk

 HDDの使用率を表示します。パネ ルの左側には論理ドライブが表示 されます。クリックすると右側に情 報が表示されます。円グラフのブル ーの部分は使用領域、ピンクの部分 は空き領域です。

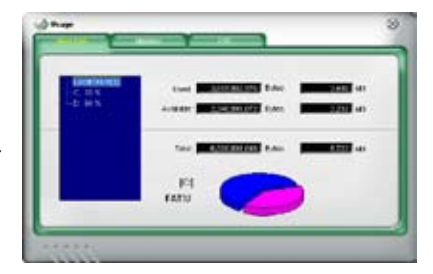

#### Memory

 物理メモリの使用率を表示しま す。円グラフのブルーの部分は使 用領域、ピンクの部分は空き領域 です。

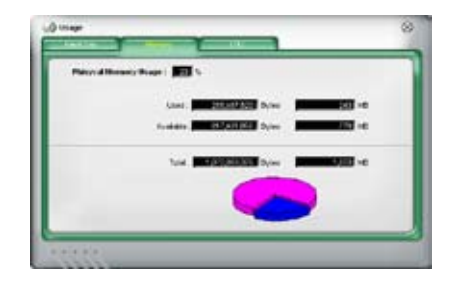

#### **PC Probe II 設定**

**NOOMPTE をクリックしてセンサーの基本値を確認・調節します。** 

Config には2つのタブがあります:Sensor/Threshold と Preferenceです。Sensor/ Threshold タブでは、センサーを有効にし、基本値を調節します。Preference タブでは 警告センサーをカスタマイズし温度を変更します。

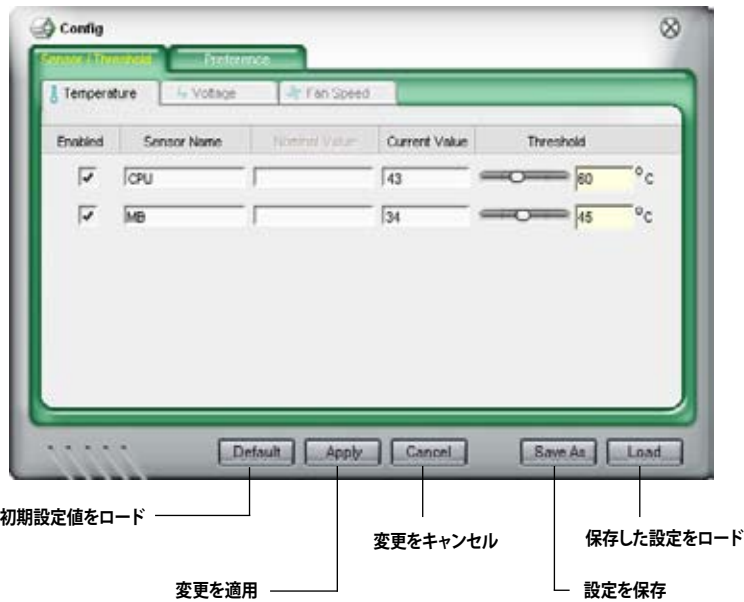

## **5.3.4 ASUS Music Alarm**

ASUS Music Alarm はオーディオアラームクロックです。システムがオフの状態でお気 に入りの音楽でのウェイクアップ音をお楽しみいただけます。この機能をサポートする オーディオ CODEC には、光学ドライブ (CD-ROM、CD-RW、DVD-ROM)が必要です。

- $\begin{matrix} \mathcal{N} \ \mathcal{N} \end{matrix}$ スタンバイ電源用に電源コードは電源に接続してください。
	- ASUS Music Alarm は オーディオ CD のみをサポートします。
	- 拡張サウンドカードが取り付けられている場合、ASUS Music Alarm を起動さ せることはできません。
	- サウスブリッジの IDE ATAPI デバイスのみがこの機能をサポートします。

## **ハードウェアセットアップ**

手順

- 1. アナログオーディオケーブルで光学ドライブとマザーボード上の CD の印がある 4ピン CDコネクタに接続します。
- 2. オーディオ出力用に、スピーカーまたはヘッドホンをフロントまたはリアパネル のライン出力 (ライム) ポートに接続します。スピーカーやヘッドホンは光学ドラ イブの出力ジャックに接続することもできます。
- 3. BIOS、Windows"での設定を各項目を参照し行ってください。

#### **BIOS 設定**

BIOS で ASUS Music Alarm をオンにする

- 1. システムの電源をオンにします。
- 2. POST 中に <Del> を押し BIOS セットアップに入ります。
- 3. **Tools** メニューで **ASUS Music Alarm** を選択します。
- 4. **ASUS Music Alarm** の項目を [Enabled] に設定します。(詳細: 4.8.1 「ASUS Music Alarm」参照)

### **OS 設定**

Windows® で ASUS Music Alarm を設定する

- 1. サポート CD を光学ドライブに挿入します。
- 2. **Utilities**タブをクリックし **ASUS Music Alarm** を選択しインストールしてくださ い。
- 3. オーディオ CD を光学ドライブに挿入します。
- 4. スタート → **ASUS** → **ASUS Music Alarm** の順に進み、 ASUS Music Alarm を起 動させると、メインウィン

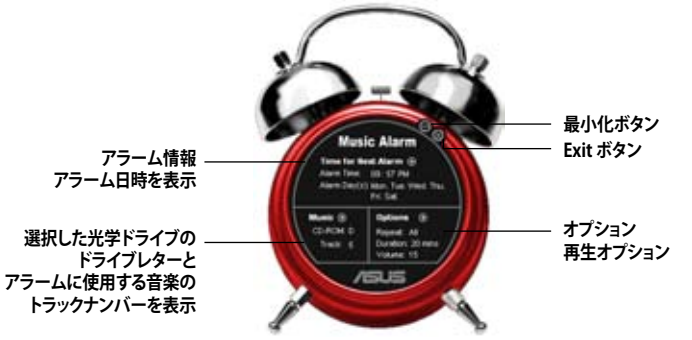

5. **Time for Next Alarm** の横にある をクリックすると、Alarm Time Setting パネルが表示されます。アラ ームの日付と時間を設定、またはア ラームをオフにします。 設定が終了したら **OK**をクリックします。

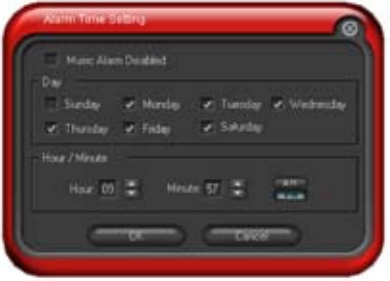

6. **Music** の横にある をクリックすると、Music Selection パネルが表示されます。デバイスを選択 し、音楽を開始する CD のトラックナンバーを選択 します。 設定が終了したら **OK**をクリックします。

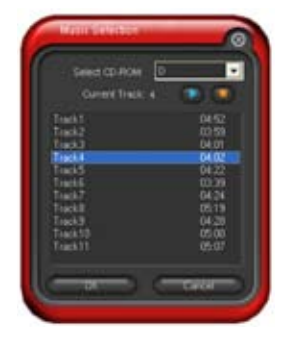

7. **Options** の横にある ■ をクリックする と、オプションパネルが表示されます。 Disable(無効)またはリピートモードを 選択し、アラームの再生時間と音量を設 定してください。 設定が終了したら **OK**をクリックします。

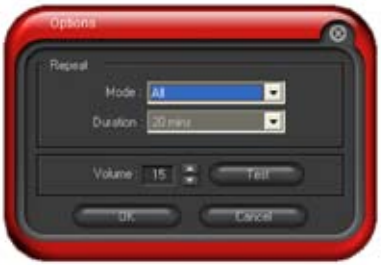

8. 全ての設定が終了したら、システムを終了します。

#### **音量を調節する**

アラームを再生中に音量を調節する

• 上下矢印キーを使用して音量を調節します。

#### **アラームを切る**

#### 手順

- 任意のキーを押すと CD が停止しシステムが終了されます。
	- アラームの再生中は、システムウェイクアップ機能(LAN、キーボード、マウス、 PCI/PCIE デバイス、モデム) はオフになります。
		- システムが接続を失ったり、光学ドライブやオーディオ CD が検出されなかっ たりすると、 ASUS Music Alarm は自動的に無効/オフになります。
		- アラームの再生中は、光学ドライブフロントパネル機能は無効になります。
		- ASUS Music Alarm はシステムがオフの状態でのみ起動します。

## **5.3.5 ASUS Ai Booster**

ASUS Ai Booster は CPU 速度を WIndows゙環境でオーハークロックします。

付属のサポート CD から Ai Suite をインストールしたら、 Windows OS タスクバーの Ai Booster アイコンをダブルクリックし起動します。

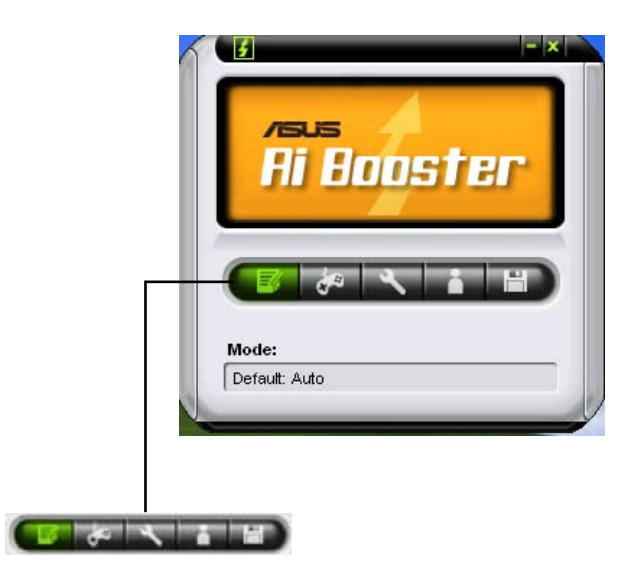

タスクバーのオプションでから初期設定値を適用したり、 CPU/メモリ/PCI-E 周波数を 手動で調節したり、またはオーバークロック設定を作成し適用させたりすることができ ます。

# **5.4 RAID**

本製品は、2種類のRAID コントローラ を搭載しており、Serial ATA HDD で、以下の RAID 設定が可能です。

- **Silicon Image® Sil3132** RAID controller は外部SATA HDDで、RAID 0、RAID 1をサ ポートします。
- **NVIDIA® nForce™ 680i SLIサウスブリッジ**の高性能 SATA RAID コントローラは、 6つのSerial ATA チャンネルで、RAID 0、 RAID 1、RAID 0+1、RAID 5、JBOD をサポ ートします。

### **5.4.1 RAIDの定義**

**RAID 0** (データストライピング):HDD に対しパラレル方式でデータを読み/書きしま す。それぞれのハードディスクの役割はシングルドライブと同じですが、転送率はアレ イに参加している台数倍に上り、データへのアクセス速度を向上させます。 セットアッ プには、最低2台のHDD(同じモデル、同容量)が必要です。

**RAID 1** (データミラーリング): 1台目のドライブから、2台目のドライブに、同じデータ イメージをコピーし保存します。 ドライブが1台破損しても、 ディスクアレイマネジメ ントソフトウェアが、アプリケーションを正常なドライブに移動することによって、完全 なコピーとして残ります。システム全体のデータプロテクションとフォールト・トレランス を向上させます。セットアップには、最低2台の新しいHDD、または、既存のドライブと 新しいドライブが必要です。既存のドライブを使う場合、新しいドライブは既存のもの と同じサイズかそれ以上である必要があります。

**RAID 0+1** :データストライピングとデータミラーリングをパリティ (冗長データ)なし で結合したもの。RAID 0 とRAID 1 構成のすべての利点が得られます。セットアップに は、最低4 台のHDD が必要です。

**RAID 5**:3台以上のHDD間のデータと パリティ情報をストライピングします。利点は、 HDD のパフォーマンスの向上、フォールト・トレランス、記憶容量の増加です。データの やり取り、相関的なデータベースのアプリケーション、企業内のリソース作成など、ビジ ネスにおけるシステムの構築に最適です。セットアップには最低3台の同じHDDが必 要です。

**JBOD** (スパニング) :Just a Bunch of Disks の略で、 RAID として設定されていない HDD を使います。複数台の HDD を、仮想的に1台の HDD のように使用します。複数 台のHDD をワンパーティションで使用する事が可能になります。スパニングは複数の HDD を使用することで得られる、フォールトトレランスや他のRAID 機能の利点はあり ません。
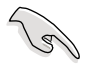

RAID 構成がしてある HDD からシステムをブートする場合は、OS をインストール 時にドライバを組み込む必要があります。サポートCD からフロッピーディスクに、 RAID ドライバをコピーしてご利用下さい。(詳細:5.5 「RAID/ SATA ドライバディス クを作成する」参照)

## **5.4.2 NVIDIA® RAID**

本製品の、NVIDIA® nForce™ 680i SLI サウスフリッジチップセットの<mark>高性能SATA RAID</mark> コントローラ は、6つのSerial ATA チャンネルで、RAID 0、RAID 1、RAID 0+1、RAID 5、 JBODをサポートします。

## **Serial ATA ハードディスクを取り付ける**

本製品は、Ultra DMA 133/100/66 と Serial ATA HDD をサポートします。最適なパフ ォーマンスのため、ディスクアレイを作成する場合は、モデル、容量が同じHDDをご使 用ください。

RAID用にSATA ハードディスクを取り付ける

- 1. SATA ハードディスクをドライブベイに取り付けます。
- 2. SATA データケーブルを接続します。
- 3. SATA 電源ケーブルを各ドライブの電源コネクタに接続します。

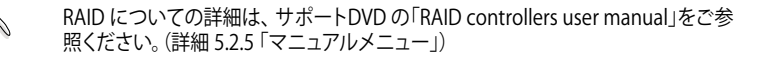

#### **BIOSでRAID を設定する**

ハードディスクドライブを取り付けた後、RAIDを作成する前に、BIOSのセットアップで RAID を設定してください。

手順

- 1. システムを起動し、POST中に <Del> を押して BIOS に入ります。
- 2. BIOSの「RAID Enabled」の項目を有効にしてください。 (詳細: 4.5.3 オンボードデ バイス設定構成」の「Serial-ATA Configuration」参照)
- 3. RAIDとして設定する IDE または、SATA ドライブ を[Enabled]にしてください。詳 細: 4.5.3「オンボードデバイス設定構成」の「Serial-ATA Configuration」参照)
- 4. 変更を保存し退出してください。

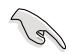

CMOSをクリアしたら、システムに RAID 設定を認識させるために NVRAID 設定をも う一度確認してください。

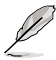

- NVIDIA® RAID 設定についての詳細は、サホート CD の「NVIDIA® RAID User's Manual」をご覧ください。
- Windows 2000 OS をお使いの場合は、Windows 2000 Service Pack 4 以降の サービスパック適用済みのOS をお使いください。

#### **NVIDIA**® **RAID ユーティリティを使う**

手順

- 1. コンピュータを起動します。
- 2. POST中に、<F10>を押してユーティリティのメインメニューを表示させます。

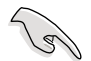

このセクションのRAID BIOS セットアップ画面は一例です。実際の画面とは異なる 場合があります。

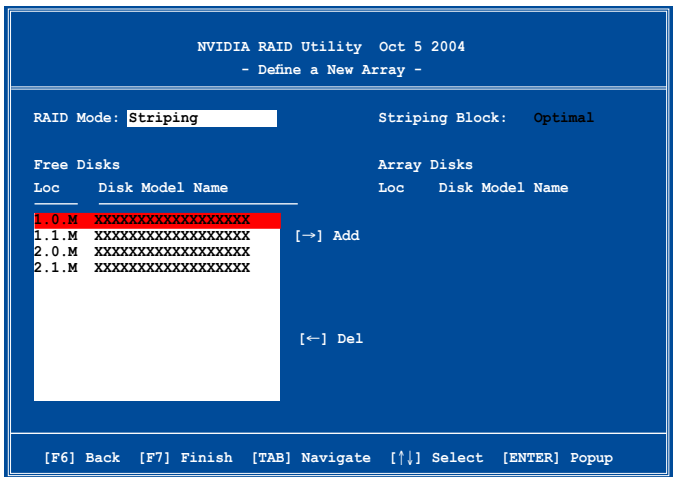

画面下の項目はナビゲーションキーです。ナビゲーションキーを使用してメニューのア イテムを選択し、設定を変更します。

#### **RAID ボリュームを作成する**

手順

1. NVIDIA® RAID ユーティリティの Define a New Array メニューで、RAID モードを 選択して<Enter>を押すと、下のサブメニューが表示されます。

上下矢印キーを使って RAID モードを選択 エト<del>大中イーを使って KAID モードを選択 Mirroring</del><br>し、<Enter>を押してください。 Mirroring

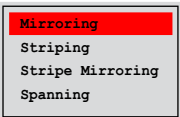

2. <TAB>を押して「Striping Block」を選 択し<Enter>を押すと、右のサブメニ ューが表示されます。

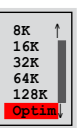

「Striping」か「Stripe Mirroring」を選択した場合は、RAID 0 用に上下キーを使っ てストライプサイズを設定して<Enter>を押してください。設定可能な値は、8 KB から 128 KB です。初期設定値は 128 KB です。値はご使用になるドライブに合わ せて設定してください。

- ・ 8 /16 KB : ローディスク
- ・ 64 KB : 標準的なディスク
- ・ 128 KB : パフォーマンスディスク

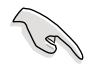

ヒント:サーバーには低めの値、オーディオ、ビデオなどの編集用のマルチメディア コンピュータシステムには高めの値を推奨します。

- 3.` <TAB>で、空きディスク領域を選択してください。左右矢印キーを使ってアレイデ ィスクを割り当ててください。
- 4. <F7> で、RAID を作成すると、次のメッセージボックスが表示されます。

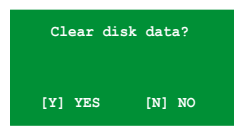

5. 選択したディスクをクリアする場合は<Y>、ディスクをクリアせずに続行する場合 は<N>を押してください。次の画面が表示されます。

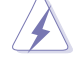

RAIDドライブの全てのデータが削除されます。ご注意ください。

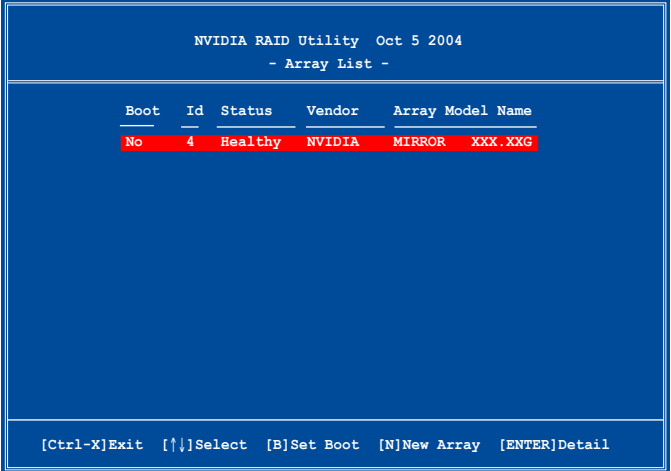

画面の下にナビゲーションキーが表示されます。

6. <Ctrl+X>で設定を保存し退出します。

### **RAIDアレイの再構築**

手順

1. 上下矢印キーを使って、Array List の「RAID array」を選択し、<Enter>を押しま す。RAID アレイの詳細か表示されます。

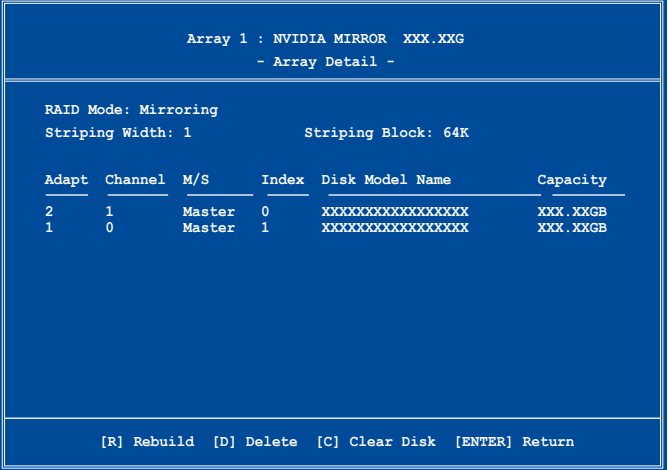

画面の下にナビゲーションキーが表示されます

2. <R>を押して RAID アレイを再構築します。

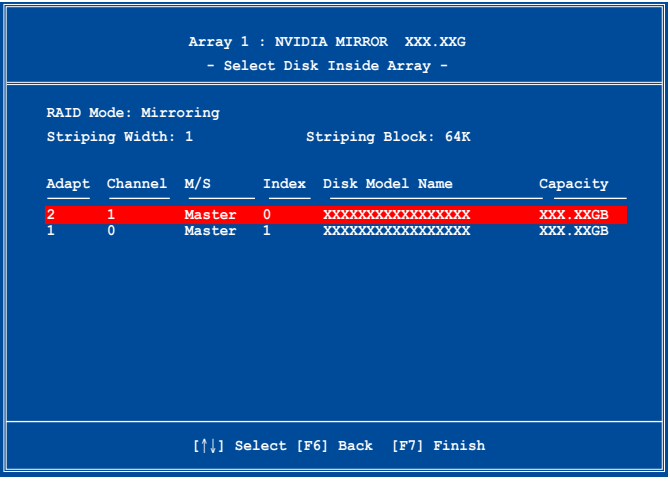

3. 上下矢印キーを使って RAID アレイを選択し、<F7>を押すと、次の確認メッセー ジが表示されます。

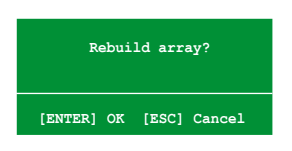

- 4. 再構築を始める場合は<Enter>、キャンセルする場合は<Esc>を押してください。
- 5. 再構築が完了すると、アレイリストメニューが表示されます。

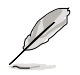

再構築を完了するには、Window® XP を起動し NVIDIA ユーティリティを起動する 必要があります。

## **RAIDアレイを削除する**

手順

1. アレイリストメニューから上下矢印キーを使って RAID アレイを選択し、 <Enter>を押すと、RAID アレイの詳細が表示されます。

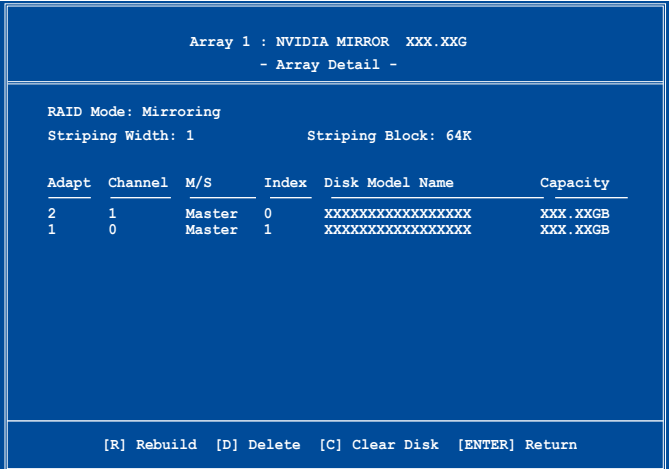

画面の下にナビゲーションキーが表示されます。

2. RAID アレイを削除するために <D> を押すと、次の確認メッセージが表示されます。

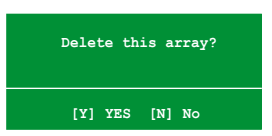

3. 削除する場合は<Y>、キャンセルする場合は<N>を押してください。

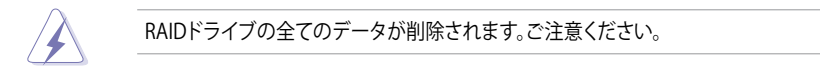

4. <Y>を押すと、新しくRAIDを作成するための画面が表示されます。

## **データをクリアする**

手順

1. アレイリストメニューで、上下矢印キーを使って RAID アレイを選択し、 <Enter>を押すと、RAID アレイの詳細が表示されます。

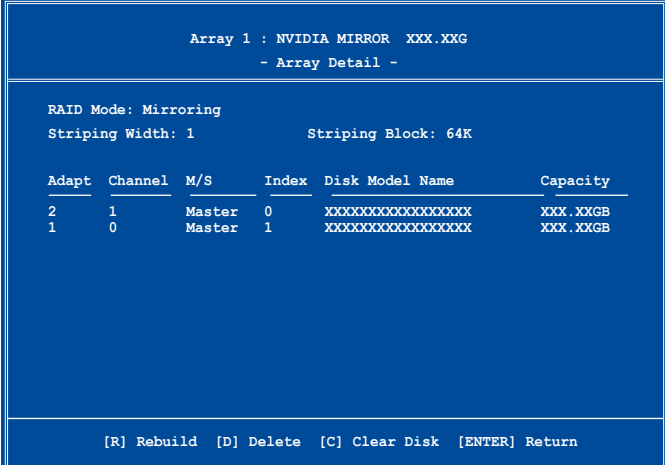

画面の下にナビゲーションキーが表示されます。

2. <C>を押すと、次の確認メッセージが表示されます。

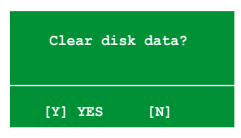

3. クリアする場合は<Y>、キャンセルする場合は<N>を押してください。

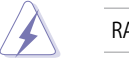

RAIDドライブの全てのデータが削除されます。ご注意ください。

# **5.4.3 Silicon Image® RAID**

Silicon Image® RAID controller は 外部 S**erial ATAハード**デイスクドライフの **RAID 0、** RAID 1をサポートします。ディスクアレイの構築には、Silicon Image RAID ユーティリテ ィをご利用ください。

**外部SATA (External Serial ATA)ハードディスクを取り付ける**

RAID用に外部SATA ハードディスクを取り付ける

- 1. 外部SATA データケーブルの一方の端末をリアパネルポートに接続します。
- 2. 外部SATA データケーブルのもう一方の端末を外部SATA ディスクドライブに接続し ます。

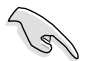

ここで説明する取り付け手順は一例です。詳細については、外部SATAディスクドライ ブのマニュアルをご参照ください。

## **BIOSで RAID を設定する**

ハードディスクを取り付けた後、RAID を構築する前に、次の手順に従い BIOSで RAID 設 定をしてください。

手順

- 1. システムを起動し、 POST中に<Del> キーを押し、 RIOSへ入ります。
- 2. Advanced → Onboard Devices Configuration の順に進み、Silicon SATA II Controller の項目を [RAID Mode] に設定します。(詳細:4.5.3 「オンボードデバイ ス設定構成 | 参昭)
- 3. 変更を保存し、BIOS から退出してください。

#### **Silicon Image Array Management Software を起動する**

Windows゙XP から、スタートボタン→すべてのブロクラム→Silicon Image →Sam の順 にクリックして、Silicon Image Array Management ソフトウェアを 起動します。

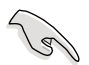

Silicon Image SATARaid™ RAID 設定についての詳細は、サポートCDの「Sil3132 SATA RAID User's Manual」をご覧ください。

## **Silicon Image BIOS RAID Configuration Utility に入る**

手順

- 1. コンピュータを起動します。
- 2. POST中に、<Ctrl+S> または <F4>を押します。

```
RAID BIOS の設定画面は一例であり実際の画面とは異なる場合があります。 
 Create RAID set
 Delete RAID set
 Rebuild Raid1 set
 Resolve Conflicts
 Low Level Format
 Logical Drive Info
           RAID Configuration Utility - Silicon Image Inc. Copyright (C) 2004
↑↓:Select Menu ESC:Previous Menu Enter:Select Ctrl-E:Exit
 MAIN MENU.
 PHYSICAL DRIVE
 0 XXXXXXXXXXX XXXXXXMB
    1 XXXXXXXXXXX XXXXXXMB
 2 XXXXXXXXXXX XXXXXXMB
 3 XXXXXXXXXXX XXXXXXMB
                                           STXXXXXXXXX XXXXXXMB
                                           STXXXXXXXXX XXXXXXMB
                                           STXXXXXXXXX XXXXXXMB
                                           STYXXXXXXX
                                         LOGICAL DRIVE
                                               HELP
                                               Press "Enter" to create 
                                               RAID set
```
左上のMAIN MENU は操作項目です。MAIN MENU には以下のものがあります。

**Create RAID set** - 新しくレガシー RAID を作成。または、スペアドライブを割り当てる。

**Delete RAID set** - RAID を削除、またはスペアドライブの割り当てを解除する。

**Rebuild RAID1 set** - RAID 1 の再構築。(例、ドライブ交換時)

**Resolve Conflicts** - RAID で異常のあるドライブを自動的にリストア。

**Low Level Format** - ライブに、基準パターンを作成。ディスクをフォーマットすると、記 憶されたデータは削除される。

**Logical Drive Info** -RAID 設定を表示。

画面右上は、ヘルプメッセージボックスです。それぞれのメニューの機能の説明が表示 されます。画面下は、レジェンドボックスです。 レジェンドボックスに表示されているキ ーはセットアップメニューオプションでの操作に使います。下のリストはレジェンドボッ クスのキーと役割です。

↑、↓ : セレクト/次のアイテムへ移動

**ESC** : 前のメニュー

**Enter** : セレクト

**Ctrl-E** : 退出

# **RAID 0 (ストライピング)**

構築方法

- 1. 「Silicon Image configuration utility main menu」で「Create RAID set」 を選択し、<Enter> を押すと オプションメニューが表示 されます。
	- **MAIN MENU Create RAID set Delete RAID set Rebuild Raid1 set Resolve Conflicts Low Level Format Logical Drive Info RAID0 RAID1 SPARE DRIVE CONCATENATION**
- 2. 「RAID 0」を選択し、 <Enter>を押します。

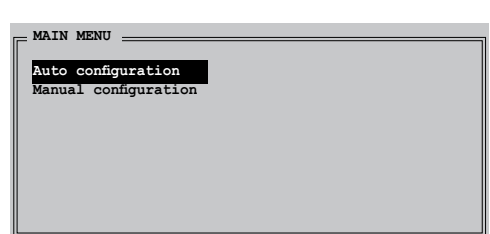

3. 構成方法を選択します。

Auto configuration

- a. 「Auto Configuration」を選択して <Enter>を押します。
- b. RAID サイズを入力するように指示がでます。上下キーを使って、RAID サイ ズを入力して <Enter> を押します。
- c. <Y> で確定、 <N> でMain Menuへ戻ります。

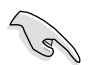

「Auto configuration」は初期設定値で、ストライプサイズが 64 K 、論理ドライブは 物理ドライブによって異なります。

Manual configuration

- a. 「Manual configuration」 を選択し、 <Enter> を 押すと、次のポップア ップメニューが表示さ れます。
- b. 上下キーを使って、ド ライブに適したチャン クサイズを選択して <Enter>を押します。

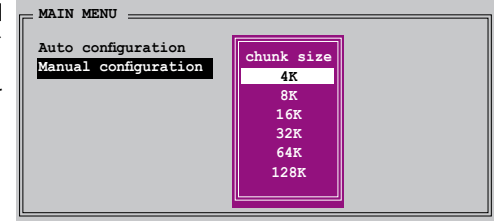

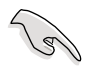

ヒント:サーバーシステムのためにチャンクサイズは低めに設定してください。オー ディオやビデオ編集がメインのマルチメディアコンピュータシステムには、高いチャ ンクサイズを設定してください。

- c. 「Physical Drive」では、選択 バーを上下キーを使って動か し、RAID の1番目のドライブ を選択し、<Enter>を押してく ださい。
- d. 「c」の作業を繰り返し2番目、 3番目、4番目のドライブを設 定してください。使用可能なド ライブの数はシステムの物理ド ライブによって異なります。

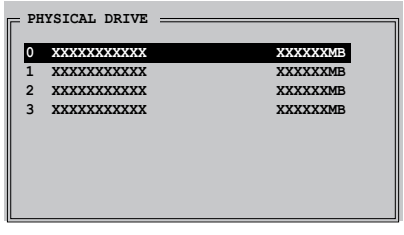

- e. ユーティリティが RAID サイズの入力を要求します。上下キーを使ってRAID サイズを設定し<Enter>を押してください。
- f. <Y> で確定、 <N> でMain Menuへ戻ります。

#### **RAID 1 (ミラーリング)**

構築方法

- 1. 「Silicon Image configuration utility main menu」で「Create RAID set」を選択し、 <Enter>を押すとオプシ ョンメニュが表示されま す。
- 2. 「RAID 1」を選択し <Enter>を押すと次の画 面が表示されます。

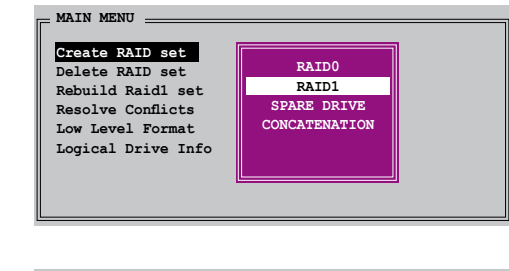

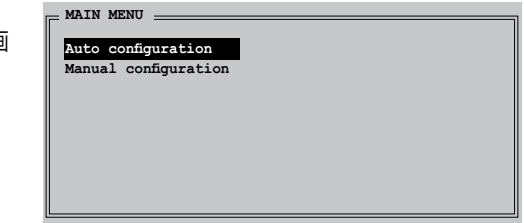

3. 構築方法を選択します。

Auto configuration

- a. 「Auto Configuration」を選択し <Enter>を押します。
- b. RAID サイズを入力するように指示がでます。上下キーを使って RAID サイ ズを設定し <Enter>を押します。
- c. <Y> で確定、 <N> でMain Menuへ戻ります。
	- Auto-configuration は RAID 1の構築に、データバックアップを必要としません。
	- 別の HDD を RAID 1 に追加する場合は、 Manual configuration で設定するこ とをお勧めします。

#### **Manual configuration**

 $\mathbb{R}$ 

- a. 「Manual configuration」を選 択して <Enter>を押すと、選択 バーが「PHYSICAL DRIVE」 メニ ューへ移動します。
- b. 上下キーを使って「source drive」を選択し、<Enter>を押 します。
- **PHYSICAL DRIVE** = **0 XXXXXXXXXXX XXXXXXMB 1 XXXXXXXXXXX XXXXXXMB 2 XXXXXXXXXXX XXXXXXMB** 3 XXXXXXXXXXX
- c. b の作業を繰り返し てターゲットドライ ブを選択します。 d. ソースドライブ、ター ゲットドライブが両 方選択されると、次 のポップアップが表 示されます。 **MAIN MENU Auto configuration Manual configuration Create with data copy Create without data copy**
	- 「Create with data copy option」ではソースドライブからミラードラ イブへデータをコピーできます。
	- ソースドライブに重要なデータがある場合は、「Create with data copy option」を選択してください。
	- 「Create without data copy option」を選択すると、ミラーリングのデ ィスクコピー機能は無効になります。
	- 「Create without data copy option」を選択すると、RAID 1 は、一貫性 を保証するために再度パーティションに区切られ、再フォーマットされます。

e. 「Create with data copy」を選択すると、 ポップアップが表示 されます。

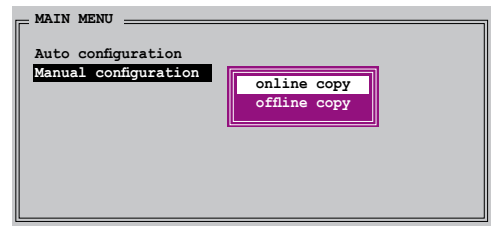

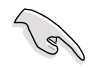

「Online copy」は、ソースドライブに書き込むと同時に、バックグラウンドの状態 で、自動的にデータをターゲットドライブにコピーします。「Offline copy」は、ソース ドライブのコンテンツをターゲットドライブにコピーできます。

- f. 上下キーを使ってコピー方法を選択し、 <Enter> を押してください。
- g. RAID サイズを要求されます。上下キーを使って RAID サイズを選択し、 <Enter> を押します。
- h. <Y> で確定、 <N> でMain Menu へ戻ります。

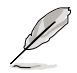

Offline copy に設定した場合、コピーの状態が表示されます。

## **CONCATENATION**

#### CONCATENATION 構築手順

- 1. 「Silicon Image configuration utility」 のメインメニューから 「Create RAID set」を選択 し、<Enter>を押します。
- 2. サブメニューで、 「CONCATENATION」を選択 し <Enter>を押します。

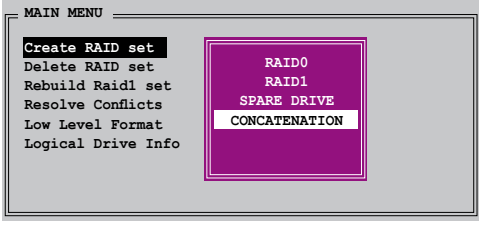

- 3. 選択バーが「PHYSICAL DRIVE」メ ニューへ移動します。ト下キーを使 って、RAID 用のドライブを選択し <Enter> を押します。
- 4. RAID サイズを要求されます。上下 キーを使って RAID サイズを選択し <Enter>を押します。
- 5. <Y> で確定、 <N> でMain Menuへ 戻ります。

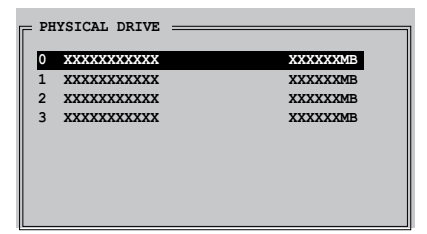

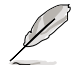

- Serial ATA ドライブを1台だけ使用している場合は、CONCATENATION を構築 しないと、システムがドライブを認識できません。
- Windows゙環境では、SATARAID5 GUI ユーティリティを使ってRAIDを構築する こともできます。

# **5.5 RAIDドライバディスクを作成する**

Windows® 2000/XP OS をRAID に組み込まれた HDD にインストールするとき、RAID ドライバ が入ったフロッピーディスクが必要です。

RAID ドライバディスクの作成手順

- 1. サポート DVD を DVD-ROM 光学ドライブに挿入します。
- 2. 「Make Disk」タブを選択します。
- 3. 「Make Disk」メニューから、作成したい RAID ドライバディスク、またはサポート DVDのコンテンツを閲覧してドライバディスクユーティリティを探してください。

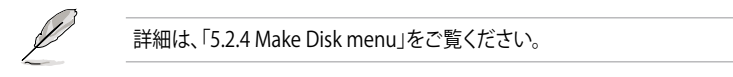

- 4. フロッピーディスクドライブにフロッピーディスクを挿入します。
- 5. 画面の指示に従い手順を終了させます。
- 6. フロッピーディスクはライトプロテクトしてウィルスの攻撃から守ります。

RAID ドライバのインストール

- 1. OSのインストール中に、**「Press the F6 key to install third-party SCSI or RAID driver」**という指示が表示されます。
- 2. <F6>を押して、RAID ドライバ ディスクをフロッピディスクドライブに入れます。
- 3. 画面の指示に従い、RAID ドライバをインストールします。

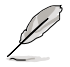

チップセットの制限により、NVIDIA チップセットがサポートする Serial ATA ポート は、DOSモードでは Serial 光学ディスクドライブをサポートしません。

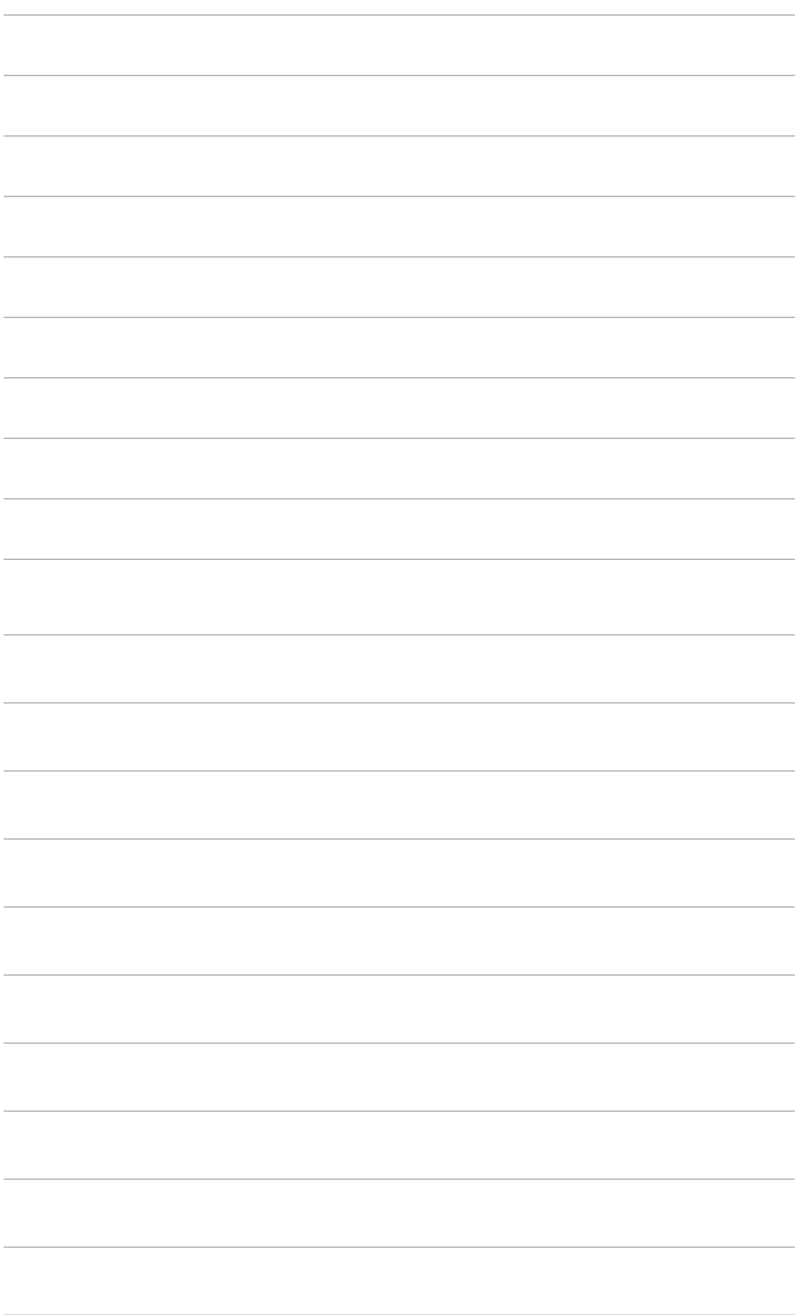

NVIDIA® SLI 対応 PCI Express ビデオカード の取り付け方法

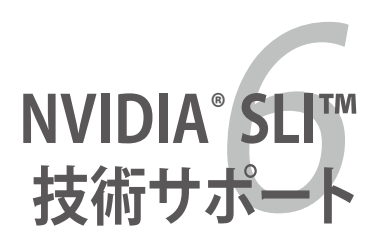

# **Chapter**

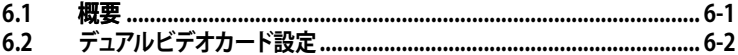

# **6.1 概要**

本製品は、PCI Express™x16 ビデオカードの2枚挿しが可能な、NVIDIA゙SLI™ (Scalable Link Interface) ‑ Intel® Edition 技術をサポートしています。

# **必要条件**

- NVIDIA®公認 SLI 対応ビテオカード 2 枚 (同一のカード 2 枚)。
- ビデオドライバが NVIDIA SLI 技術対応であること。または、NVIDIA Webサイト (www.nvidia.com) から、最新のドライバをダウンロードしてください。
- 電源装置(PSU)が最低電源条件を満たしていること。(ページ 2-34の「8. ATX 電 源コネクタ | 参照)

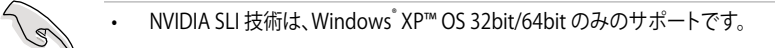

• NVIDIA zone Web サイト (http://www.nzone.com) で最新の公認ビデオカー ドと3D アプリケーションリストを確認してください。

# **6.2 デュアルビデオカード設定**

## **6.2.1 SLI 対応ビデオカードを取り付ける**

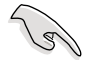

取り付けるNVIDIA゙公認 SLI 対応ビデオカードは、同一のものが2枚必要です。異な 。<br>る種類のビデオカードでは、正確に機能しません。

#### 手順

1. ビデオカードを2枚用意します。SLI コネクタ用にゴールドフィンガーのついたも のを用意してください。

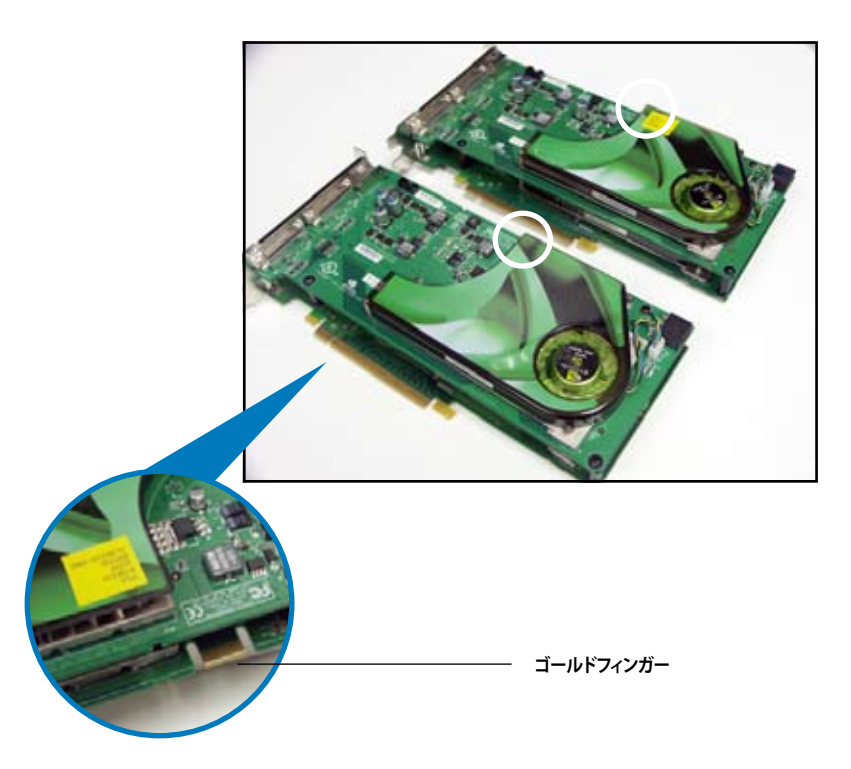

2. PCI Express x16 スロットのブラケットカバーを取り外します。

3. ビデオカード1枚を一方のブルースロット (PCIEX16\_1) にしっかりと挿し込みま す。

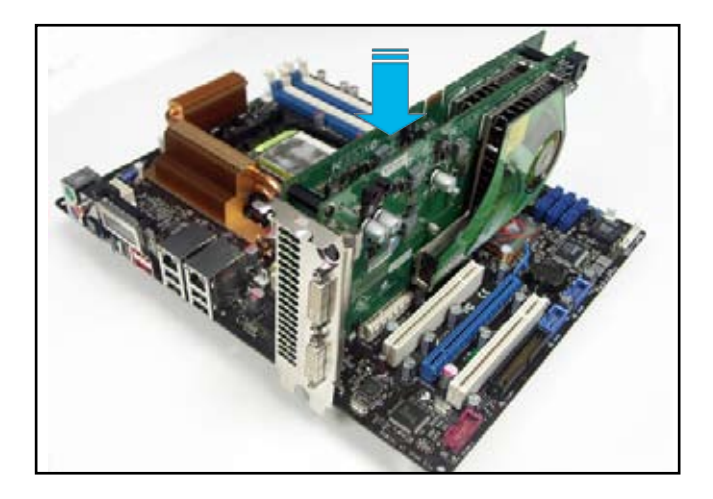

4. もう1枚のビデオカードをもう一方のスロット (PCIEX16\_3) にしっかりと挿 し込みます。

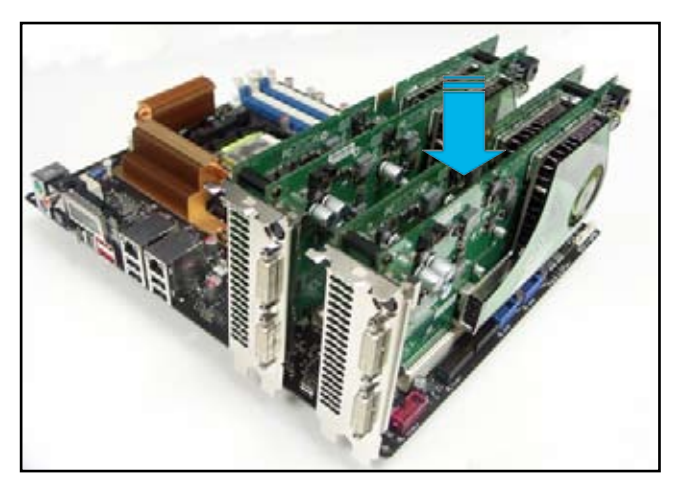

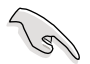

必要な場合は、PCI Expressビデオカードに補助電源装置を接続してください。

5. SLI コネクタをそれぞれのビデオカードのゴールドフィンガーに合わせてしっか りと挿入してください。

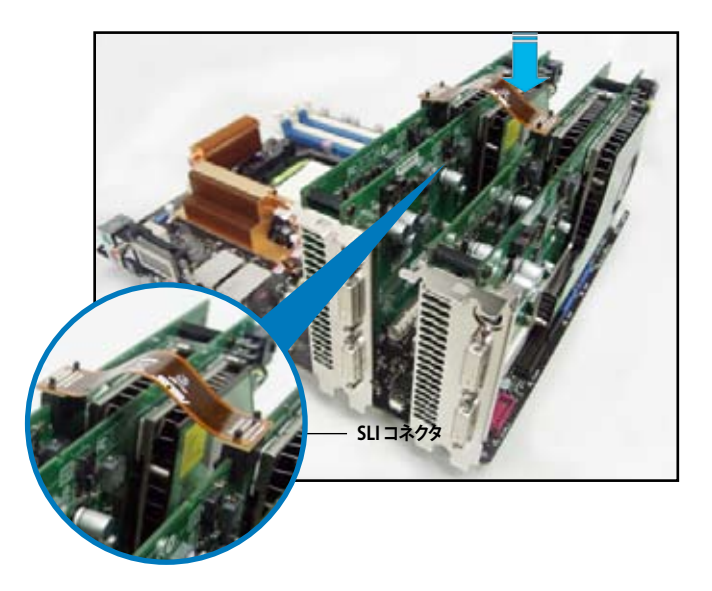

- 6. ビデオカードを2枚使用するために20ピン ATX 電源( +12v )を使用する場合 は、補助電源装置をビデオカードに接続することをお勧めします。詳細は電 源装置に付属の説明書等をご覧ください。
- 7. ビデオケーブル、または DVI-I ケーブルをビデオカードに接続してください。

ケースファンの追加など、放熱効果のある環境の構築をお勧めします。

# **6.2.2 デバイスドライバをインストールする**

ビデオカードに付属のマニュアルを参考にして、デバイスドライバをインストールして ください。

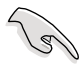

PCI Express ビデオドライバが NVIDIA SLI 技術対応であることを確認してください。 最新のドライバは NVIDIA Webサイト (www.nvidia.com)からダウンロードすること ができます。

# **6.2.3 マルチGPU 機能(Windows® 環境)**

ビデオカードとデバイスドライバをインストール後、NVIDIA nView propertiesで、マル チGPU機能を有効にします。

マルチGPUを有効にする

- 1. Windows タスクバーのNVIDIA 設 定アイコンをクリックします。
- 2. ポップアップメニューから、nView Desktop Manager を選択し、nView Properties をクリックします。

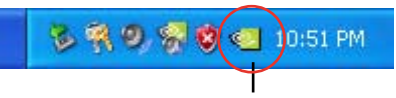

**NVIDIA 設定アイコン**

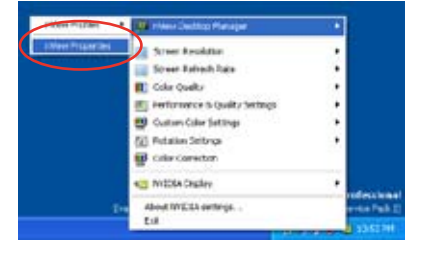

- 3. nView Desktop Manager ウィンドウ の、Desktop Management タブをク リックします。
- 4. Properties をクリックして、Display Properties ダイアログボックスを表 示させます。

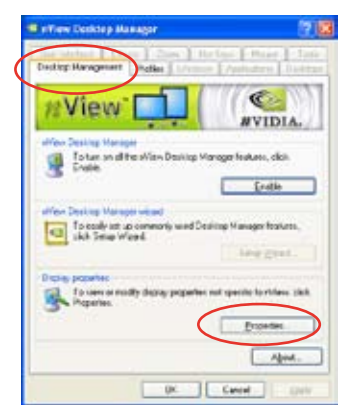

5. Display Properties ダイアログボ ックスで、Settings タブを選択し、 Advanced をクリックします。

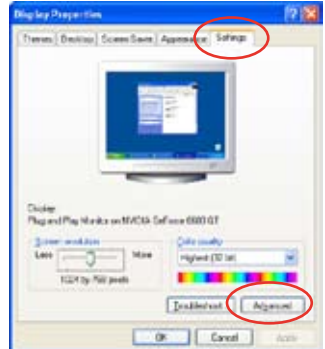

6. NVIDIA GeForce タブを選択します。

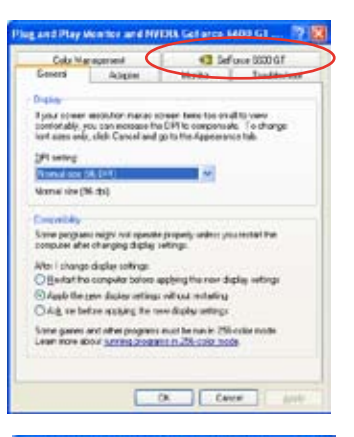

g and Play Months and MFDIA Got area 6400 GT ... 7 1 ment | Adapter | Maryla | Troubles<br>| Cabr Management | 1922 | Self-anne 6600 67

Colo Managenesi

7. スライダをクリックして、下の画面を 表示させ、SLI multi‑GPU をクリックし ます。

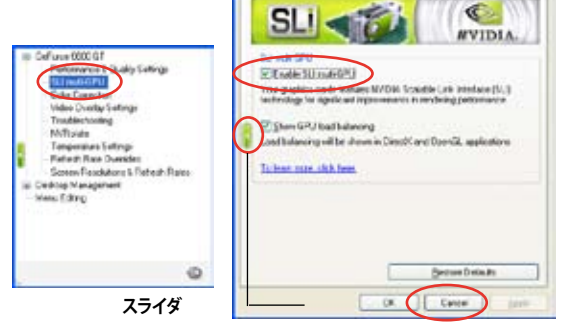

- 8. Enable SLI multi-GPU のチェックボックスにチェックを入れます。
- 9. OK をクリックして設定終了です。